## <span id="page-0-0"></span>P5N64 WS **Professional**

# 使 用 手 冊

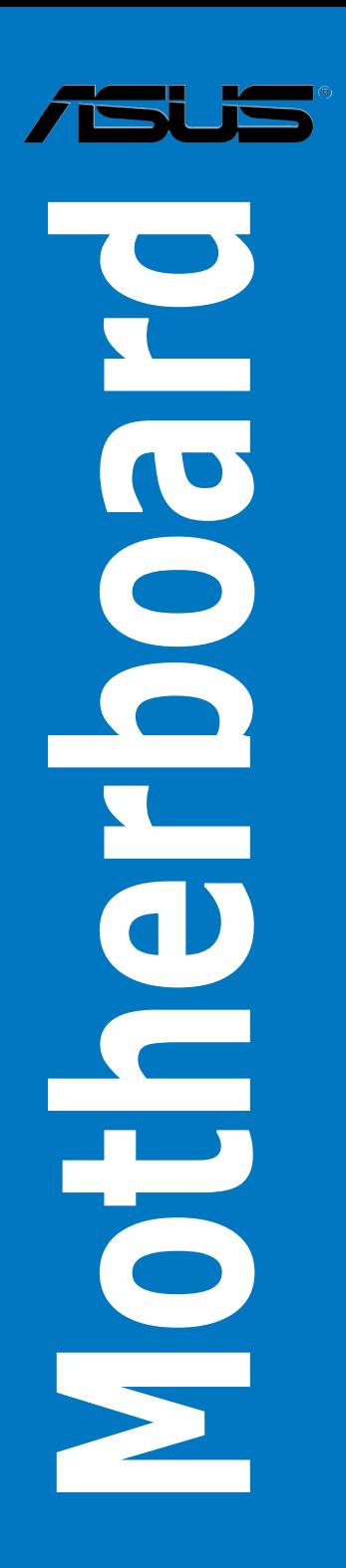

T3685 1.00 版 2008 年 4 月發行

#### 版權所有‧不得翻印 © 2008 華碩電腦

本使用手冊包括但不限於其所包含的所有資訊受到著作權法之保護,未 經華碩電腦股份有限公司(以下簡稱「華碩」)許可,不得任意地仿製、拷 貝、謄抄、轉譯或為其他使用或處分。本使用手冊沒有任何型式的擔保、立 場表達或其它暗示。若有任何因本使用手冊或其所提到之產品的所有資訊, 所引起直接或間接的資料流失、利益損失或事業終止,華碩及其所屬員工恕 不為其擔負任何責任。除此之外,本使用手冊所提到的產品規格及資訊僅供 參考,內容亦會隨時更新,恕不另行通知。華碩不負責本使用手冊的任何錯 誤或疏失。

本使用手冊中所提及的產品名稱僅做為識別之用,而前述名稱可能是屬於 其他公司的註冊商標或是著作權。

本產品的名稱與版本都會印在主機板/顯示卡上,版本數字的編碼方式是用 三個數字組成, 並有一個小數點做間隔, 如 1.02G、2.03G 等...數字愈大表示 版本愈新,而愈左邊位數的數字更動表示更動幅度也愈大。更新的詳細說明 請您到華碩的全球資訊網瀏覽或是直接與華碩聯絡。

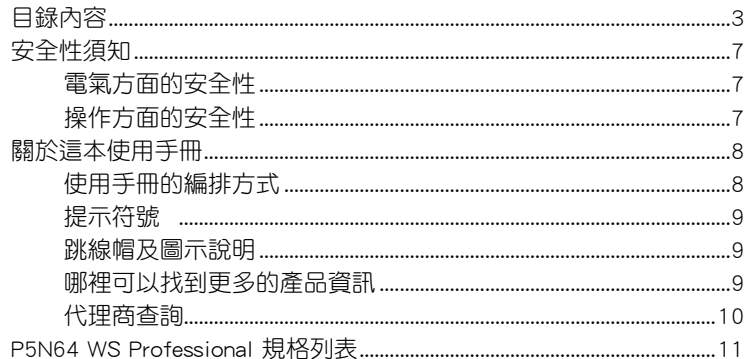

#### 第一章: 產品介紹

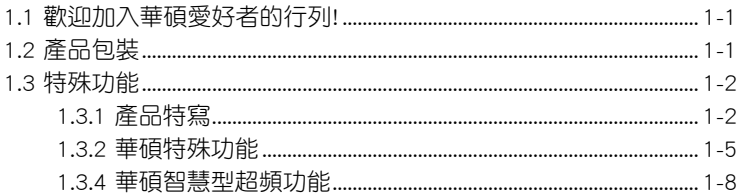

#### 第二章: 硬體裝置資訊

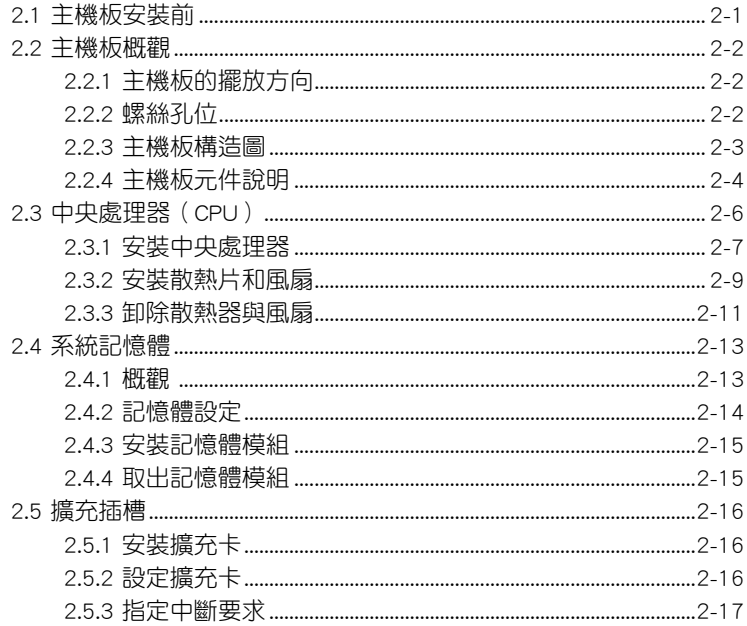

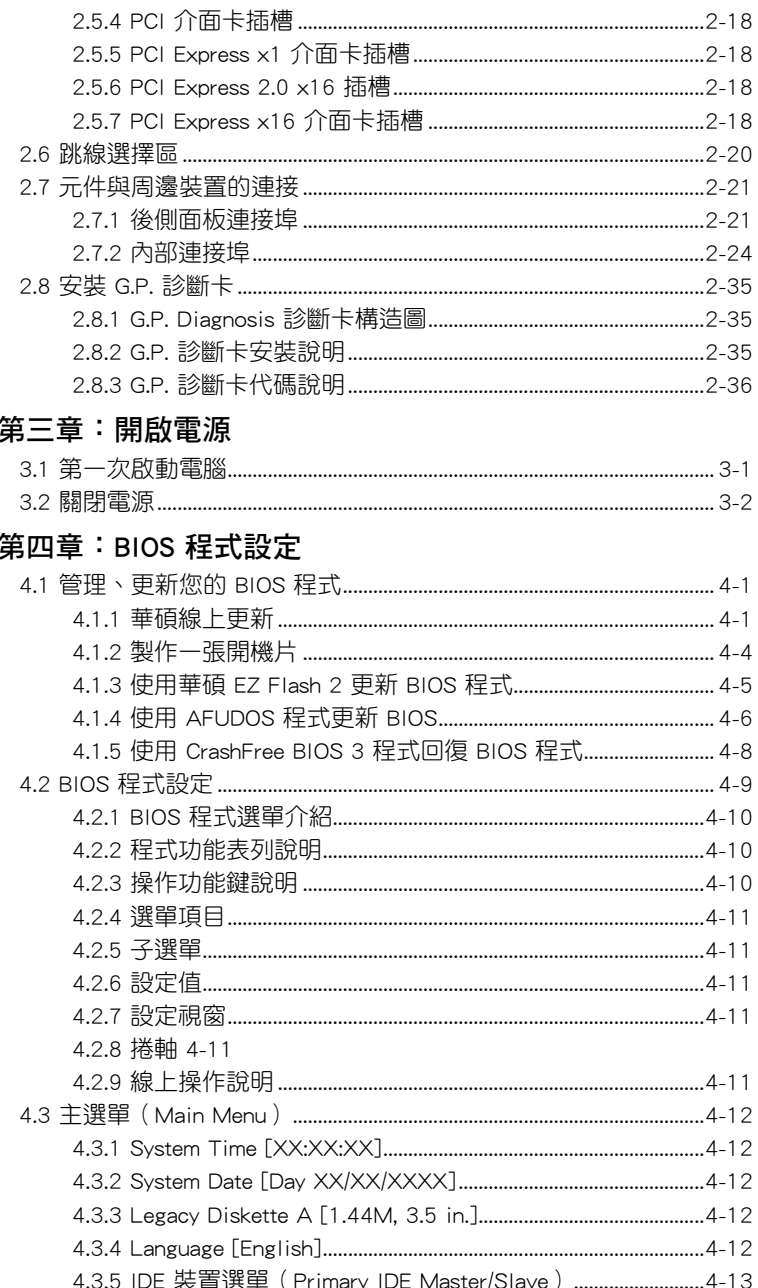

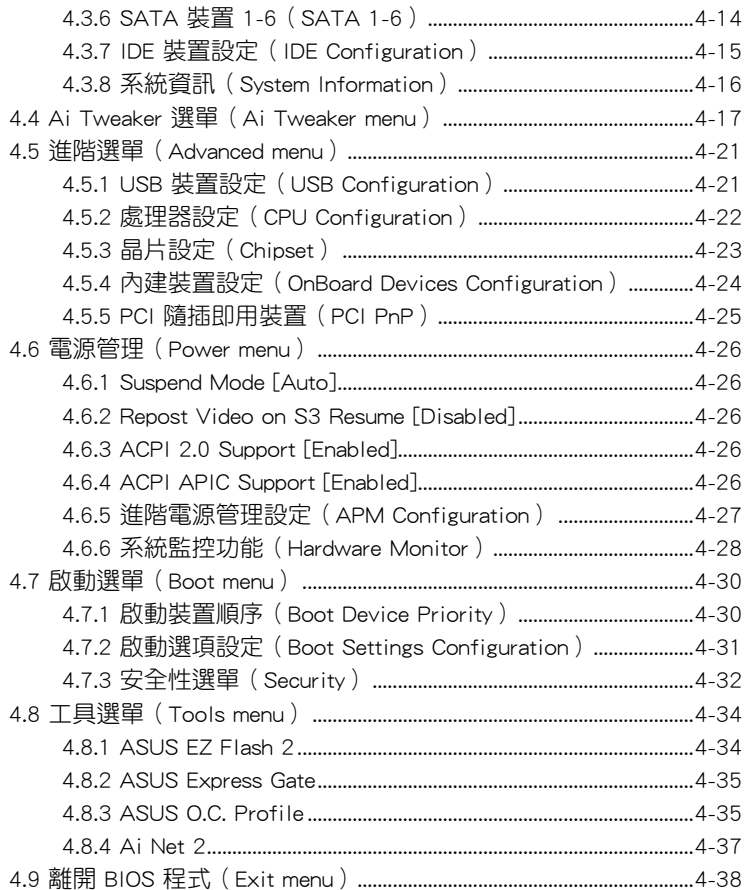

#### 第五章: 軟體支援

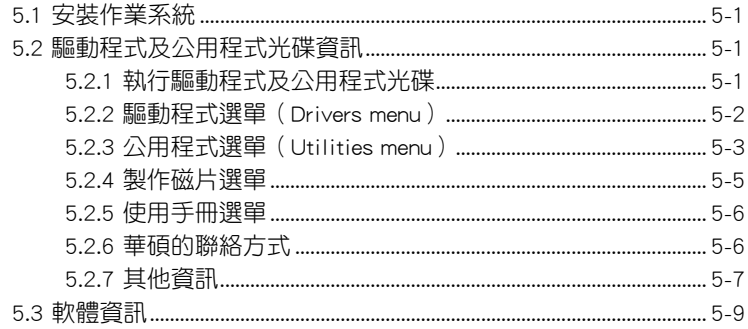

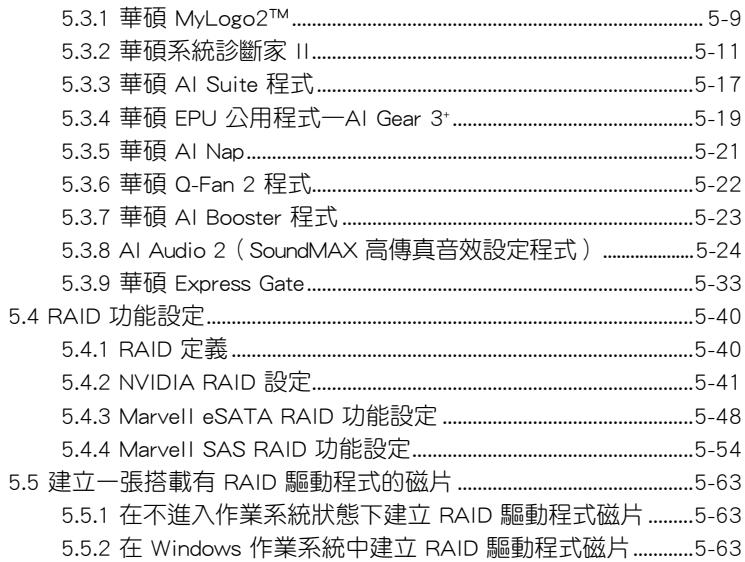

#### 第六章: NVIDIA® SLI™ 技術支援

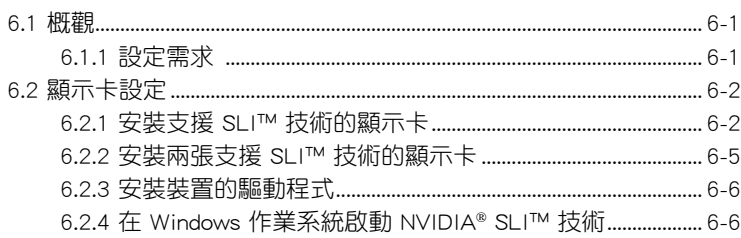

#### 附錄

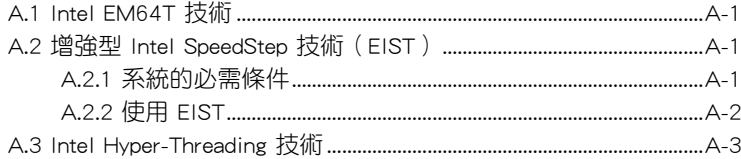

## <span id="page-6-0"></span>安全性須知

#### 電氣方面的安全性

- 為避免可能的電擊造成嚴重損害,在搬動電腦主機之前,請先將電腦電 源線暫時從電源插槽中拔掉。
- 當您要加入硬體裝置到系統中或者要移除系統中的硬體裝置時,請務必 先連接該裝置的訊號線,然後再連接電源線。可能的話,在安裝硬體裝 置之前先拔掉電腦的電源供應器電源線。
- 當您要從主機板連接或拔除任何的訊號線之前,請確定所有的電源線已 事先拔掉。
- 在使用介面卡或擴充卡之前,我們建議您可以先尋求專業人士的協助。 這些裝置有可能會干擾接地的迴路。
- 請確定電源供應器的電壓設定已調整到本國/本區域所使用的電壓標準值。 若您不確定您所屬區域的供應電壓值為何,那麼請就近詢問當地的電力公 司人員。
- 如果電源供應器已損壞,請不要嘗試自行修復。請將之交給專業技術服 務人員或經銷商來處理。

### 操作方面的安全性

- 在您安裝主機板以及加入硬體裝置之前,請務必詳加閱讀本手冊所提供 的相關資訊。
- 在使用產品之前,請確定所有的排線、電源線都已正確地連接好。若您 發現有任何重大的瑕疵,請儘速聯絡您的經銷商。
- 為避免發生電氣短路情形,請務必將所有沒用到的螺絲、迴紋針及其他 零件收好,不要遺留在主機板上或電腦主機中。
- 灰塵、濕氣以及劇烈的溫度變化都會影響主機板的使用壽命,因此請盡 量避免放置在這些地方。
- 請勿將電腦主機放置在容易搖晃的地方。
- 若在本產品的使用上有任何的技術性問題,請和經過檢定或有經驗的技 術人員聯絡。

### <span id="page-7-0"></span>關於這本使用手冊

產品使用手冊包含了所有當您在安裝華碩 P5N64 WS Professional 主機板 時所需用到的資訊。

#### 使用手冊的編排方式

使用手冊是由下面幾個章節所組成:

• 第一章:產品介紹

您可以在本章節中發現諸多華碩所賦予 P5N64 WS Professional 主 機板的優異特色。利用簡潔易懂的說明讓您能很快地掌握 P5N64 WS Professional 的各項特性,當然,在本章節中我們也會提及所有能夠應用 在 P5N64 WS Professional 的新產品技術。

• 第二章:硬體裝置資訊

本章節描述所有您在安裝系統元件時必須完成的硬體安裝程序。詳細 內容有:處理器與記憶體安裝、跳線選擇區設定以及主機板的各種裝置 接頭。

• 第三章:開啟電源

本章節說明開啟電腦電源的順序以及電腦開機後所發出各種不同類型 嗶嗶聲的代表意義。

• 第四章:BIOS 程式設定

本章節描述如何使用 BIOS 設定程式中的每一個選單項目來更改系統 的組態設定。此外也會詳加介紹 BIOS 各項設定值的使用時機與參數設 定。

• 第五章:軟體支援

您可以在本章節中找到所有包含在華碩驅動程式及公用程式光碟中的 軟體相關資訊。

#### • 第六章:ATI CrossFire™ 技術支援

您可以在本章節中找到所有關於 ATI CrossFire™ 技術支援的相關資 訊。

• 附錄:CPU 功能

在本附錄中,將介紹關於本主機板所支援的 CPU 功能與技術。

#### <span id="page-8-0"></span>提示符號

為了能夠確保您正確地完成主機板設定,請務心注意下面這些會在本手冊 中出現的標示符號所代表的特殊含意。

警告:提醒您在谁行某一項工作時要注意您本身的安全。

 $\overline{\mathcal{A}}$ 

小心:提醒您在進行某一項工作時要注意勿傷害到電腦主機板元 件。

 $\mathbb{Z}$ 

D

重要:此符號表示您必須要遵照手冊所描述之方式完成一項或多項 軟硬體的安裝或設定。

注意:提供有助於完成某項工作的訣竅和其他額外的資訊。

#### 跳線帽及圖示說明

主機板上有一些小小的塑膠套,裡面有金屬導線,可以套住選擇區的任二 隻針腳(Pin)使其相連而成一通路(短路),本手冊稱之為跳線帽。

有關主機板的跳線帽使用設定,茲利用以下圖示說明。以下圖為例,欲設 定為「Jumper™ Mode」,需在選擇區的第一及第二隻針腳部份蓋上跳線帽, 本手冊圖示即以塗上底色代表蓋上跳線帽的位置,而空白的部份則代表空接 針。以文字表示為:[1-2]。

因此, 欲設定為「JumperFree™ Mode」, 以右 圖表示即為在「第二及第三隻針腳部份蓋上跳線 帽」,以文字表示即為:[2-3]。 Jumper Free

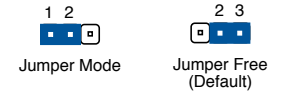

#### 哪裡可以找到更多的產品資訊

您可以經由下面所提供的兩個管道來獲得您所使用的華碩產品資訊以及軟 硬體的升級資訊等。

#### 1. 華碩網站

您可以到 http://tw.asus.com 華碩電腦全球資訊網站取得所有關於華碩軟硬 體產品的各項資訊。台灣地區以外的華碩網址請參考封面內頁的聯絡資訊。

#### 2. 其他文件

在您的產品包裝盒中除了本手冊所列舉的標準配件之外,也有可能會夾帶 有其他的文件,譬如經銷商所附的產品保證單據等。

#### <span id="page-9-0"></span>代理商查詢

華碩主機板在台灣透過聯強國際與精技電腦兩家代理商出貨,您請參考 下列範例圖示找出產品的 12 碼式序號標籤 ( 下圖僅供參考 ) , 再至 http:// tw.asus.com/support/eService/querydist\_tw.aspx 查詢您產品的代理商,以方 便您有產品諮詢或送修需求時,可尋求代理商服務。(本項服務僅支援台灣 使用者)

聯強服務電話:(02)2506-2558 精技服務電話:0800-089558 瀚宇杰盟服務電話:0800-099919

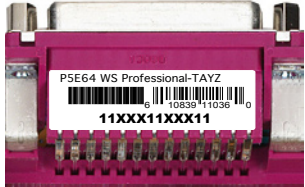

#### 請注意!

本產品享有三年產品保固期,倘若自行撕毀或更換原廠保固序號標籤, 即取消保固權益,且不予提供維修服務。

## <span id="page-10-0"></span>P5N64 WS Professional 規格列表

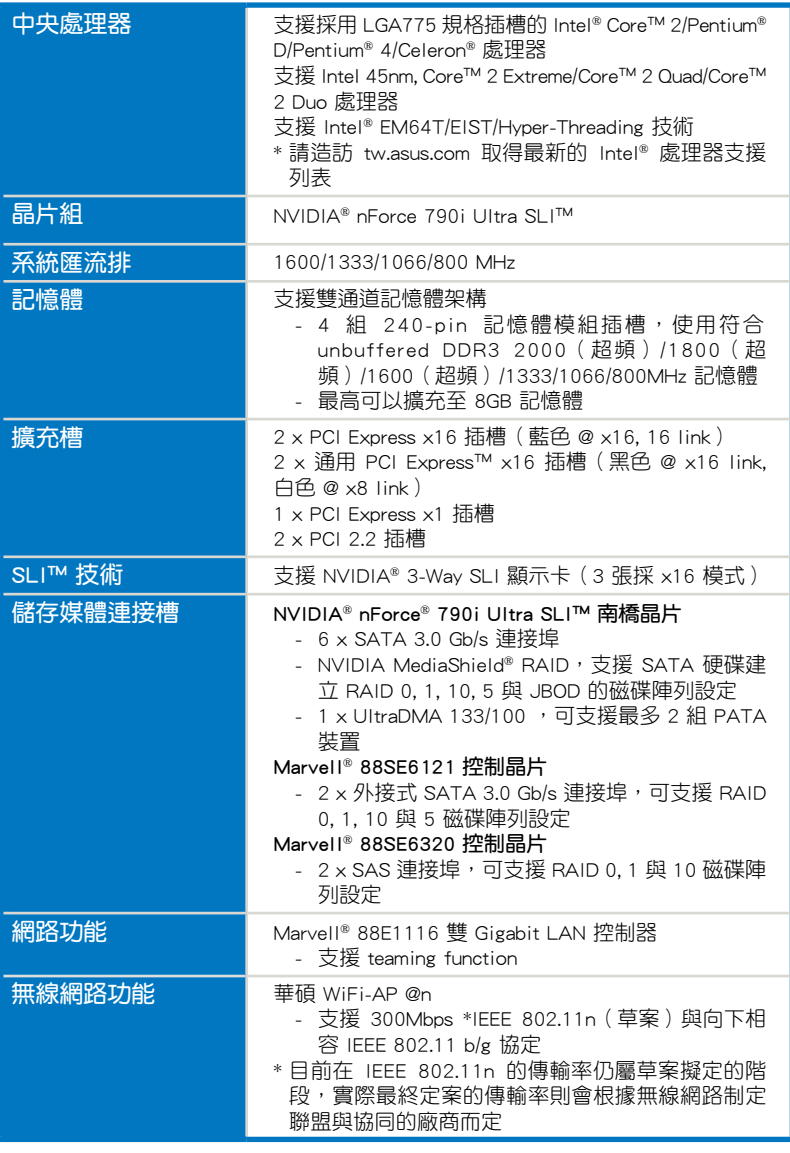

(下頁繼續)

## P5N64 WS Professional 規格列表

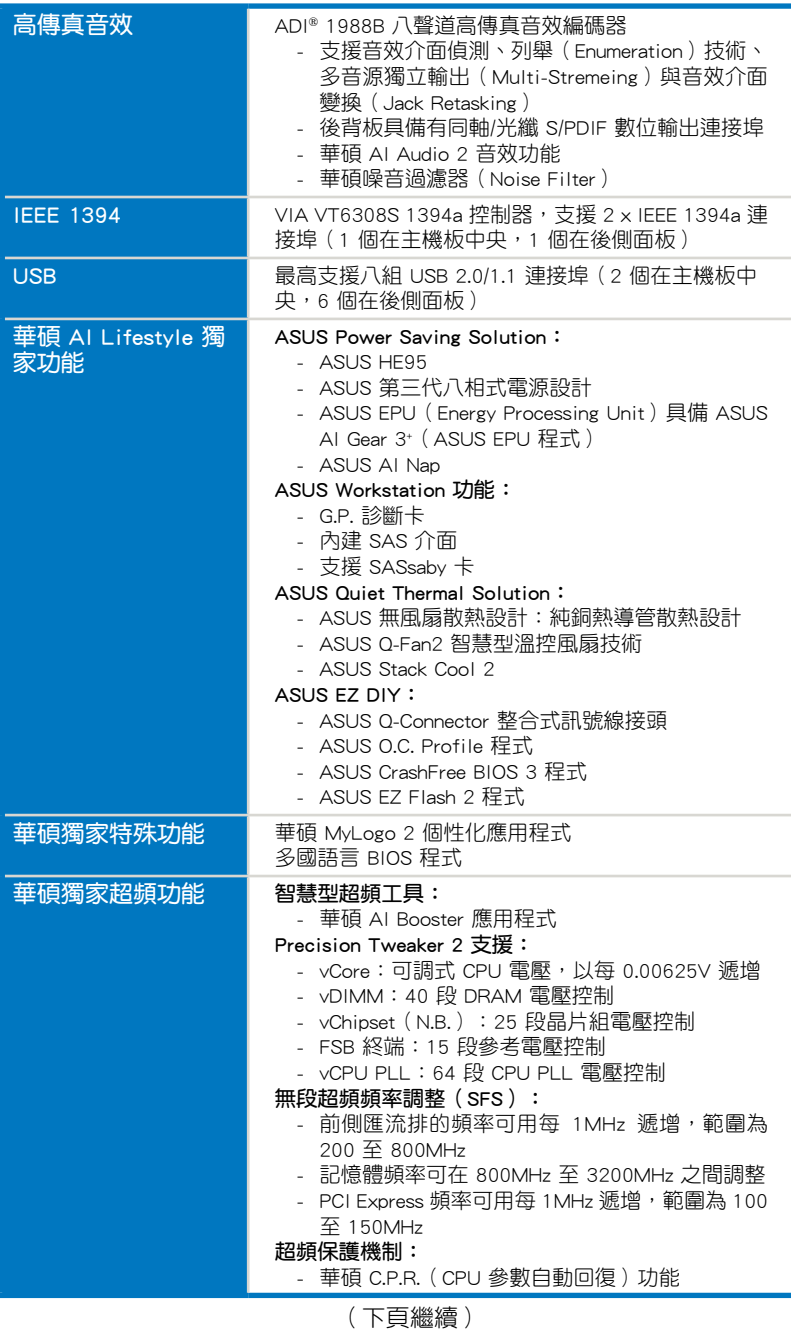

## P5N64 WS Professional 規格列表

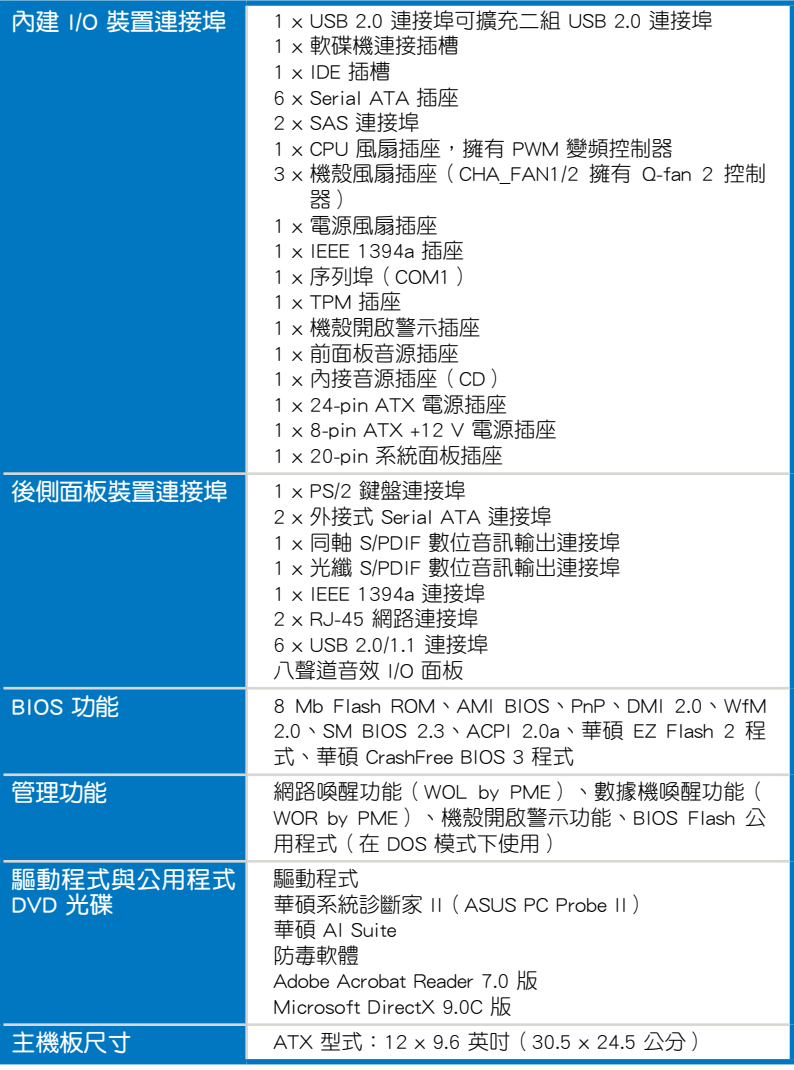

★ 規格若有任何變更,恕不另行通知

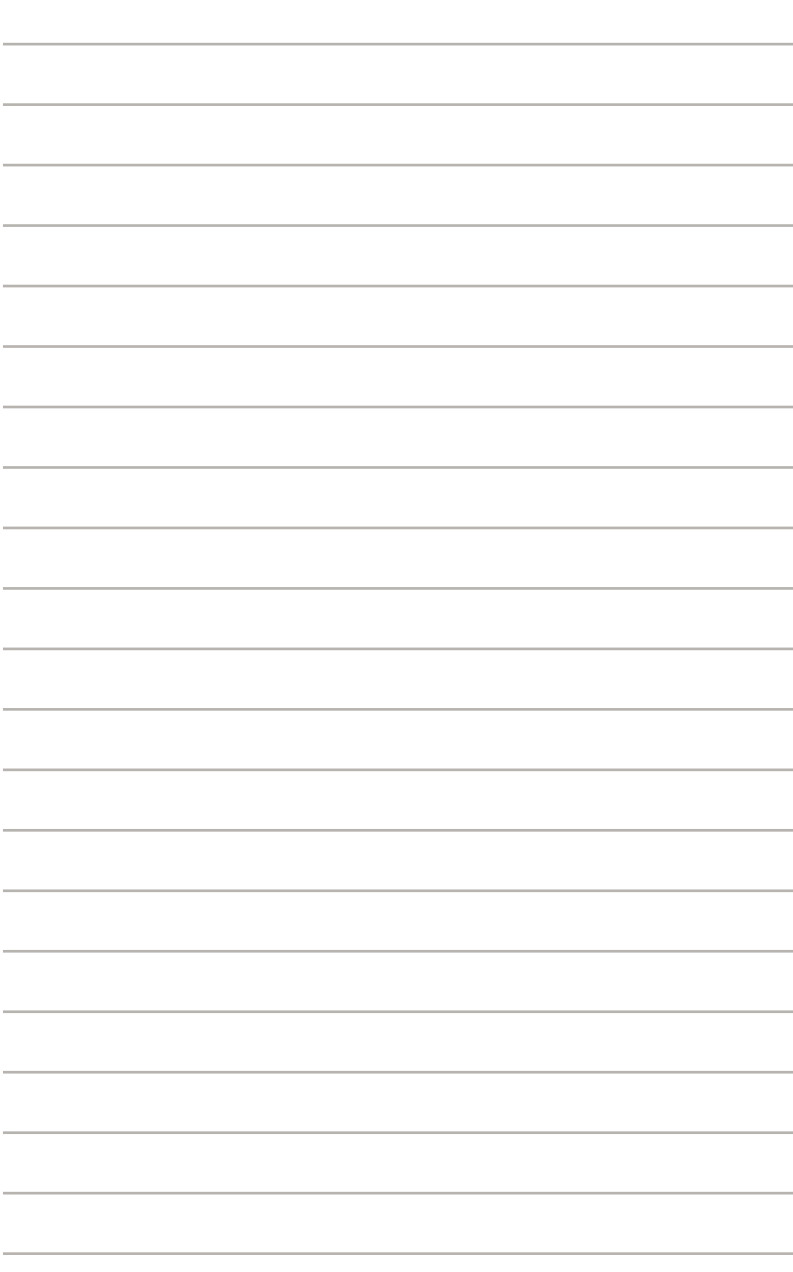

<span id="page-14-0"></span>您可以在本章節中發現諸多華碩所 賦予本主機板的優異特色,利用簡潔 易懂的說明,讓您能很快的掌握本主 機板的各項特性,當然,在本章節我 們也會提及所有能夠應用在本主機板 的新產品技術。

**1相** 產品介紹

## 章節提綱

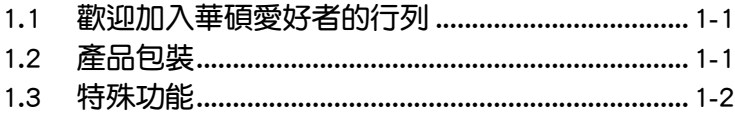

I.

and the second state of the second state of the second state of the second state of the second state of the second state of the second state of the second state of the second state of the second state of the second state o

## <span id="page-16-0"></span>1.1 歡迎加入華碩愛好者的行列!

再次感謝您購買此款華碩 P5N64 WS Professional 主機板!

本主機板的問世除了再次展現華碩對於主機板一貫具備的高品質、高效能 以及高穩定度的嚴苛要求,同時也添加了許多新的功能以及大量應用在它身 上的最新技術,使得 P5N64 WS Professional 主機板成為華碩優質主機板產 品線中不可多得的閃亮之星。

在您拿到本主機板包裝盒之後,請馬上檢查下面所列出的各項標準配件 是否齊全。

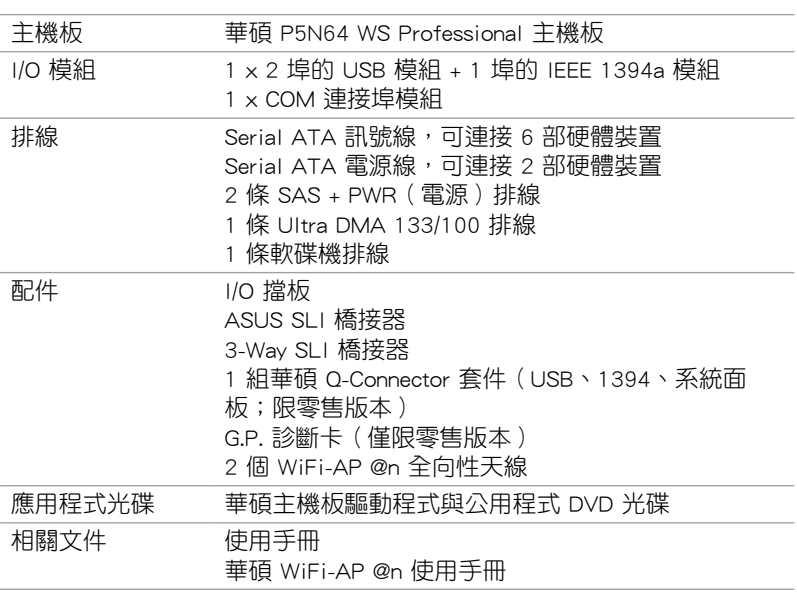

### 1.2 產品包裝

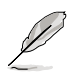

若以上列出的任何一項配件有損壞或是短缺的情形,請儘速與您 的經銷商聯絡。

### <span id="page-17-0"></span>1.3 特殊功能

#### 1.3.1 產品特寫

#### 符合 Green ASUS 規範

本主機板與其包裝盒皆符合歐盟關於使用有害物質的限制規範(RoHS)。 而這也正符合華碩對於建立友善環境,將對環境的影響降低至最少,製造可 回收且對使用者健康無害的產品包裝的企業願景一致。

#### 支援 Intel® Core™ 2 Extreme/Core™ 2 Quad

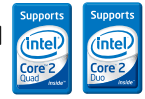

#### /Core™ 2 Duo 處理器

本主機板支援採用最新 LGA775 封裝以及 45nm 多核心架構的 Intel® Core™ 2 Extreme/Core™ 2 Quad/Core™ 2 Duo 處理器。透過新一代 Intel Core™ 微架 構技術與 1600/1333/1066/800 MHz 的前側匯流排頻寬,Intel Core™ 2 系列 處理器是世界上效能與運算速率最佳的處理器之一。

#### NVIDIA® nForce® 790i Ultra SLI 晶片組

NVIDIA<sup>®</sup> nForce 790i Ultra SLI 品片組支援 NVIDIA® Scalable Link Interface ( SLI™)技術,可讓三個繪圖處理單元(GPU)在單一系統中串接。而這款處 理器也可提供極致的超頻能力,搭配 SLI 顯示卡串接技術,提供遊戲玩家終 極的遊戲效能表現。而搭配此處理器的平台也是世界上最快速的平台之一。 NVIDIA® nForce 790i Ultra SLI 晶片組也支援六個 Serail ATA 3.0Gb/s 裝置, 三個支援 NVIDIA SLI 技術 x16、x16、x16 全速模式的 PCI Express™ x16 插 槽,並提供最多 8 組的 USB 2.0 連接埠。

#### NVIDIA<sup>®</sup> Scalable Link Interface(SLI™)多重 GPU 技術

本主機板支援 NVIDIA 的 Scalable Link Interface (SLI™)多重 GPU 技術, 可在單一系統支援雙繪圖處理器(GPU)。本項技術透過 PCI-Express 匯流 排架構與軟硬體的整合,可以讓雙繪圖處理器(GPU)協同運作以達到無與 倫比的圖像輸出效能表現。

NVIDIA<sup>®</sup> 3-Way SLI<sup>™</sup> (Scalable Link Interface)技術

NVIDIA<sup>®</sup> 3-Way SLI<sup>™</sup> (Scalable Link Interface) 本項技術透過 PCI-Express 2.0 匯流排架構與軟硬體的整合,可以讓三個繪圖處理器 (GPU)協同運作 以達到無與倫比的圖像輸出效能表現。就某些應用程式而言效能表現可提升 三倍之多。請參考第六章以了解更多的內容。

#### ASUS Express Gate

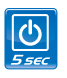

在開機後短短的五秒鐘,華碩 Express Gate 提供一個獨特的環境,讓您可 以不需要谁入作業系統,就能立即享受一些常用的功能,例如上網、傳送即 時訊息等。請參考 5-33 頁的說明。

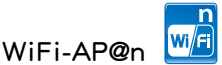

擁有規格 300Mbps 傳輸速率的 WiFi-AP@n 支援最新一代的 WiFi 規格 802.11n (draft),可以提供比舊有的 802.11b/g 標準更佳的訊號涵蓋範圍、 更強的訊號以及更快速的資料傳送速度。搭配二隻天線,您不需要像以往忍 受訊號微弱的痛苦。您也可以享受將裝置設定為 AP 模式或是 Client 模式。 請參考 ASUS WiFi-AP@n 使用手冊獲得更詳細的說明。

## 支援 PCIe 2.0

本主機板支援最新的 PCIe 2.0 裝置,傳輸速度與頻電可比現行的 PCIe 1.0 高出二倍,可增強系統的執行效能,並向下相容於 PCIe 1.0 裝置。請參考 2-18 頁的說明

#### **DIDIR** 支援 DDR3 記憶體 <mark>®133</mark>

本主機板支援 DDR3 資料傳輸率技術, DDR3 記憶體最大的特色在於支援 1333/1066/800 MHz 的資料傳輸率,可以符合像是 3D 繪圖、多媒體與網路 應用等更高的系統頻寬需求。雙通道 DDR3 記憶體架構可讓您系統的記憶 體頻實倍增,可以顯著提升您系統平台的效能,並降低頻實的瓶頸。請參考 2-13 頁的說明。

## 支援 Serial ATA 3.0 Gb/s 技術與 SATA-On-The-Go

本主機板透過 Serial ATA 介面支援 SATA 3Gb/s 技術,相較於現行的 Serial ATA,Serial ATA 3Gb/s 的傳輸頻寬是現行的二倍,這個外接式的 SATA 連接 埠位於後側面板,並支援熱插拔功能讓您更易於安裝。您可以輕鬆的將照片、 影片或其他娛樂內容備份至外接裝置。請參考 2-22 與 2-26 頁的說明。

## 支援三種 RAID 解決方案

NVIDIA nForce 790i Ultra SLI 晶片組支援六組 Serial ATA 插槽,可支援 建立高效能的 RAID 0、1、10 與 5 磁碟陣列設置。而主機板另一個內建的 Marvell 88SE6121 控制器則提供另二組外接式 Serial ATA 插座,支援 RAID 0、1、10 與 5 磁碟陣列模式的設置,以及內建 Marvell 88SF6320 控制器 則提供二組內接式 SAS 插座,支援 RAID 0 與 1 磁碟陣列設置。透過本主 機板所內建的 RAID 控制晶片,您可以在無需另外購買 RAID 磁碟陣列卡的 前提下,獲得最理想的硬碟效能與資料保全的功能。請參考 2-22、2-26 與 2-27 頁的說明。

## 支援 IEEE 1394a 功能

本主機板提供 IEEE 1394a 介面,可以支援更高的傳輸速率與更具彈性的 周邊連接裝置。這組 IEEE 1394a 介面可以透過簡單易用、低成本、高頻寬 的資料即時傳輸介面,例如攝錄像機、錄放影機、印表機、電視機和數位相 機等這類的電腦設備、周邊裝置和消費性電子用品。請參考 2-21 與 2-28 頁的說明。

#### 支援 S/PDIF 數位音效 (S/PDIF

本主機板支援數位音效輸出功能,在主機板的後側面板連接埠中同時提供 光纖與同軸 S/PDIF 輸出接頭,經由數位訊號輸出到外部的高出力揚聲器系 統,將可讓您的電腦搖身一變成為高效能的數位音效錄放裝置娛樂系統。請 參考 2-21 與 2-23 頁的說明。

#### 提供 Dual Gigabit LAN 解決方案 **1000M**

這個整合式雙 Gigabit 網路控制器設計用來將您的電腦作為網路閘門,管 理二個不同網路之間的資料傳輸。而其相容性可以確保資料快速的由無線網 路傳送至區域網路,而不會有任何的延遲。請參考 2-21 頁的說明。

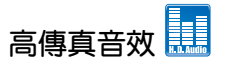

從現在起, 您可以在 PC 上享受到最高品質的音效!本主機板所內建的八 聲道 HD 高傳真音效編碼晶片(High Definition Audio, previously codenamed Azalia)支援高品質的 192KHz/24-bit 音效輸出,並支援音效接頭偵測功能, 可以偵測每個音效接頭的連接狀態。而阻抗感應功能,則可以判定音效裝置 的種類,並針對不同的音效裝置預先進行等化設定。請參考 2-21 至 2-22 頁的相關說明。

#### <span id="page-20-0"></span>1.3.2 華碩特殊功能

#### ASUS Power Saving Solution

華碩電力節省方案可以智慧地、自動地提供平衡的運算電源與電力消耗。

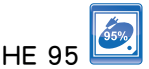

採用最新高效率電源設計- HE 95,在高負載模式下本主機板可以運 用 95% 的高效率電源,以及在全/重度負載模式下可運用 90%。無須軟 體或安裝任何驅動程式,硬體在 HE 95 的自動調整下將保有更多電源供 使用者運用。

#### 第三代八相式電源設計

#### 更長的使用壽命,更高的效能!

本主機板採用第三代八相式電源模組,這個模組藉由溫度的控制來達 到電力的節省,提升企業 95% 的電源效能。採用高品質的電源元件,例 如低電阻式電晶體(low RDS (on) MOSFETs),用來降低傳導損耗與降 低溫度;高品質亞鐵鹽芯電感(Ferrite core chokes)用來穩定電流;以 及高品質的日系固態電容設計,皆可用來確保延長元件壽命與降低電源 損耗,獲得更高更佳的效能。

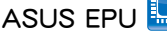

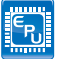

ASUS EPU 是一個創新的技術,可以藉由改進的 VR 紅外線來感應系統 負載的大小,數位監控與調整處理器的電源供應。當電腦執行較低電量需 求的應用程式時,會自動將電源提供給效能較高的應用程式或改善效能達 7%。透過 AI Gear3 介面運作,您可以獲得最佳的電源效能與電源節省達 58.6%。請參考 5-20 頁的說明。

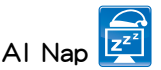

使用 AI Nap,當使用者暫時離開電腦時,系統可以最小的電源消耗與 最低的噪音進入休眠狀態,並且可以繼續執行簡單的工作,例如下載檔 案。若要喚醒系統並回到作業系統,只要按一下滑鼠或按一下鍵盤即可。 請參考 5-21 頁的說明。

#### ASUS Workstation 功能

華碩工作站功能提供完整的系統維護與資料儲存技術。

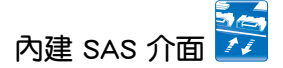

本主機板提供二個內建的 SAS(Serial Attached SCSI)連接埠,可支 援 RAID 0 與 RAID 1 磁碟陣列設置,提供使用者更快、更安全、更穩定 的儲存效能。請參考 2-27 頁的說明。

## G.P. 診斷卡

華碩 P5N64 WS Professional 主機板 ( 僅限零售版本 ) 隨貨附贈 G.P. 診 斷卡,這張診斷卡可以讓使用者以較輕鬆的方式進行系統檢測,只要您啟 動電腦,就會立即提供精確的系統檢測。請參考 2-35 頁的說明。

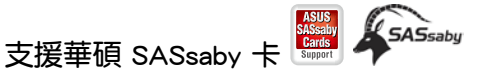

本主機板完全與華碩 SASsaby 卡 (選購) 相容,提供使用者更快、更 安全、更穩定的效能,若您有擴充儲存設備或升級的需求時,SAS 卡提 供您更好的選擇。請參考 2-19 頁的說明。

#### ASUS Quiet Thermal Solution

透過 ASUS Quiet Thermal Solution,將可讓您的系統更加穩定日具備更為 強悍的超頻能力。

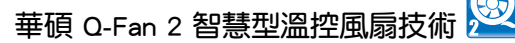

華碩 Q-Fan2 智慧型溫控風扇技術可以依據系統實際覆載狀態來動態調 整 CPU 與機殼散熱風扇的轉速,以確保系統的寧靜、散熱性,與系統的 效能。請參考 4-29 與 5-22 頁的說明。

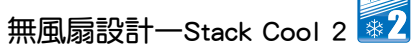

華碩 Stack Cool 2 是一個無風扇與零噪音的專利冷卻技術,可經由主 機板上特殊的元件來降低溫度。本主機板使用經過特殊設計的 PCB 電路 板來降低主機板上零件所產生的熱度。

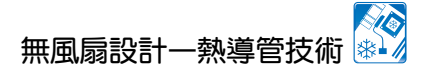

華碩無風扇設計可讓主機板的主要熱源分散為多方向的熱流以降低系 統溫度,而這麼做也將使得系統可在一更寧靜日且有更長系統壽命的環 境下運作。而熱導管散熱設計可以快速地將主機板上零組件所散發的熱 能帶走。而因為銅製熱導管這種革新性的散熱技術,使用者將可以獲得 一個寧靜且具價格效能比的寧靜運算平台。

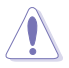

請勿自行拆裝這個熱導管裝置,自行拆裝可能會導致導管彎曲, 進而影響導管的散熱效能。

#### 華碩 Crystal Sound

這項功能可以提升語音、錄音等應用程式的效能,例如:Skype、線上遊 戲、視訊會議與影音錄製軟體等。

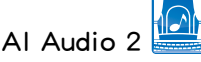

AI Audio 2 創造一個虛擬的中央聲道,可以營造出多聲道的環繞音效, 而不會產生柵欄效應 (picket-fencing effect), 透過從名聲道壓縮混音 ( downmixing)的技術保留對話或是獨奏的音效,讓您可以體驗逼真的高品 質音效。請參考 5-24 至 5-32 頁的說明。

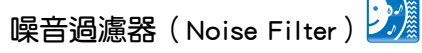

本功能可值測重複的、持續不斷的噪音(non-voice 訊號),例如: 電 腦風扇、空調或其他環境噪音,當您在錄音時,可有效降低干擾的噪音。 請參考 5-27 與 5-32 頁的說明。

#### 華碩 EZ DIY

華碩 EZ DIY 功能可以讓您更輕鬆地完成電腦零組件的組裝、BIOS 的升級 與備份您偏好之系統設定。

## 華碩 Q-Connector

透過華碩 Q-Connector,您只需要幾個簡單的步驟,即可連接機殼前面 板排線的連線。這個獨特模組可以一次將系統面板的所有排線連接至主機 板,也可以避免安裝錯誤。請參考 2-34 頁的說明。

<span id="page-23-0"></span>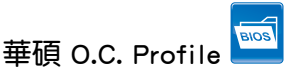

本主機板擁有華碩 O.C. Profile 技術, 可以讓您輕鬆的儲存或載入多種 BIOS 設定。BIOS 設定可以儲存在 CMOS 或單獨的檔案,讓使用者可以 自由的分享或傳遞喜愛的設定。請參考 4-35 頁的說明。

#### 華碩 CrashFree BIOS 3 程式

華碩自行研發的 CrashFree BIOS 3 工具程式,可以讓您輕鬆的回復 BIOS 程式中的資料。當 BIOS 程式和資料被病毒入侵或毀損,您可以輕 鬆的從儲存有 BIOS 檔案的 USB 隨身碟中,將原始的 BIOS 資料回存至 系統中。這項保護裝置可以降低您因 BIOS 程式毀損而購買 ROM 晶片置 換的需要。請參考 4-8 頁的說明。

#### 華碩 EZ Flash 2 程式

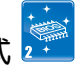

透過華碩獨家自行研發的 EZ Flash 2 BIOS 工具程式,只要按下事先設 定的快速鍵來啟動軟體,不需要進入作業系統或透過開機磁片,就可以輕 鬆的更新系統的 BIOS 程式。請參考 4-5 與 4-34 頁的說明。

**Ally** 

#### 華碩 MyLogo2™ 個性化應用軟體 LOgo2

本主機板內附的 MyLogo2 軟體讓您從此遠離一成不變的開機換面。您 可以使用它來輕鬆更換電腦開機的畫面,除了可以隨心所欲地更換由華碩 所提供的好幾組圖案,當然也可依照您獨特的品味來創造屬於您個人才有 的開機畫面。請參考 4-31 頁的說明。

#### 1.3.4 華碩智慧型超頻功能

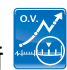

#### 支援 Precision Tweaker 2 技術

本功能是專為超頻玩家所設計,可讓您對北橋電壓、前側匯流排(FSB)終 端電壓、CPU PLL 電壓與記憶體的電壓以每段 0.02V 進行漸進式的調整,以 求達到最高的系統效能表現。請參考 4-19 至 4-20 頁的說明。

#### C. P. R. (CPU 參數自動回復)

由華碩獨家研發的 C.P.R. 功能,可以讓主機板的 BIOS 程式在系統因為超 頻而導致當機時自動重新設定,將 CPU 的參數回復為預設值。當系統因為超 頻而當機時,C.P.R. 功能讓您不需開啟機殼,就可以清除 CMOS 記憶體中的 資料。您只要輕鬆的將系統關機,重新開機啟動系統之後,BIOS 程式就會自 動回復 CPU 設定中所有各項參數的預設值。

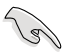

由於晶片組的關係,在使用 CPU 參數自動回復(C.P.R.)功能之 前,請先將 AC 電源關閉。

<span id="page-24-0"></span>本章節描述了所有您在安裝系統元 件時所必須完成的硬體安裝程序。 詳細內容有:處理器與記憶體、跳 線選擇區設定以及主機板的各種裝 置接頭。

# D<br>更體<br><sub>~一</sub> 硬體 裝置資訊

## 章節提綱

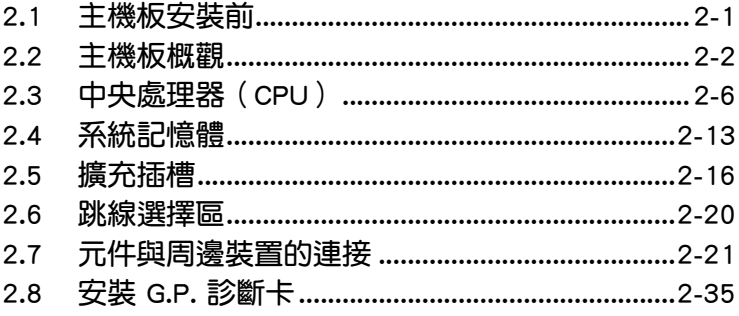

2

## <span id="page-26-0"></span>2.1 主機板安裝前

主機板以及擴充卡都是由許多精密複雜的積體電路元件、整合性晶片等所 構成。而這些電子性零件很容易因靜電的影響而導致損壞,因此,在您動手更 改主機板上的任何設定之前,請務必先作好以下所列出的各項預防措施。

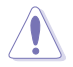

- 在處理主機板上的內部功能設定時,您可以先拔掉電腦的電源 線。
- 為避免產生靜電,在拿取任何電腦元件時除了可以使用防靜電 手環之外,您也可以觸摸一個有接地線的物品或者金屬物品像 電源供應器外殼等。
- ‧ 拿取積體電路元件時請盡量不要觸碰到元件上的晶片。
- 在您移除任何—個積體電路元件後,請將該元件放置在絕緣墊 上以隔離靜電,或者直接放回該元件的絕緣包裝袋中保存。
- ‧ 在您安裝或移除任何元件之前,請確認 ATX 電源供應器的電 源開關是切換到關閉(OFF)的位置,而最安全的做法是先暫 時拔出電源供應器的電源線,等到安裝/移除工作完成後再將 之接回。如此可避免因仍有電力殘留在系統中而嚴重損及主 機板、周邊設備、元件等。

#### 電力指示燈

當主機板上內建的電力指示燈(SB\_PWR)亮著時,表示目前系統是處於 正常運作、省電模式或者軟關機的狀態中,並非完全斷電。這個警示燈可用 來提醒您在置入或移除任何的硬體裝置之前,都心須先移除電源,等待警示 燈熄滅才可進行。請參考下圖所示。

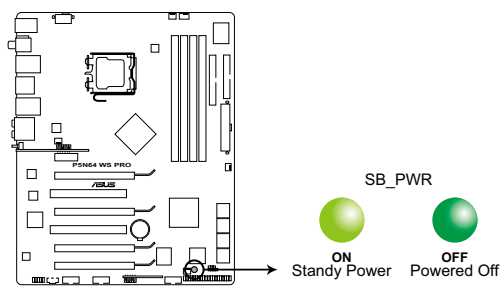

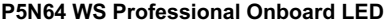

## <span id="page-27-0"></span>2.2 主機板概觀

在您開始安裝之前,請確定您所購買的電腦主機機殼是否可以容納本主機 板,並且機殼內的主機板固定孔位是否能與本主機板的螺絲孔位吻合。

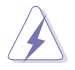

為方便在電腦主機機殼安裝或取出主機板,請務必先將電源供應器 移開!此外,取出主機板之前除了記得將電源供應器的電源線移除 之外,也要確定主機板上的警示燈號已熄滅方可取出。

#### 2.2.1 主機板的擺放方向

當您安裝主機板到電腦主機機殼內時,務必確認置入的方向是否正確。主 機板 PS/2 滑鼠接頭、PS/2 鍵盤接頭、COM1 插槽以及音效插頭等的方向應 是朝向主機機殼的後方面板,而且您也會發現主機機殼後方面板會有相對應 的預留孔位。請參考下圖所示。

#### 2.2.2 螺絲孔位

請將下圖所圈選出來的「九」個螺絲孔位對準主機機殼內相對位置的螺絲 孔,然後再一一鎖上螺絲固定主機板。

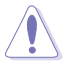

請勿將螺絲鎖得太緊!否則容易導致主機板的印刷電路板產生龜 裂。

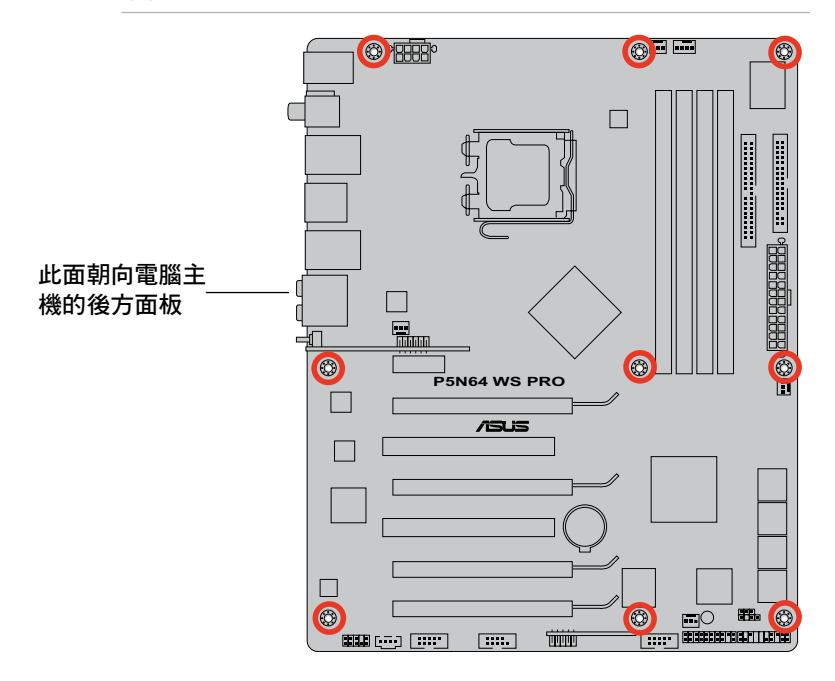

<span id="page-28-0"></span>2.2.3 主機板構造圖

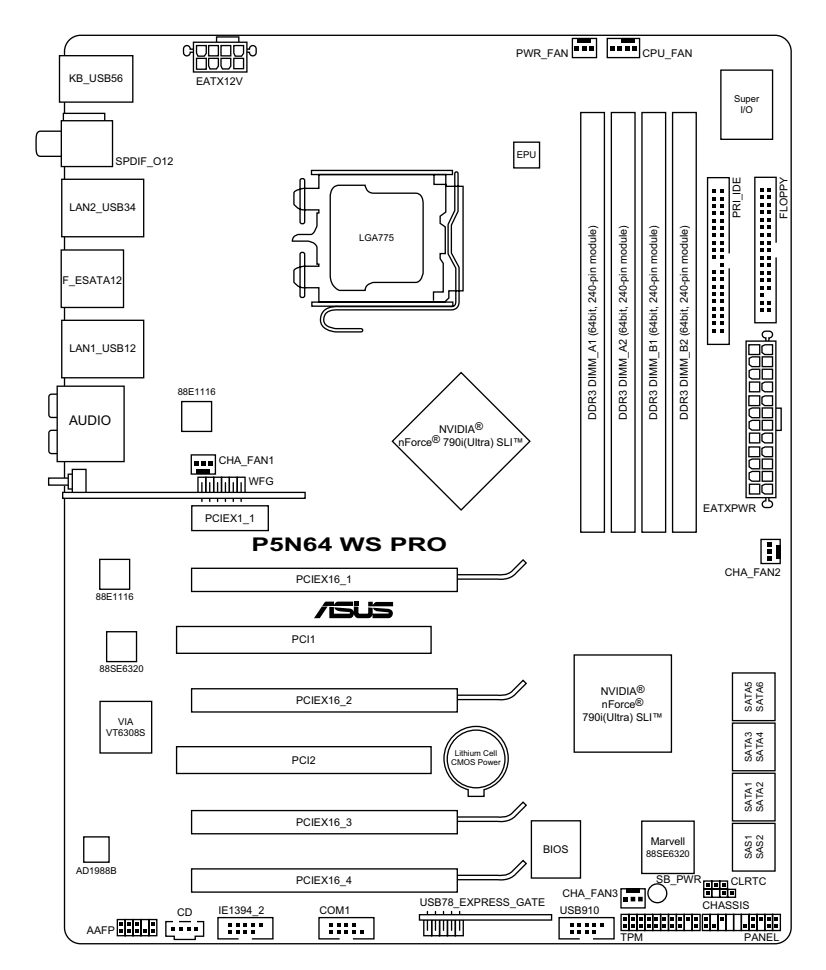

**Contract of the Contract of the Contract of The Contract of The Contract of The Contract of The Contract of Th** 

關於面板連接插座與內部連接插座的相關資訊,請參考「2.7 元件 與周邊裝置的連接」一節中的說明。

### <span id="page-29-0"></span>2.2.4 主機板元件說明

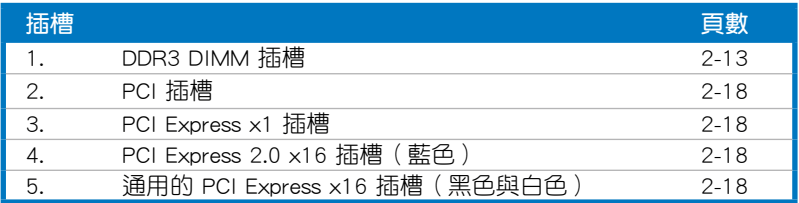

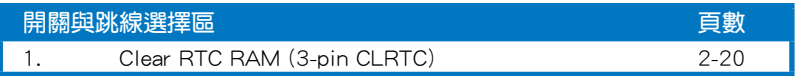

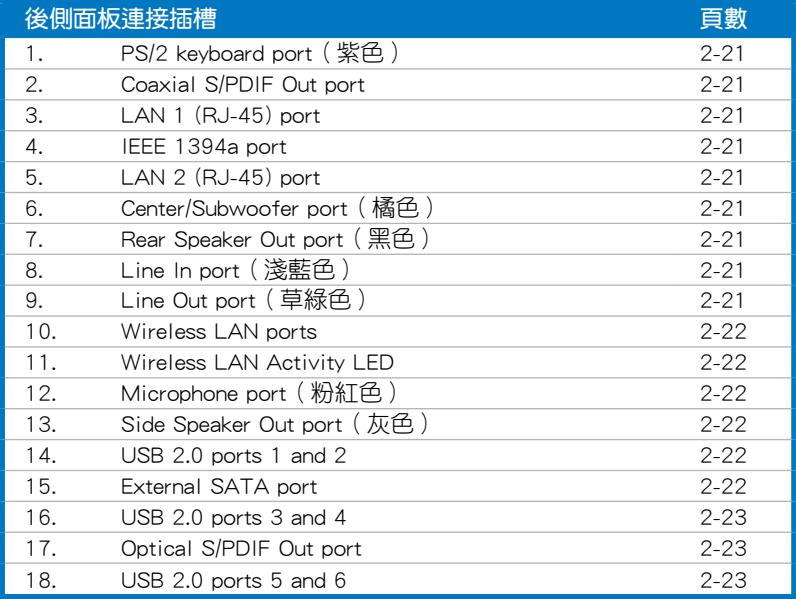

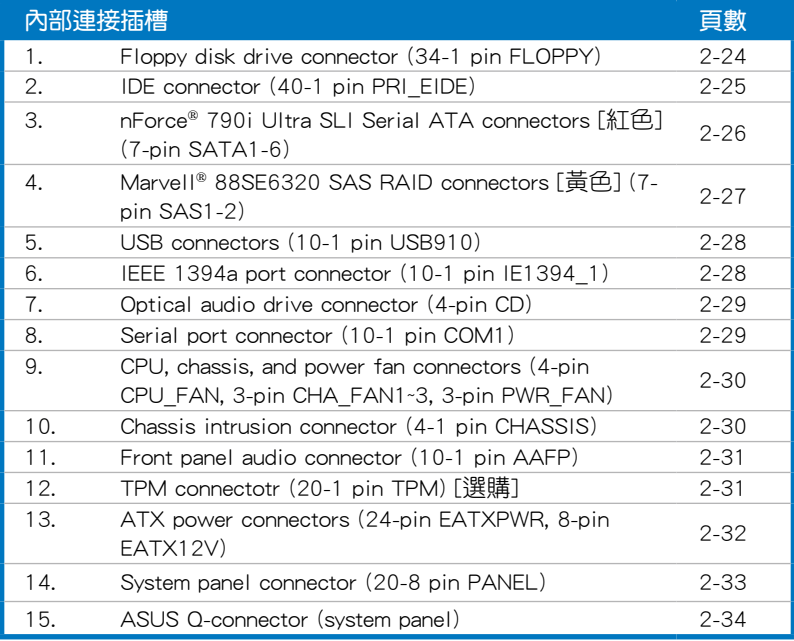

## <span id="page-31-0"></span>2.3 中央處理器(CPU)

本主機板具備一個 LGA775 處理器插槽,本插槽是專為具有 LGA775 腳 位封裝的 Intel® Core™ 2 Extreme / Core™ 2 Quad / Core™ 2 Duo / Core™ 2 / Pentium® D / Pentium® 4 / Celeron® 處理器所設計。

B 當您安裝 CPU 時,請確認所有的電源接頭都已拔除。

• 當您安裝雙核心處理器時,請將機殼風扇排線連接到 CHA\_ FAN1 插槽來確保系統運作的穩定。

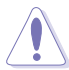

- 在您購買本主機板之後,請確認在 LGA775 插座上附有一個隨 插即用的保護蓋,並且插座接點沒有彎曲變形。若是保護蓋已 經毀損或是沒有保護蓋,或者是插座接點已經彎曲,請立即與 您的經銷商連絡。
- 在安裝完主機板之後,請將隨插即用的保護蓋保留下來。只 有 LGA775 插槽上附有隨插即用保護蓋的主機板符合 Return Merchandise Authorization (RMA)的要求,華碩電腦才能為 您處理產品的維修與保固。
- 本保固不包括處理器插座因遺失、錯誤的安裝或不正確的移除 隨插即用保護蓋所造成的毀損。

#### <span id="page-32-0"></span>2.3.1 安裝中央處理器

請依照以下步驟安裝處理器:

1. 找到位於主機板上的處理器插槽。

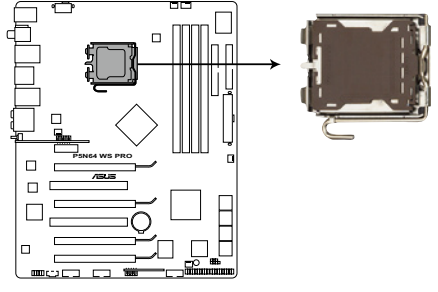

**P5N64 WS Professional CPU socket 775**

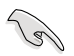

在安裝處理器之前,請先將主機板上的處理器插槽面向您,並且 確認插槽的固定扳手位在您的左手邊。

2. 以手指壓下固定扳手並將其稍向左側推(A),這麼做可使扳手脫離固定 扣並鬆開 CPU 輔助安裝盒(B)。

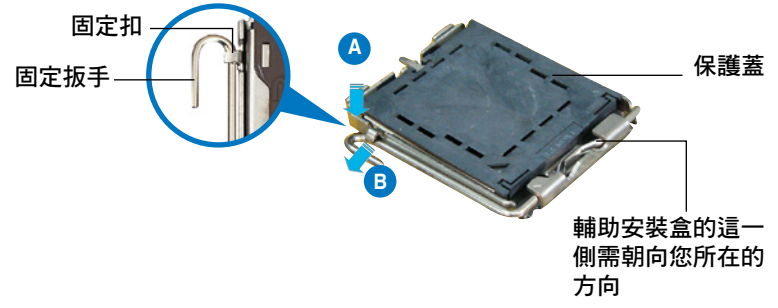

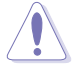

CPU 安裝盒上的保護蓋是用以保護插槽上的接腳之用,因此只有 在 CPU 安裝妥當之後,才可將其移除。

3. 請順著下圖箭頭所標示的方向將固 定扳手鬆開。

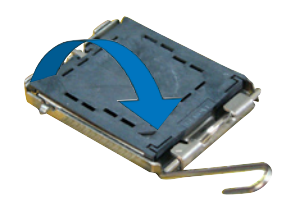

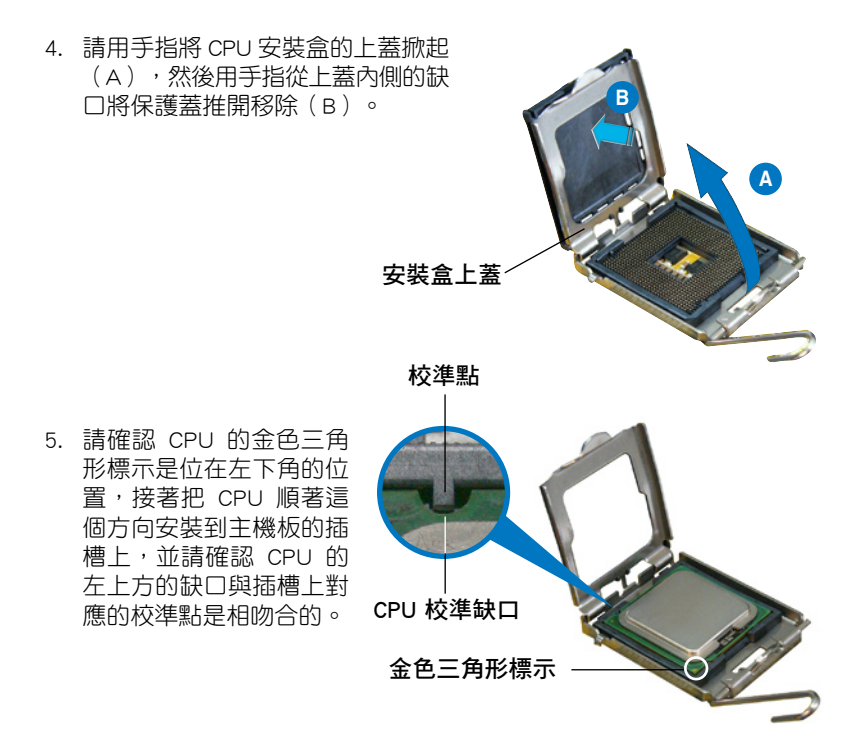

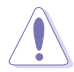

CPU 只能以單一方向正確地安裝到主機板上的插槽。切記請勿用 力地將 CPU 以錯誤的方向安裝到插槽上,這麼做將可能導致 CPU 與插槽上的接腳損壞。

- 6. 將上蓋重新蓋上,接著將固定 扳手朝原方向推回並扣於固定 扣上。
- 7. 當您安裝雙核心處理器時,請將 機殼風扇排線連接到 CHA\_FAN2 插槽來確保系統運作的穩定。

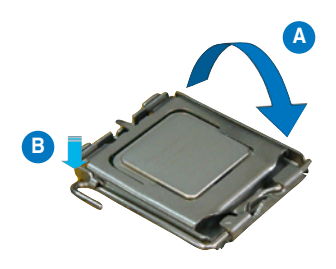

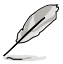

本主機板支援擁有 Intel Enhanced Memory 64 技術(EM64T)、增 強型 Intel SpeedStep 技術(EIST)與 Hyper-Threading 技術的 Intel 處理器,請參考附錄的說明。

#### <span id="page-34-0"></span>2.3.2 安裝散熱片和風扇

Intel LGA775 處理器需要搭配安裝經過特殊設計的散熱片與風扇,方能得 到最佳的散熱效能。

**Coll** • 若您所購買的是盒裝 Intel 處理器,則產品包裝中即已內含有 一組專用的散熱片與風扇;若您所購買的是散裝的處理器,請 確認您所使用的 CPU 散熱器已通過 Intel 的相關認證。

- 盒裝 Intel LGA775 處理器包裝中的散熱器與風扇採用下推式 固定扣具,因此無須使用任何工具進行安裝。
- 若您所購買的是散裝的 CPU 散熱器與風扇,請在安裝之前確 認風扇散熱片上的金屬銅片或者是 CPU 上面有確實塗上散熱 膏。

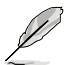

在安裝處理器的風扇和散熱片之前,請先確認主機板已經安裝至 機殼上。

請依照下面步驟安裝處理器的散熱片和風扇:

1. 將散熱器放置在已安裝好的 CPU 上方,並確認主機板上的四個孔 位與散熱器的四個扣具位置相吻 合。

請將 CPU 散熱器的方向 朝向可讓散熱器的電源接 頭連接到主機板上的 CPU 風扇插座上的位置。

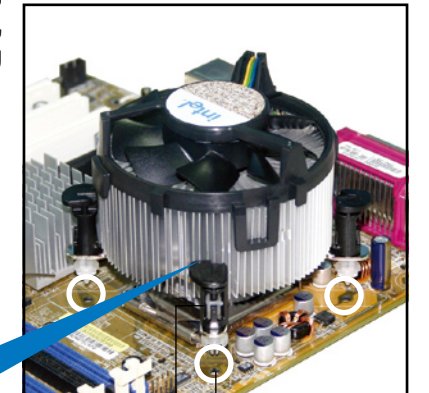

散熱器與風扇的下推 式固定扣具 主機板孔位

131

請確認每一個扣具末端的缺口溝槽有確實擺放在正確的位置(上 圖以白色陰影作為強調顯示)。

扣具末端的缺口

溝槽

2. 將二組扣具以對角線的順序向下 推,使散熱器和風扇能正確地扣合 在主機板上。

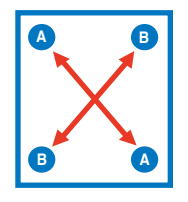

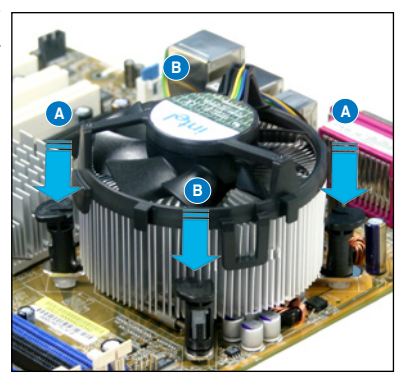

3. 當風扇、散熱片以及支撐機構都已安裝完畢,接著請將風扇的電源線插 到主機板上標示有「CPU\_FAN」的電源插槽。

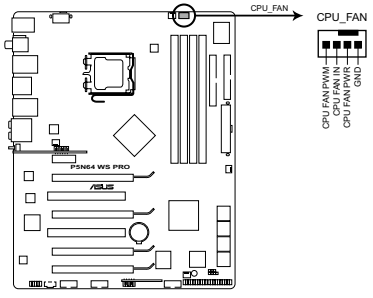

**P5N64 WS Professional CPU fan connector**

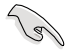

若您未連接 CPU FAN 的電源插槽,可能將會導致開機時 CPU 溫 度過熱並出現「Hardware monitoring errors」的訊息。
## 2.3.3 卸除散熱器與風扇

請按照以下的步驟卸除散熱器和風扇:

- 1. 先將主機板上連接 CPU 散熱器的 電源線從 CPU\_FAN 上移除。
- 2. 將每個扣具上的旋鈕以逆時鐘方向 旋轉,鬆開散熱器固定扣具。

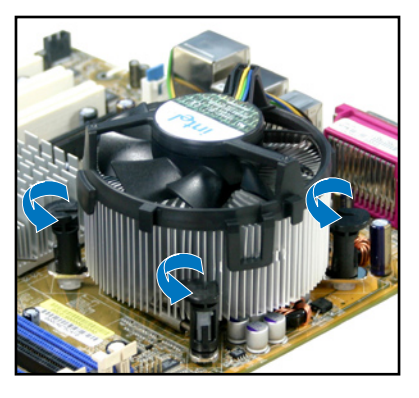

3. 依照順序將扣具扳離主機板上的散 熱器插孔,採對角線方式移除,例 如:先移除 A,再移除 B;或是先 移除 B,再移除 A。

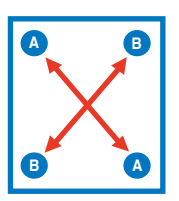

4. 接著小心地將散熱器與風扇從主機 板上抽離。

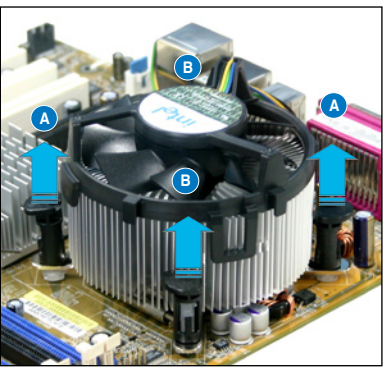

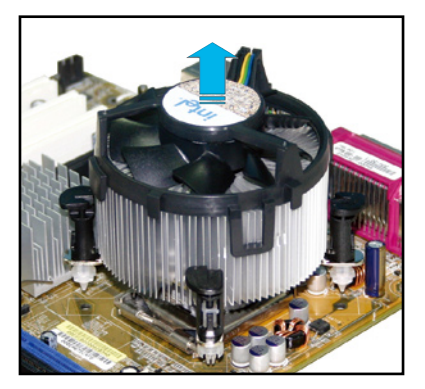

5. 以順時針的方向旋轉每一個扣具至 初設定時的位置,如圖所示。

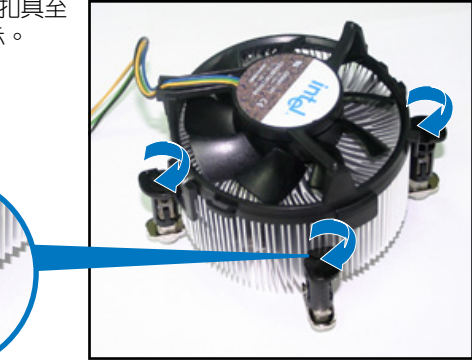

扣具末端的窄道溝槽

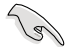

扣具末端的缺口溝槽在 旋轉後應該指向外面( 圖中以白色陰影作為強 調顯示)。

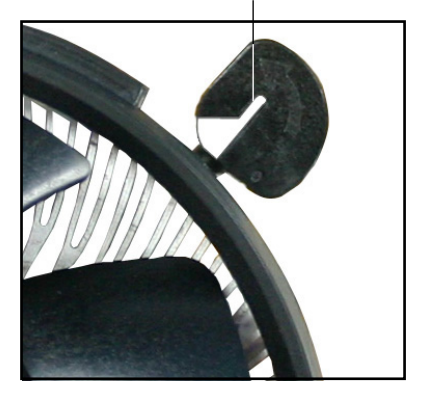

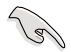

關於處理器的安裝,請參考盒裝中的說明文件或處理器包裝盒中 的詳細資訊。

# 2.4 系統記憶體

### 2.4.1 概觀

本主機板配置有四組 DDR3 DIMM(Double Data Rate 3)記憶體模組插 槽。

DDR3 記憶體模組擁有與 DDR2 記憶體模組相同的外觀, 但是 DDR3 記憶 體插槽的缺口與 DDR2 記憶體插槽不同,以防止插入錯誤的記憶體模組。

下圖所示為 DDR3 DIMM 記憶體模組插槽在主機板上之位置。

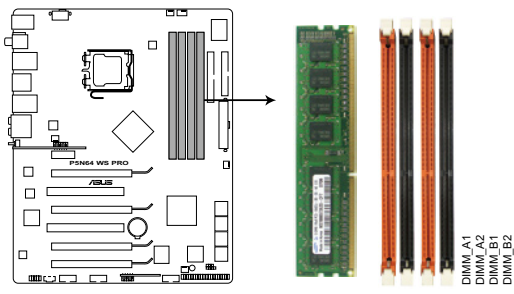

**P5N64 WS Professional 240-pin DDR3 DIMM sockets**

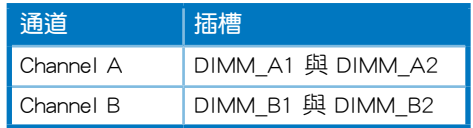

### 2.4.2 記憶體設定

您可以任意選擇使用 512MB、1GB、2GB 的 unbuffered DDR3 記憶體模 組至本主機板的記憶體插槽上。詳細安裝方式請參考本節中所提到的記憶體 配置方式進行安裝。

#### 建議的記憶體設定

| 模式      | 插槽      |         |         |         |
|---------|---------|---------|---------|---------|
|         | DIMM_A1 | DIMM_A2 | DIMM_B1 | DIMM_B2 |
| 單通道     | 安裝      |         |         |         |
|         |         |         | 安裝      |         |
| 雙通道 (1) | 安裝      |         | 安裝      |         |
| 雙通道 (2) | 安裝      | 安裝      | 安裝      | 安裝      |

 $\sqrt{3}$ 

• 您可以在 Channel A 與 Channel B 安裝不同容量的記憶體模組, 在雙通道設定中,系統會偵測較低容量通道的記憶體容量。任 何在較高容量通道的其他記憶體容量,會被偵測為單通道模式 執行。

- 在本主機板請使用相同 CL(CAS-Latency 行位址控制器延遲時 間)值記憶體模組。建議您使用同一廠商所生產的相同容量型 號之記憶體。請參考記憶體合格商供應列表。
- 當您安裝四條 1GB 的記憶體模組,系統將會值測到少於 3GB 的總記憶體,這是因為位址空間配置給其他功能。這項限制會 發生在 Windows XP 32-bit 版本作業系統,這是由於其不支援 PAE(實體位址延伸)模式。
- ‧ 若您安裝 Windows Vista 32-bit/Windows XP 32-it 版本作業系 統,我們建議您安裝少於 3GB 的總記憶體。
- 本主機板不支援 128Mb 或雙面 x16 個晶片的堆疊式記憶 體。

 $\sqrt{2}$ 

記憶體限制說明:

‧ 由於晶片資源配置的關係,本主機板可以在下表所列的作業系 統中支援至 8GB 的系統記憶體,您可以在每個記憶體插槽安裝 最高達 2GB 的記憶體模組。

#### 64-bit

Windows XP Professional x64 版

Windows Vista x64 版

### 2.4.3 安裝記憶體模組

安裝/移除記憶體模組或其他的系統元件之前,請先暫時拔出電腦 的電源線。如此可避免一些會對主機板或元件造成嚴重損壞的情 況發生。

請依照下面步驟安裝記憶體模組:

- 1. 先將記憶體模組插槽兩端 的白色固定卡榫扳開。
- 2. 將記憶體模組的金手指對 齊記憶體模組插槽的溝 槽,並且在方向上要注意 金手指的缺口要對準插槽 的凸起點。
- 3. 最後緩緩將記憶體模組插 入插槽中,若無錯誤,插 槽兩端的白色卡榫會因記 憶體模組置入而自動扣到 記憶體模組兩側的凹孔 中。

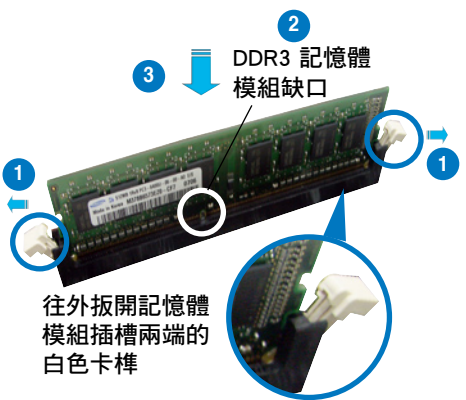

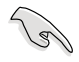

- 由於 DDR3 DIMM 記憶體模組金手指部份均有缺口設計,因此 只能以一個固定方向安裝到記憶體模組插槽中。安裝時僅需對 準金手指與插槽中的溝槽,再輕輕置入記憶體模組即可。請勿 強制插入以免損及記憶體模組。
- DDR3 記憶體插槽並不支援 DDR 或 DDR2 記憶體模組,請勿 將 DDR/DDR2 記憶體模組安裝至 DDR3 記憶體插槽上。

### 2.4.4 取出記憶體模組

請依照以下步驟取出記憶體模組:

1. 同時壓下記憶體模組插槽兩端 白色的固定卡榫以鬆開記憶體 模組。

在壓下固定卡榫取 出記憶體模組的同 時,您可以用手指 頭輕輕地扶住記憶 體模組,以免跳 出而損及記憶體 模組。

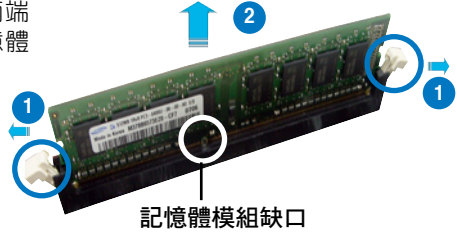

2. 再將記憶體模組由插槽中取出。

# 2.5 擴充插槽

為了因應未來會擴充系統機能的可能性,本主機板提供了擴充插槽,在接 下來的次章節中,將會描述主機板上這些擴充插槽的相關資訊。

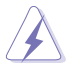

安裝/移除任何擴充卡之前,請暫時先將電腦的電源線拔出。如此 可免除因電氣殘留於電腦中而發生的意外狀況。

### 2.5.1 安裝擴充卡

請依照下列步驟安裝擴充卡:

- 1. 在安裝牆充卡之前,請先詳讀該牆充卡的使用說明,並且要針對該卡作 必要的硬體設定變更。
- 2. 鬆開電腦主機的機殼蓋並將之取出(如果您的主機板已經放置在主機 內)。
- 3. 找到一個您想要插入新牆充卡的空置插槽,並以十字螺絲起子鬆開該插 槽位於主機背板的金屬擋板的螺絲,最後將金屬擋板移出。
- 4. 將攜充卡上的金手指對齊主機板上的攜充槽,然後慢慢地插入槽中,並 以目視的方法確認擴充卡上的金手指已完全沒入擴充槽中。
- 5. 再用剛才鬆開的螺絲將擴充卡金屬擋板,鎖在電腦主機背板,以固定整 張卡。
- 6. 將電腦主機的機殼蓋裝回鎖好。

### 2.5.2 設定擴充卡

在安裝好擴充卡後,還須藉由軟體設定來調整該擴充卡的相關設定。

- 1. 啟動電腦,然後更改必要的 BIOS 程式設定。若需要的話,您也可以參閱 第四章 BIOS 程式設定以獲得更多資訊。
- 2. 為加入的擴充卡指派一組尚未被系統使用到的 IRQ。請參閱下頁表中所列 出的中斷要求使用一覽表。
- 3. 為新的擴充卡安裝軟體驅動程式。

當您將 PCI 介面卡插在可以共享的擴充插槽時,請注意該介面卡 的驅動程式是否支援 IRQ 使用或者該介面卡並不需要指派 IRQ。 否則會容易因 IRQ 指派不當產生衝突,導致系統不穩定且該介面 卡的功能也無法使用。

**Contract on the Contract of The Contract of The Contract of The Contract of The Contract of The Contract of The Contract of The Contract of The Contract of The Contract of The Contract of The Contract of The Contract of T** 

### 2.5.3 指定中斷要求

### 標準中斷要求使用一覽表

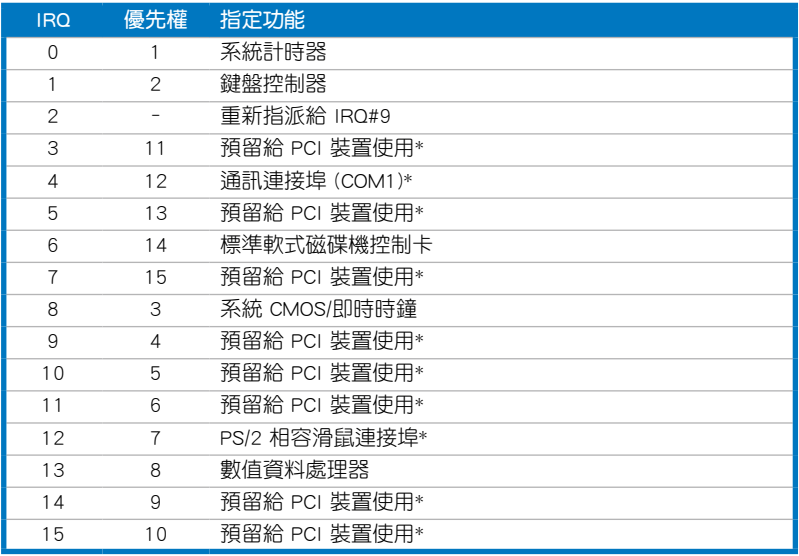

\*:這些通常是留給 PCI 介面卡使用。

### 本主機板使用的中斷要求一覽表

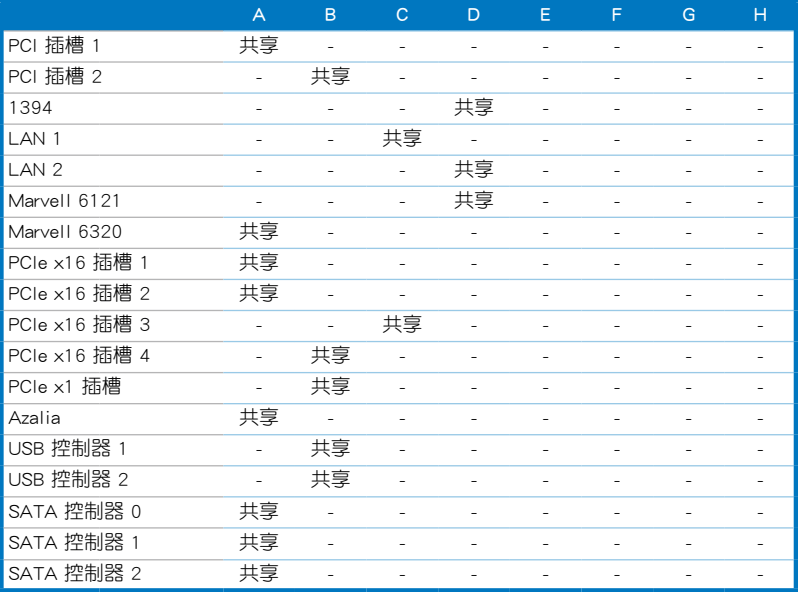

### 2.5.4 PCI 介面卡插槽

**Sall** 

本主機板配置 32 位元的 PCI 介面卡插槽,舉凡網路卡、SCSI 卡、音效 卡、USB 卡等符合 PCI 介面規格者,都可以使用在些 PCI 介面卡插槽。請 參考下圖中 PCI 插槽在主機板上的位置。

### 2.5.5 PCI Express x1 介面卡插槽

本主機板提供支援 x1 規格的 PCI Express 介面卡插槽。請參考下圖中 PCI Express x1 插槽在主機板上的位置。

> 欲安裝 PCI Express x1 介面卡,請優先安裝於 PCI Express x1 介 面卡插槽上,再安裝於 PCI Express x16 介面卡插槽。

### 2.5.6 PCI Express 2.0 x16 插槽

本主機板提供二組 PCI Express 2.0 x16 規格的插槽, 支援安裝 PCI Express 2.0 x16 顯示卡,日完全相容 PCI Express 規格。請參考下圖中 PCI Express 2.0 x16 插槽在主機板上的位置。

### 2.5.7 PCI Express x16 介面卡插槽

本主機板提供二組 PCI Express x16 規格的插槽,支援安裝 PCI Express x16 顯示卡,且完全相容 PCI Express 規格。請參考下圖中 PCI Express x16 插槽在主機板上的位置。

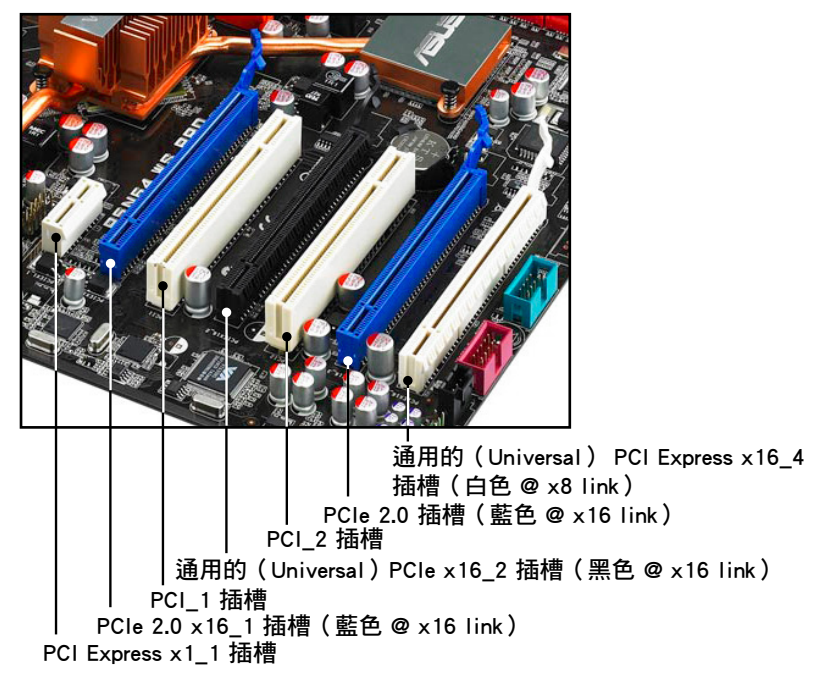

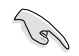

- 在單一 VGA 顯示卡模式下,請將 PCI Express x16 顯示卡插在 藍色插槽中以獲得更佳的效能。
- 在 SLI™ 模式下,建議使用 PCIe 2.0 插槽(藍色插槽)安插 PCI Express x16 顯示卡, 以獲得更佳的效能。
- 當要使用 3-Way SLI™ 模式,請使用二個 PCIe 2.0 ( 藍色 ) 插 槽與黑色的通用的(Universal)PCIe x16 插槽。
- 當執行 NVIDIA® SLI™ 模式時,建議您提供充足的雷力供應。 請參考 2-32 頁的說明。
- 當使用多張顯示卡時,請將機殼後方的散熱風扇連接至主機板 上標示為 CHA\_FAN1/2/3 的插槽,以求更佳的散熱效果。請參 考 2-30 頁的說明。
- 本主機板支援華碩 SASsaby 介面卡(選購)來擴充 SAS 硬碟 裝置使用。在安裝 SASsaby M 介面卡時,請安裝在任一 PCIe x16 插槽中(藍色、黑色或白色皆可)。若是安裝 SASsaby 1064E 介面卡,請通用的 ( Universal ) PCIe x16 插槽。

# 2.6 跳線選擇區

1. CMOS 組態資料清除(CLRTC)

在主機板上的 CMOS 記憶體中記載著正確的時間與系統硬體組態等資 料,這些資料並不會因電腦電源的關閉而潰失資料與時間的正確性,因 為這個 CMOS 的電源是由主機板上的鋰電池所供應。

想要清除這些資料,可以依照下列步驟進行:

- 1. 關閉電腦電源, , 拔掉電源線;
- 2. 將 CLRTC1 跳線帽中 [1-2] (預設值)改為 [2-3] 約五∼十秒鐘 (此 時即清除 CMOS 資料),然後再將跳線帽改回 [1-2]。
- 3. 將電池安裝回主機板,接上電源線,開啟電腦電源開關。
- 4. 當開機步驟正在進行時按著鍵盤上的 <Del> 鍵進入 BIOS 程式畫面 重新設定 BIOS 資料。

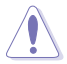

除了清除 CMOS 組態資料之外,請勿將主機板上 CLRTC 的跳線帽 由預設值的位置移除,因為這麼做可能會導致系統開機失敗。

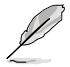

若上述的步驟仍無法協助您清除 CMOS RTC RAM 的資料,請將 主機板上內建的電池移除,並將 CLRTC 跳線帽從預設的位置上 移除,以進行清除 CMOS RTC RAM 的資料。待 CMOS 清除完成 後,再將電池與跳線帽裝回,並重新開機。

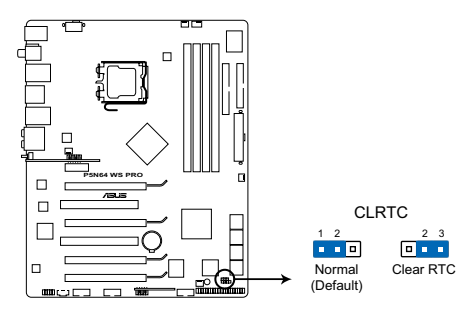

**P5N64 WS Professional Clear RTC RAM**

- 如果您是因為超頻的緣故導致系統無法正常開機,您無須使用 上述的組態資料清除方式來排除問題。建議可以採用 C.P.R( CPU 自動參數回復)功能,只要將系統重新啟動 BIOS 即可自 動回復預設值。
	- 由於晶片組的運作,若要啟動 C.P.R. 功能,必須先將 AC 電源 關閉,在重新啟動系統之前,請先將電源供應器的電源關閉或 將插頭拔起。

# 2.7 元件與周邊裝置的連接

### 2.7.1 後側面板連接埠

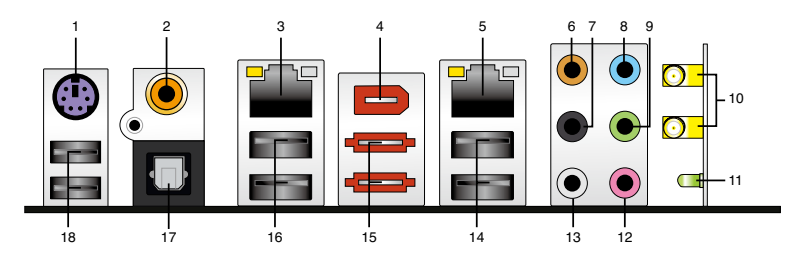

- 1. PS/2 鍵盤連接埠(紫色):將 PS/2 鍵盤插頭連接到此埠。
- 2. S/PDIF 同軸排線輸出接頭:這組接頭可以連接使用同軸排線的外接式音 效輸出裝置。
- 3. LAN1(RJ-45)網路連接埠:這組連接埠可經 Gigabit 網路線連接至 LAN 網路。請參考下表中各燈號的說明。
- 4. IEEE 1394a 連接埠:這組 IEEE 1394a 連接埠可以連接傳輸速率更高的影 音裝置、儲存設備、掃描器或是其他可攜式裝置。
- 5. LAN2(RJ-45)網路連接埠:這組連接埠可經 Gigabit 網路線連接至 LAN 網路。請參考下表中各燈號的說明。

#### 網路指示燈之燈號說明

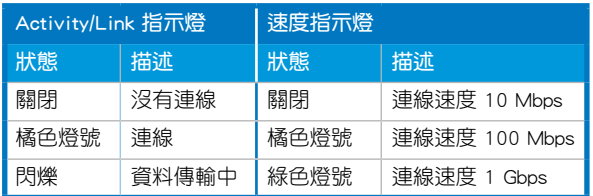

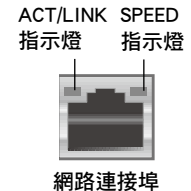

- 6. 中央聲道與重低音喇叭接頭(橘色):在六聲道、八聲道的音效設置模 式下,這個接頭可以連接中央聲道與重低音喇叭。
- 7. 後置環繞喇叭接頭(黑色):本接頭在四聲道、六聲道、八聲道設定下 式用來連接後置環繞喇叭。
- 8. 音源輸入接頭(淺藍色):您可以將錄音機、音響等的音效輸出端連接 到此音效輸入接頭。
- 9. 音效輸出接頭(草綠色):您可以連接耳機或喇叭等的音效接收設備。 在四聲道、六聲道與八聲道的喇叭設置模式時,本接頭是做為連接前置 主聲道喇叭之用。
- 10. 無線網路接頭:這些接頭為提供內建的無線網路模組來連接全向性天線 使用,當您啟動無線網路功能,就能夠透過天線接收訊號而與其他無線 網路進行交換檔案的動作。
- 11. 無線網路動作指示燈:本指示燈為無線網路動作指示燈,當使用無線網 路進行傳輸交換檔案時會有相關的燈號顯示。
- 12. 麥克風接頭(粉紅色): 此接頭連接至麥克風。
- 13. 側邊環繞喇叭接頭(灰色): 在八聲道音效設置下, 這個接頭可以連接 側邊環繞喇叭。

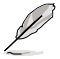

在 2、4、6、8 聲道音效設定上,音效輸出、音效輸入與麥克風接 頭的功能會隨著聲道音效設定的改變而改變,如下表所示。

### 二、四、六或八聲道音效設定

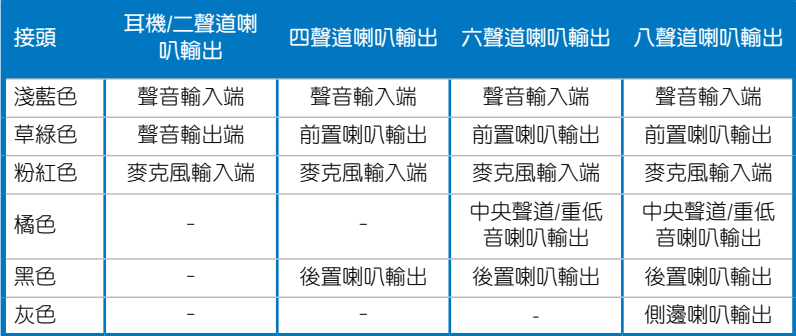

- 14. USB 2.0 裝置連接埠 (1 和 2): 這二組 4-pin 通用序列匯流排 (USB) 連接埠可連接到使用 USB 2.0 介面的硬體裝置。
- 15. 外接式 SATA 接頭:這組接頭可連接 Serial ATA 外接硬碟。若要設定 RAID 0、1、5 或 10 磁碟陣列,請安裝一個外接式 Serial ATA 硬碟,以 及一個內接式 Serial ATA 硬碟,並將內接式硬碟安裝在主機板內建日標 示為 EXT\_SATA1 或 EXT\_SATA2 的 Serial ATA 插座。
	- 當您要使用 Serial ATA 硬碟建構磁碟陣列時,請確認您所使 用的是 SATA 連接排線,以及所安裝的是 Serial ATA 硬碟。 若是您沒有安裝任何 Serial ATA 硬體裝置,在電腦在開機進 行自我測試(POST)時,無法進入 Marvell RAID 軟體來進行 SATA BIOS 設定。
		- 如果想要使用這些插槽建立 RAID 設定,請將 BIOS 程式的 Marvell 6121/eATA Controller 項目設定為 [RAID Mode]。請 參考「5.4.3 Marvell® eSATA 磁碟陣列設定」一節的說明。

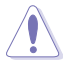

- 請勿將不同的插頭插入這個外接式 SATA 連接埠。
- 當您設為 RAID 時,請不要將外接式 Serial ATA 裝置拔起。
- 16. USB 2.0 裝置連接埠 (3 和 4):這二組 4-pin 通用序列匯流排 (USB) 連接埠可連接到使用 USB 2.0 介面的硬體裝置。
- 17. S/PDIF 光纖排線輸出接頭:這組接頭可以連接使用光纖排線的外接式音 效輸出裝置。
- 18. USB 2.0 裝置連接埠 (5 和 6): 這二組 4-pin 通用序列匯流排 (USB) 連接埠可連接到使用 USB 2.0 介面的硬體裝置。

# 2.7.2 內部連接埠

#### 1. 軟碟機連接插槽(34-1 pin FLOPPY)

這個插槽用來連接軟式磁碟機的排線,而排線的另一端可以連接一部軟 式磁碟機。軟式磁碟機插槽第五腳已被故意折斷,而且排線端的第五個孔 也被故意填塞,如此可以防止在組裝過程中造成方向插反的情形。

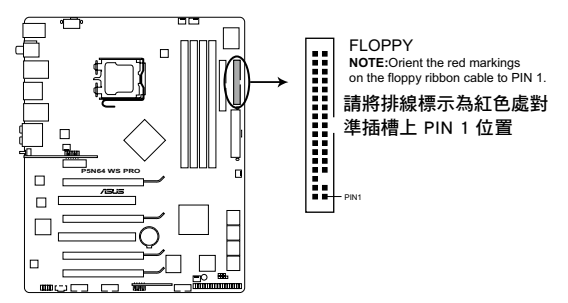

**P5N64 WS Professional Floppy disk drive connector**

#### 2. IDE 裝置連接插座 (40-1 pin PRI\_IDE)

這個內建的 IDE 插槽用來安裝 Ultra DMA 133/100 連接排線,每個 Ultra DMA 133/100 連接排線上有三組接頭,分別為:藍色、黑色和灰 色。將排線上藍色端的接頭插在主機板上的 IDE 插槽,並參考下表來設 定各裝置的使用模式。

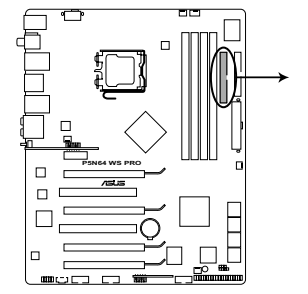

PRI\_IDE **NOTE:**Orient the red markings on the IDE ribbon cable to PIN 1. 請將排線標示為紅色處對 ij 準插槽上 PIN 1 位置PIN1

**P5N64 WS Professional IDE connector**

|           | Drive jumper 設定          | 硬碟模式   | 排線接頭  |  |
|-----------|--------------------------|--------|-------|--|
| 單<br>硬體裝置 | Cable-Select 或<br>Master |        | 黑色    |  |
|           | Cable-Select             | Master | 黑色    |  |
| 二個硬體裝置    |                          | Slave  | 灰色    |  |
|           | Master                   | Master | 黑色或灰色 |  |
|           | Slave                    | Slave  |       |  |

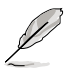

- 每一個 IDE 裝置插座的第二十隻針腳皆已預先拔斷以符合 UltraATA 排線的孔位,如此做法可以完全預防連接排線時插 錯方向的錯誤。
- 請使用 80 導線的 IDE 裝置連接排線來連接 UltraDMA 133/100 IDE 裝置。

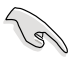

當有硬體裝置的跳線帽(jumper)設定為「Cable-Select」時,請 確認其他硬體裝置的跳線帽設定也與該裝置相同。

3. nForce® 790i Ultra SLI™ Serial ATA 裝置連接插槽【紅色】(7-pin  $SATA1-6$ )

這些插槽可支援使用 Serial ATA 排線來連接 Serial ATA 硬碟。

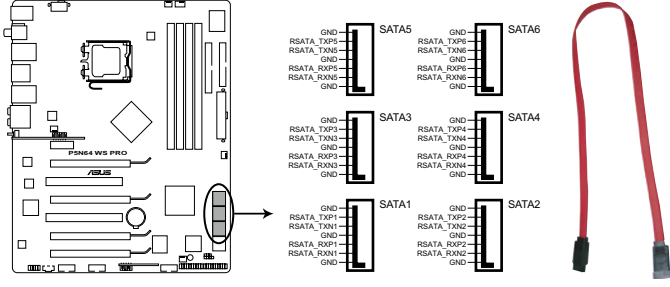

**P5N64 WS Professional SATA connectors P5B SATA Connectors**

- 
- 當所使用的插槽設定為 [Standard IDE] 模式時,請將主要的( 開機)硬碟連接在 SATA1/2/5/6 插槽,請參考下表的建議使用 說明。
- 這些插槽的預設值為 [Standard IDE], 在 [Standard IDE] 模式 時,您可以將 Serial ATA 開機或資料硬碟安裝在這些插槽上。 若您想要使用這些插槽來建構 Serial ATA RAID 功能,請將 BIOS 程式中的 nVIDIA RAID Function 項目設定為 [Enabled]。 請參考「4.3.7 IDE 裝置設定(IDE Configuration)」一節的詳 細說明。
- 在建立 RAID 磁碟陣列之前,請先參考「5.4.3 NVIDIA® RAID 設定」或驅動程式與應用程式包裝盒中使用手冊的說明。

#### Serial ATA 硬碟機連接方式

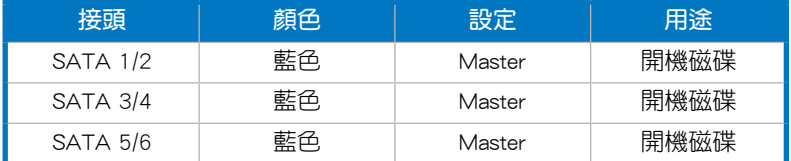

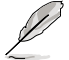

將 SATA 訊號線上的直角 接頭端(right angle side) 連接在 SATA 裝置上,或 是將直角接頭端安裝至主 機板內建的 SATA 連接埠, 以避免造成與較大顯示卡的 衝突。

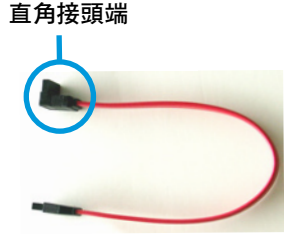

#### 4. Marvell® 88SE6320 SAS RAID 裝置連接插槽【黃色】(7-pin SAS1-2)

這些插槽可支援使用 SAS(Serial Attach SCSI)排線來連接 SAS 硬 碟。若要設定 RAID 0 或 RAID 1 磁碟陣列,請連接二個內接式 SAS 硬 碟機至這二個插座中。

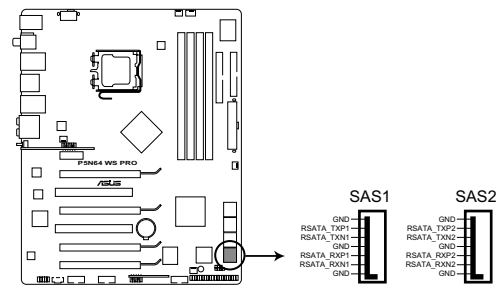

**P5N64 WS Professional SAS connectors**

- 使用黃色的 SAS RAID 插槽之前 (SAS1-2), 請先安裝 Marvell Controller 驅動程式。請參考 5.2.4 製作磁碟選單一節的說 明。
- 若是想要建立 RAID 設定,請參考 5.4.4 Marvell SAS RAID 磁 碟陣列設定,或是參閱存放在公用及驅動程式 DVD 中的使用 手冊。

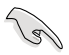

當您要使用 SAS 硬碟建構磁碟陣列時,請確認您所使用的是 SAS 連接排線,以及所安裝的是 SAS 硬碟。若是您沒有安裝任何 SAS 硬體裝置,在電腦在開機進行自我測試(POST)時,無法進入 Marvell RAID 軟體來進行 SAS BIOS 設定。

#### 5. USB 擴充套件排線插槽(10-1 pin USB 910)

這些 USB 擴充套件排線插槽支援 USB 2.0 規格,傳輸速率最高達 480 Mbps, 比 USB 1.1 規格的 12 Mbps 快 40 倍, 可以提供更高速的網際網 路連接 、互動式電腦游戲,還可以同時執行高速的周邊設備。

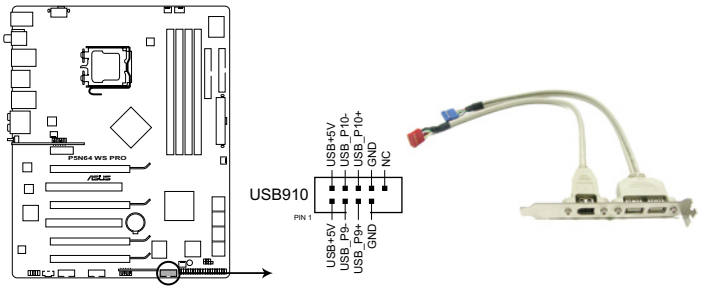

**P5N64 WS Professional USB2.0 connector**

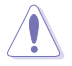

請勿將 1394 排線連接到 USB 插槽上,這麼做可能會導致主機 板的損毀。

您可以將 USB 排線連接到 ASUS Q-Connector (USB, 藍色),然 後將 Q-Connector(USB)安裝至主機板內建的 USB 插槽上。

#### 6. IEEE 1394 連接插槽(10-1 pin IE1394\_1)

這組插槽可以連接 IEEE 1394a 序列連接排線,用來連接 IEEE 1394a 模組。將 10-1 pin 端的排線 ( 紅色) 安裝至插槽上, 將 IEEE 1394a 模 組安裝在機殼的背面。

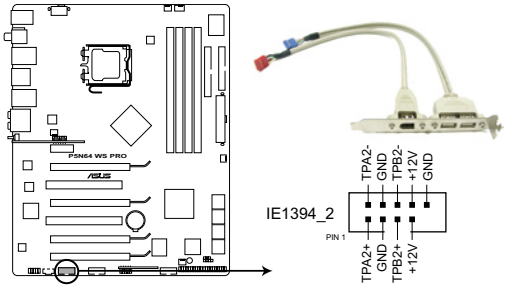

**P5N64 WS Professional IEEE 1394 connector**

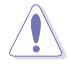

請勿將 USB 排線連接到 IEEE 1394 插槽上,這麽做可能會導致 主機板的損毀。

您可以將 1394 排線連接到 ASUS Q-Connector (1394, 紅色),然 後將 Q-Connector(1394)安裝至主機板內建的 1394 插槽上。

7. 內建音效訊號接收插槽(4-pin CD)

這些連接插槽用來接收從光碟機、電視調頻器或 MPEG卡等裝置所傳 送出來的音源訊號。

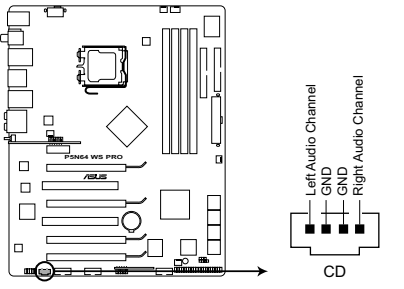

**P5N64 WS Professional Internal audio connector**

8. 序列埠 COM1 插槽(10-1 pin COM1)

序列埠可以連接滑鼠等輸入裝置、數據機或數位相機等其他裝置使用, 您可以透過 BIOS 設定程式來設定序列埠功能。要使用本主機板的 COM, 您必須將包裝中的後機殼連接 COM1 擋板模組,先行安插在主機板上的 COM1 插槽上,然後將要連接到 COM1 的裝置連接妥當。

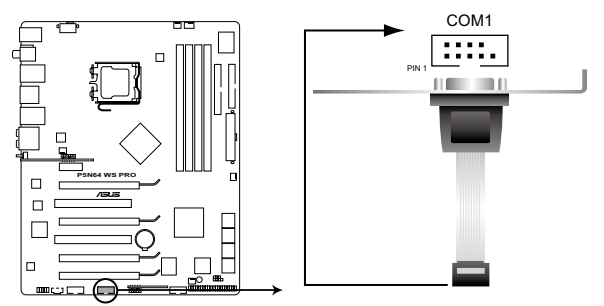

**P5N64 WS Professional Serial port2(COM1) connector**

#### 9. 中央處理器/機殼/電源供應器 風扇電源插槽 (4-pin CPU FAN, 3-pin CHA\_FAN1-3, 3-pin PWR\_FAN)

您可以將 350∼2000 毫安(最大 24 瓦)或者一個合計為 1∼7 安培 (最大 84 瓦)/+12 伏特的風扇電源接頭連接到這三組風扇電源插槽。 將黑線接到風扇電源插槽上的接地端(GND)。連接風扇電源接頭時, 一定要注意到極性問題。

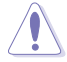

千萬要記得連接風扇的電源,若系統中缺乏足夠的風量來散熱, 那麼很容易因為主機內部溫度逐漸昇高而導致當機,甚至更嚴重 者會燒毀主機板上的電子元件。注意:這些插槽並不是單純的排 針!不要將跳線帽套在它們的針腳上。

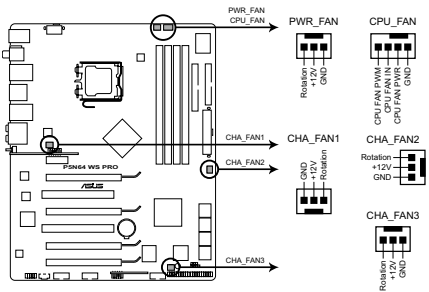

**P5N64 WS Professional Fan connectors**

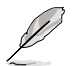

 $4$  催有 CPU 風扇 (CPU FAN)與第一~二組機殼風扇 (CHA FAN1~ 2)插槽支援華碩 Q-Fan2 智慧型溫控風扇功能。

#### 10. 機殼開啟警示排針(4-1 pin CHASSIS)

這組排針提供給設計有機殼開啟偵測功能的電腦主機機殼之用。此 外,尚須搭配一個外接式偵測裝置譬如機殼開啟偵測感應器或者微型開 關。在本功能啟用時,若您有任何移動機殼元件的動作,感應器會隨即 偵測到並且送出一信號到這組接針,最後會由系統記錄下來這次的機殼 開啟事件。

本項目的預設值是將跳線帽套在 CHASSIS 排針中標示著「Chassis Signal」和「GND」的二個針腳上,若您想要使用本功能,請將跳線帽從 「Chassis Signal」和「GND」的針腳上移除。

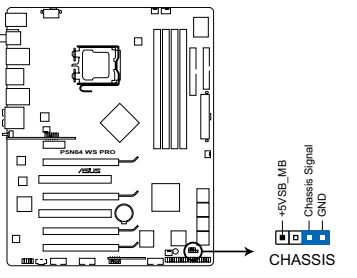

**P5N64 WS Professional Chassis intrusion connector**

#### 11. 前面板音效連接排針(10-1 pin AAFP)

這組音效外接排針供您連接到前面板的音效排線,除了讓您可以輕鬆 地經由主機前面板來控制音效輸入/輸出等功能,並且支援 AC'97 或 HD Audio 音效標準。將前面板音效輸出/輸入模組的連接排線之一端連 接到這個插槽上。

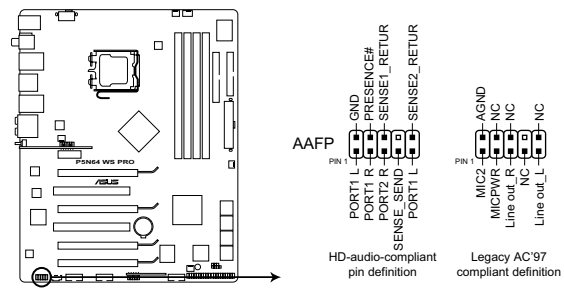

**P5N64 WS Professional Analog front panel connector**

建議您將支援高傳真(high definition)音效的前面板音效模組連 接到這組排針,如此才能獲得高傳真音效的功能。

12. TPM 排線插槽 (20-1 pin TPM) (選購)

本插座支援安全性平台模組(TPM)系統,該系統可進行安全性儲存 金鑰、數位認證、密碼,與資料。此外,TPM 系統也可協助增進網路安 全,保護數位辨識功能,並確保平台的整合性。

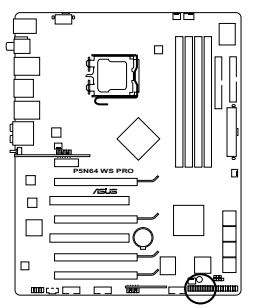

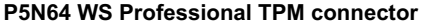

#### 13. 主機板電源插槽(24-pin EATXPWR, 8-pin EATX12V)

這些電源插槽用來連接到一個 ATX +12V 電源供應器。電源供應器所提 供的連接插頭已經過特別設計,只能以一個特定方向插入主機板上的電源 插槽。找到正確的插入方向後,僅需穩穩地將之套進插槽中即可。

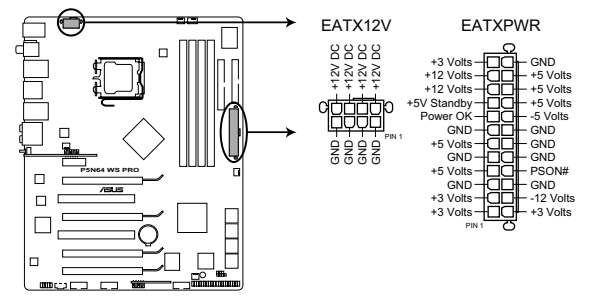

**P5N64 WS Professional ATX power connectors**

 $\sqrt{d}$ 

- 建議您使用與 2.0 規格的 24-pin ATX 12V 相容的電源供應器 (PSU),才能提供至少 400W 高功率的電源,以供應系統足 夠的電源需求。
- 請務必連接 8-pin EATX12V 電源插頭,否則系統可能無法順 利開機。
- 如果您的系統會安裝相當多的周邊裝置,請務必使用較高功 率的電源供應器以提供足夠的裝置用電需求。若電源供應器無 法提供裝置足夠的用電需求,則系統將會變得不穩定或無法開 啟。
- 若是您想要安裝二張高階的 PCI Express x16 繪圖卡,請使用 500 至 600 瓦的電源供應器。
- 如果您不確定系統所要求的最小電源供應值為何,請至華碩 技術支援網頁中的電源瓦數建議值計算 http://support.asus.com. tw/PowerSupplyCalculator/PSCalculator.aspx?SLanguage=en-us 獲得詳細的說明。

#### 14. 系統控制面板連接排針(20-8 pin PANEL)

這一組連接排針包括了數個連接到電腦主機前面板的功能接針。下述 將針對各項功能作逐一簡短說明。

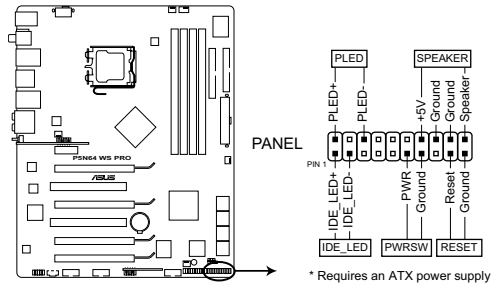

**P5N64 WS Professional System panel connector**

• 系統電源指示燈連接排針(2-pin PLED)

這組排針可連接到電腦主機面板上的系統電源指示燈。在您啟動電腦並 日使用電腦的情況下,該指示燈會持續亮著;而當指示燈閃爍亮著時,即 表示電腦正處於睡眠模式中。

• 硬碟動作指示燈號接針(2-pin IDE\_LED)

您可以連接此組 IDE\_LED 接針到電腦主機面板上的 IDE 硬碟動作指示 燈號,如此一旦 IDE 硬碟有存取動作時,指示燈隨即亮起。

• 機殼喇叭連接排針(4-pin SPEAKER)

這組四腳位排針連接到電腦主機機殼中的喇叭。當系統正常開機便可聽 到嗶嗶聲,若開機時發生問題,則會以不同長短的音調來警示。

• ATX 電源/軟關機 開關連接排針(2-pin PWRSW)

這組排針連接到電腦主機面板上控制電腦電源的開關。您可以根據 BIOS 程式或作業系統的設定,來決定當按下開關時電腦會在正常運作和 睡眠模式間切換,或者是在正常運作和軟關機模式間切換。若要關機, 請持續按住電源開關超過四秒的時間。

• 軟開機開關連接排針(2-pin RESET)

這組兩腳位排針連接到電腦主機面板上的 Reset 開關。可以讓您在不需 要關掉電腦電源即可重新開機,尤其在系統當機的時候特別有用。

#### 15. 華碩 Q-Connector(系統面板)

透過華碩 Q-Connector 整合式訊號接頭,您只需要幾個簡單的步驟, 即可連接/中斷連接機殼前面板排線。請參考以下步驟來安裝華碩 Q-Connector。

1. 先將前面板排線連接到華碩 Q-Connector。

請參考 Q-Connector 上每個針腳的 的標示,然後將正確的前面板排線 連接至正確的位置。

2. 將華碩 Q-Connector 正確的安裝至 系統插座上。請確認 Q-Connector 安裝的方向與主機板上的針腳標示 相同。

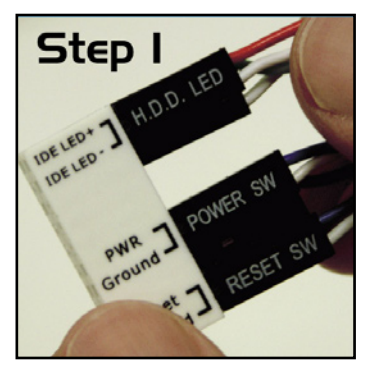

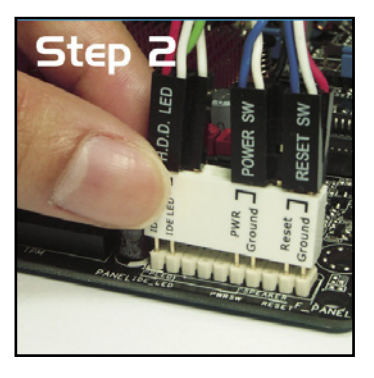

3. 前面板功能已啟動。圖示為 Q-Connector 正確的安裝在主機板上 的示意圖。

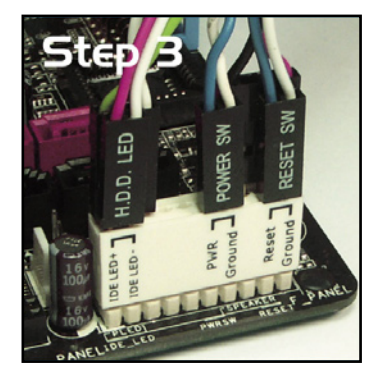

# 2.8 安裝 G.P. 診斷卡

### 2.8.1 G.P. Diagnosis 診斷卡構造圖

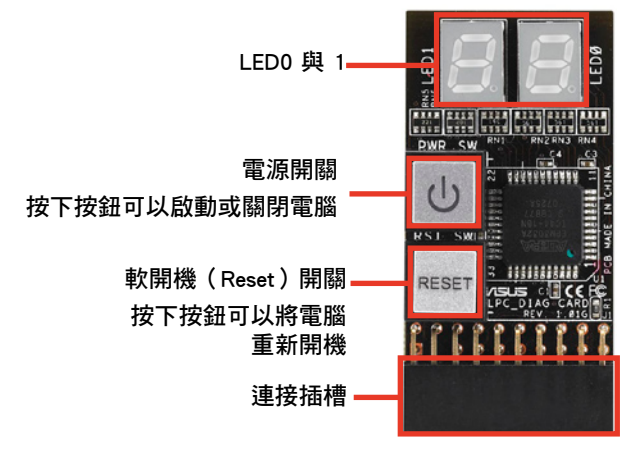

### 2.8.2 G.P. 診斷卡安裝說明

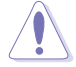

在安裝診斷卡之前,請先確認您已經將電源線拔除,以避免發生 電磁凸波造成產品的毀損。

1. 在主機板上找到 TPM 插槽(20-1 pin TPM)的位置。

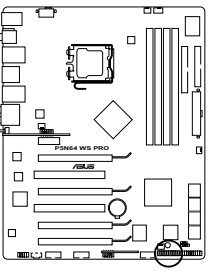

**P5N64 WS Professional TPM connector**

2. 將診斷卡上有 LED 指示燈的一邊朝 向記憶體插槽的方向,將該卡對準 TPM 插槽並確實的往下壓, 直到該 卡完全的插入插槽中。

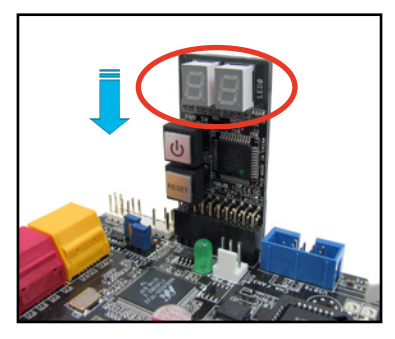

3. 您也可以使用搭載的 90° TPM 轉 接卡來安裝 G.P. 診斷卡,讓安裝的 方式更有彈性。

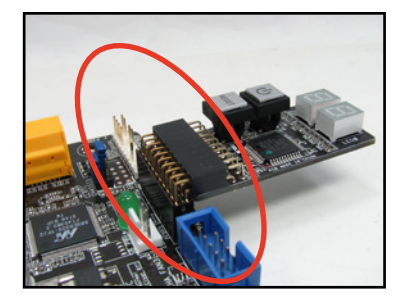

### 2.8.3 G.P. 診斷卡代碼說明

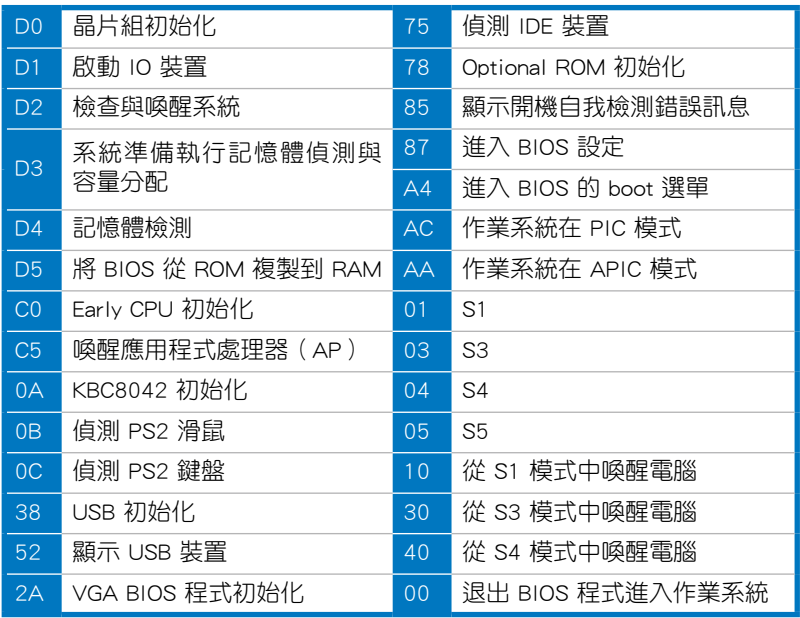

本章節說明開啟電腦電源的順 序,以及電腦開機後所發出各種不 同類型嗶聲的代表意義。

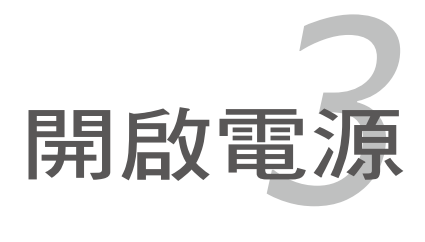

# 章節提綱

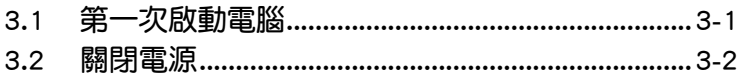

3

# 3.1 第一次啟動電腦

- 1. 確認所有排線與接腳都接妥,然後蓋上機殼的外蓋。
- 2. 確定所有的開關都已關閉
- 3. 將電源線接上機殼背面的電輸入插座。
- 4. 情況許可的話,最好將電源線路上加接突波吸收/保護器。
- 5. 您可以先開啟以下周邊的電源:
	- a. 顯示器
	- b. 外接式 SCSI 介面週邊裝置(從串連的最後端開始)
	- c. 系統電源供應器(ATX 的電源供應器不會因為送電而馬上動作,而 是等待面板上的按鈕動作後才會工作)
- 6. 送電之後,機殼面板上應該會有電源指示燈亮起才對。如果是使用 ATX 電源供應器的話,必須等到面板按鈕被觸碰後才會啟動電源,電源指示 燈此時才會亮起。如果您的電腦符合綠色省電標準,已隨時準備可以進 入省電模式的話,顯示器指示燈也會亮起。如果開機渦程一切順利的 話,不久就可以在顯示器上看到畫面了,如果送電之後超過 30 秒而畫 面未有動靜的話,表示電腦的設定尚有問題存在,請再進一步地的檢杳 各項動作,如果還是不行,就需要向廠商求助了!

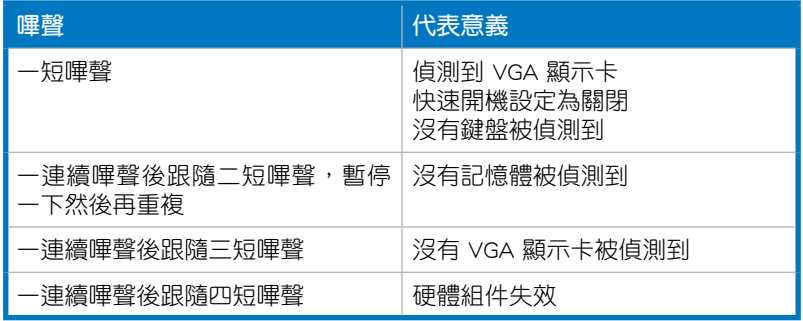

#### AMI BIOS 嗶聲所代表的意義

7. 在電源開啟之後可按下 <Del> 鍵以進入 BIOS 的設定模式,詳細設定方 法請看本使用手冊的第四章部份。

# 3.2 關閉電源

#### 3.2.1 使用作業系統關機功能

#### 如果您使用的作業系統為 Windows XP︰

- 1. 按下「開始」,選擇「雷腦關機」。
- 2. 然後在「電腦關機」視窗中,選擇「關機」來正式關閉電腦。
- 3. 當 Windows 作業系統關閉之後,電源也會隨後自動關閉。

#### 如果您使用的作業系統為 Windows Vista︰

- 1. 按下「開始」,選擇「關機」。
- 2. 當 Windows 作業系統關閉之後,電源也會隨後自動關閉。

### 3.2.2 使用電源開關之雙重功能

本主機板提供系統兩種開機模式,一為睡眠模式,另一則是軟開機模 式。壓著電源開關少於四秒鐘,系統會根據 BIOS 的設定,進入睡眠或軟開 機模式;若是壓著電源開關多於四秒,不論 BIOS 的設定為何,系統則會直 接進入軟開機模式。請參考第四章「4.6 電源管理」一節中的說明。

在電腦系統中, BIOS 程式調校的 優劣與否和整個系統的運作效能有 極大的關係。針對您自己的配備來 作最佳化 BIOS 設定是讓您的系統 性能再提昇的要角。接著本章節 將逐一說明 BIOS 程式中的每一項 組態設定。

**4** BIOS 程式設定

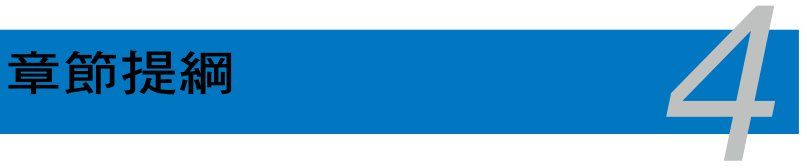

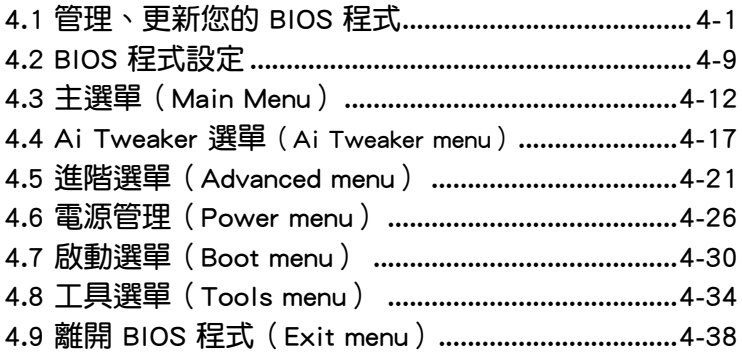

# 4.1 管理、更新您的 BIOS 程式

下列軟體讓您可以管理與更新主機板上的 BIOS(Basic Input/Output system)設定。

- 1. ASUS Update: 在 Windows 作業系統中更新 BIOS 程式。
- 2. ASUS EZ Flash 2:使用軟碟片/USB 隨身碟來更新 BIOS。
- 3. ASUS AFUDOS:使用可開機的軟碟片來更新 BIOS。
- 4. ASUS CrashFree BIOS 3: 當 BIOS 檔案潰失或損毀時, 可以使用開機磁 碟/USB 隨身碟或主機板的驅動與公用程式光碟來更新 BIOS 。

上述軟體請參考相關章節的詳細使用說明。

**Contract of the Contract of the Contract of The Contract of The Contract of The Contract of The Contract of T** 

建議您先將主機板原始的 BIOS 程式備份到一片開機片中,以備您 往後需要再度安裝原始的 BIOS 程式。使用 AFUDOS 或華碩線上 更新程式來拷貝主機板原始的 BIOS 程式。

### 4.1.1 華碩線上更新

華碩線上更新程式是一套可以讓您在 Windows 作業系統下,用來管理、 儲存與更新主機板 BIOS 檔案的公用程式。您可以使用華碩線上更新程式來 執行以下的功能:

- 1. 儲存系統現有的 BIOS 程式。
- 2. 從網路上下載最新的 BIOS 程式。
- 3. 從更新的 BIOS 檔案更新 BIOS 程式。
- 4. 直接從網路上下載並更新 BIOS 程式。
- 5. 查看 BIOS 程式的版本。

這個程式可以在主機板附贈的驅動程式及公用程式光碟中找到。

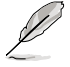

在使用華碩線上更新程式之前,請先確認您已經經由內部網路對外 連接,或者經由網際網路服務供應商(ISP)所提供的連線方式連 接到網際網路連上網際網路。

#### 安裝華碩線上更新程式

請依照以下的步驟安裝華碩線上更新程式:

- 1. 將驅動程式及公用程式光碟放入光碟機,會出現「驅動程式」選單。
- 2. 點選「公用程式」標籤,然後點選「華碩線上更新程式 VX.XX.XX」。
- 3. 華碩線上更新程式就會複製到系統中。

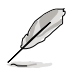

在您要使用華碩線上更新程式來更新 BIOS 程式之前,請先將其他 所有的視窗應用程式關閉。

### 使用網路更新 BIOS 程式

請依照以下步驟使用網路更新 BIOS 程式:

1. 點選「開始→程式集→ASUS→ASUSUpdate→ASUSUpdate」執行華碩線 上更新主程式。

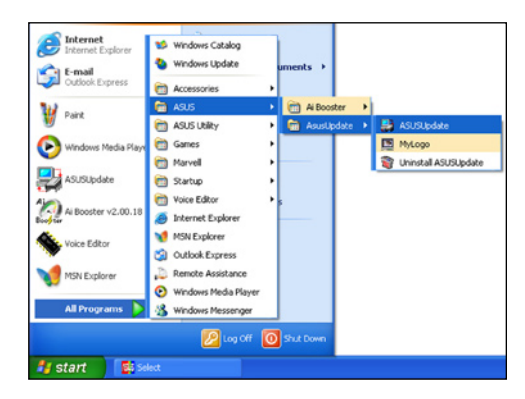

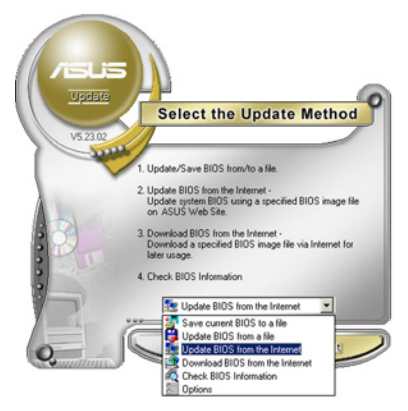

2. 在下拉式選單中選擇 Update BIOS from the Internet,然後按下「 Next」繼續。

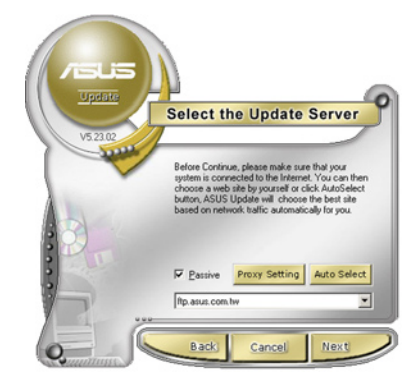

3. 請選擇離您最近的華碩 FTP 站台 可避免網路壅塞,或者您也可以 直接選擇「Auto Select」 由系統 自行決定。按下「Next」繼續。

- 4. 接著再選擇您欲下載的 BIOS 版本。 按下「Next」繼續。
- 5. 最後再跟著畫面上的指示完成 BIOS 更新的程序。

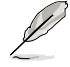

華碩線上更新程式可以自行 透過網路下載 BIOS 程式。 經常的更新才能獲得最新的 功能。

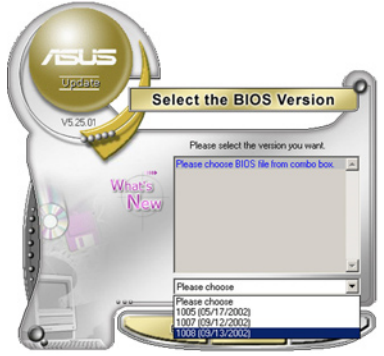

### 使用 BIOS 檔案更新 BIOS 程式

請依照以下步驟使用 BIOS 檔案更新 BIOS 程式:

- 1. 點選「開始→程式集→ASUS→ASUSUpdate→ASUSUpdate」執行華碩線 上更新主程式。
- 2. 在下拉式選單中選擇 Update BIOS from a file,然後按下「Next」繼續。
- 3. 在「開啟」的視窗中選擇 BIOS 檔案 的所在位置,然後點選「儲存」。

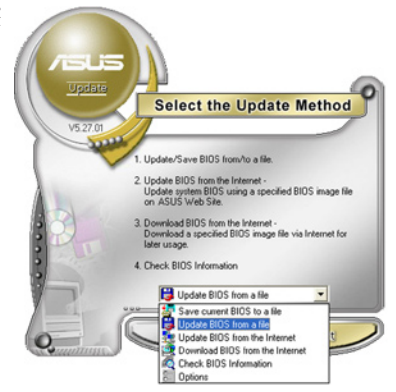

4. 最後再依照螢幕畫面的指示來完成 BIOS 更新的程序。

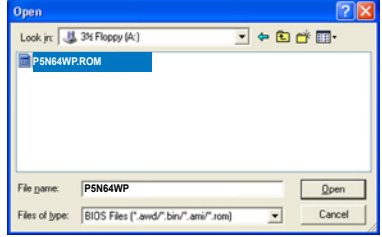

### 4.1.2 製作一張開機片

1. 請使用下列任一種方式來製作一張開機片。

#### 在 DOS 作業系統下

- a. 選一張空白的 1.44MB 磁片放入磁碟機中。
- b. 谁入 DOS 模式後,鍵入 format A:/S,然後按下 <Enter> 按鍵。

#### 在 Windows XP 作業系統下

- a. 選一張空白的 1.44MB 磁碟片放入軟碟機中。
- b. 由 Windows 桌面點選「開始」>「我的電腦」。
- c. 使用滑鼠右鍵點選「3.5 軟碟機」圖示,以顯示下拉式選單。
- d. 從選單中點選「格式化」後,會出現「格式化 3.5 軟碟機」的視窗 畫面。
- e. 點選「建立一個 MS-DOS 開機磁片」,接著按下「開始」。

#### 在 Windows Vista 作業系統下

- a. 選一張經過格式化的 1.44MB 磁碟片放入軟碟機中。
- b. 點選桌面上的 4 ,然後選擇「我的電腦」。
- c. 使用滑鼠右鍵點選「3.5 軟碟機」,然後選擇「格式化」,會出現 「格式化 3.5 軟碟機」視窗畫面。
- d. 點選「建立一個 MS-DOS 開機磁片」,接著按下「開始」。
- 2. 將主機板的原始(或最新的)BIOS 程式拷貝至開機片中。
# 4.1.3 使用華碩 EZ Flash 2 更新 BIOS 程式

華碩 EZ Flash 2 程式讓您能輕鬆的更新 BIOS 程式,可以不心再透過開機 片的冗長程序或是到 DOS 模式下執行。華碩 EZ Flash 2 程式內建在 BIOS 韌 體當中,只要在開機之後,系統仍在自我測試 (Power-On Self Test, POST) 時,按下 <Alt> + <F2> 就可以進入 EZ Flash 2 程式。

請依照下列步驟透過 EZ Flash 2 來更新 BIOS:

- 1. 從華碩網站上(tw.asus.com)下載供本主機板使用最新的 BIOS 檔案。
- 2. 將 BIOS 檔案存放於磁片或是 USB 隨身碟中,接著重新開機。
- 3. 您可以使用下列兩種方式來執行 EZ Flash 2 :
	- (1) 將儲存有 BIOS 檔案的軟碟片/USB 隨身碟插入軟碟機或是 USB 連 接埠。

在 POST 開機自動檢測時,按下 <Alt> + <F2> 鍵,便會顯示如下的 畫面。

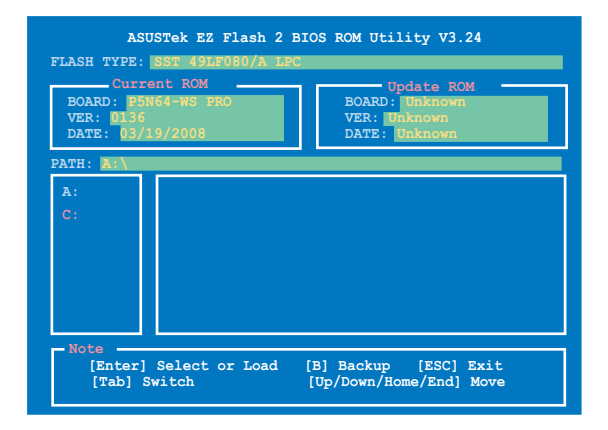

(2) 進入 BIOS 設定程式。來到 Tools 選單並選擇 EZ Flash 2 並按下 <Enter> 鍵將其開啟。

在正確的檔案被搜尋到之前,您可按下 <Tab> 鍵來切換磁碟機,接 著請按下 <Enter> 鍵。

4. 當正確的 BIOS 檔案被找到後,EZ Flash 2 會進行 BIOS 更新作業並在更 新完成後自動重新啟動電腦。

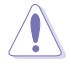

- 本功能僅支援採用 FAT 32/16 格式的單一磁區 USB 隨身碟或 軟碟片。
- 當更新 BIOS 時,請勿關閉或重置系統以避免系統開機失敗。

# 4.1.4 使用 AFUDOS 程式更新 BIOS

AFUDOS 軟體讓您可以在 DOS 環境下,使用存有最新的 BIOS 程式的開機 片來更新 BIOS 程式。AFUDOS 軟體也可以將現行系統中的 BIOS 程式設定 複製至磁碟片或硬碟中,這份複製的磁碟片或硬碟,可以作為當 BIOS 程式 失去作用或系統毀損時的備份檔案。

# 複製現行系統中的 BIOS 程式

請依照以下步驟複製現行系統中的 BIOS 程式。

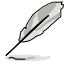

- 請先確認磁片不是寫入保護的狀態,並且有足夠的空間(至少 1024KB)可以儲存檔案。
	- 在下圖中的 BIOS 訊息內容僅供參考,在您螢幕上所出現的資 訊和本圖不一定完全相同。
- 1. 將主機板附贈的驅動與公用程式光碟中的 AFUDOS 程式(afudos.exe)複 製到開機磁片。
- 2. 開機後進入 DOS 模式, 鍵入下列命令列:

#### afudos /o[filename]

在這裡所指的「filename」,使用者可以不超過八個位元的方式來命名這 個主檔名,並以不超過三個位元的方式來命名副檔名。

**A:\>afudos /oOLDBIOS1.rom**

主檔名 副檔名

3. 按下 <Enter> 按鍵, 就可將 BIOS 程式複製到磁碟片。

```
A:\>afudos /oOLDBIOS1.rom
AMI Firmware Update Utility - Version 1.19(ASUS V2.07(03.11.24BB))
Copyright (C) 2002 American Megatrends, Inc. All rights reserved.
   	 Reading flash ..... done
   	 Write to file...... ok
A:\>
```
當 BIOS 程式複製至磁碟片的程序完成後,就會回到 DOS 視窗書面。

# 更新 BIOS 程式

請依照以下步驟使用 AFUDOS 程式更新 BIOS 程式。

1. 從華碩網站(tw.asus.com)下載最新的 BIOS 檔案,將檔案儲存在開機磁 片中。

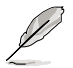

請準備一張紙將 BIOS 的檔名寫下來,因為在更新過程中,您必須 鍵入正確的 BIOS 檔案名稱。

- 2. 將 AFUDOS.EXE 程式由驅動程式及公用程式光碟中複製到存有 BIOS 檔 案的開機磁片中。
- 3. 開機後淮入 DOS 模式, 鍵入下列命今列:

afudos /i[filename]

上列當中的「filename」指的就是由驅動程式及公用程式光碟拷貝至開機 片的最新(或原始的)BIOS 程式。

**A:\>afudos /iP5N64WP.ROM**

4. AFUDOS 程式驗證檔案後就會開始更新 BIOS 程式。

```
A:\>afudos /iP5N64WP.ROM
AMI Firmware Update Utility - Version 1.19(ASUS V2.07(03.11.24BB))
Copyright (C) 2002 American Megatrends, Inc. All rights reserved.
   	 WARNING!! Do not turn off power during flash BIOS
   	 Reading file ....... done
   	 Reading flash ...... done
   Advance Check ......
   	 Erasing flash ...... done
   	 Writing flash ...... 0x0008CC00 (9%)
```
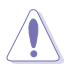

請勿在更新 BIOS 程式檔案時關閉或重新啟動系統!此舉將會導 致系統損毀!

5. 當 BIOS 程式更新的程序完成之後,就會回到 DOS 視窗畫面,然後再重 新開機。

```
A:\>afudos /iP5N64WP.ROM
AMI Firmware Update Utility - Version 1.19(ASUS V2.07(03.11.24BB))
Copyright (C) 2002 American Megatrends, Inc. All rights reserved.
   	 WARNING!! Do not turn off power during flash BIOS
   	 Reading file ....... done
   	 Reading flash ...... done
   Advance Check ......
   	 Erasing flash ...... done
   	 Writing flash ...... done
   	 Verifying flash .... done
   Please restart your computer
A:\>
```
# 4.1.5 使用 CrashFree BIOS 3 程式回復 BIOS 程式

華碩最新自行研發的 CrashFree BIOS 3 工具程式,讓您在當 BIOS 程式和 資料被病毒入侵或毀損時,可以輕鬆的從驅動程式及公用程式光碟中,或是 從含有最新或原始的 BIOS 檔案的磁片中回復 BIOS 程式的資料。

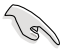

在您使用此公用程式前,請先準備好內含主機板 BIOS 的驅動程 式與公用程式光碟、軟碟片,或是 USB 隨身碟,作為回復 BIOS 的用途。

# 使用公用程式光碟回復 BIOS 程式:

請依照下列步驟使用公用程式光碟回復 BIOS 程式:

- 1. 啟動系統。
- 2. 將主機板的公用程式光碟放入光碟機中。
- 3. 接著工具程式便會顯示如下所示的訊息,並自動檢查光碟片中是否存有 BIOS 檔案。

```
Bad BIOS checksum. Starting BIOS recovery...
Checking for floppy...
```
當搜尋到 BIOS 檔案後,工具程式會開始讀取 BIOS 檔案並開始更新損壞 的 BIOS 檔案。

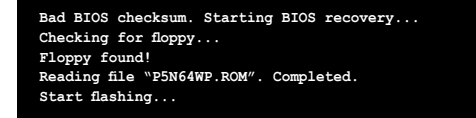

4. 當 BIOS 完全更新完畢後,請重新啟動電腦。

# 使用 USB 隨身碟回復 BIOS 程式

請依照下列步驟使用 USB 隨身碟來回復 BIOS 程式:

- 1. 請將內含有 BIOS 檔案的 USB 隨身碟插入 USB 連接埠。
- 2. 開啟系統電源。
- 3. 公用程式會自動檢查儲存有 BIOS 檔案的裝置。當找到該裝置後,公用程 式會讀取 BIOS 檔案並更新已損毀的 BIOS 檔案。
- 4. 在公用程式完成更新作業後,請重新啟動系統。

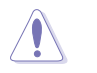

- 只有採用 FAT 32/16 格式與單一磁區的 USB 隨身碟可以支援 ASUS CrashFree BIOS 3。 而隨身碟的容量需小於 8GB。
	- 當更新 BIOS 時,請勿關閉或重置系統!若是這麼做,將可能 導致系統開機失敗。

# 4.2 BIOS 程式設定

BIOS(Basic Input and Output System;基本輸出入系統)是每一部電腦 用來記憶周邊硬體相關設定,讓電腦正確管理系統運作的程式,並且提供一 個選單式的使用介面供使用者自行修改設定。經由 BIOS 程式的設定,您可 以改變系統設定值、調整電腦內部各項元件參數、變更系統效能以及設定電 源管理模式。如果您的電腦已是組裝好的系統,那麼 BIOS 應該已經設定好 了。如果是這樣,在後面我們會說明如何利用 BIOS 設定程式來做更進一步 的設定,特別是硬碟型態的設定。

如果您是自行組裝主機板,那麼,在重新設定系統,或是當您看到了 RUN SETUP 的訊息時,您必須輸入新的 BIOS 設定值。有時候您可能會需要重新 設定電腦開機密碼,或是更改電源管理模式的設定等,您都需要使用到 BIOS 的設定。

本主機板使用 Flash ROM 記憶體晶片,BIOS 程式就儲存在這個 Flash ROM 品片中。利用快閃記憶體更新公用程式,再依本節所述的步驟進行,可以下 載並升級成新版的 BIOS。由於儲存 BIOS 的唯讀記憶體在平時只能讀取不能 寫入,因此您在 BIOS 中的相關設定,譬如時間、日期等等,事實上是儲存 在隨機存取記憶體(CMOS RAM)中,透過電池將其資料保存起來,因此, 即使電腦的電源關閉,其資料仍不會流失(隨機存取記憶體可以寫入資料, 但若無電源供應,資料即消失)。當您打開電源時,系統會叫出儲存在隨機 存取記憶體中 BIOS 的設定,谁行開機測試。

在開機之後,系統仍在自我測試 (POST, Power-On Self Test)時,按下 <DELETE> 鍵,就可以啟動設定程式。如果您超過時間才按 <DELETE> 鍵, 那麼自我測試會繼續執行,並阻止設定程式的啟動。在這種情況下,如果 您仍然需要執行設定程式,請按機殼上的 <RESET> 鍵或 <Ctrl> + <Alt> + <Delete> 重新開機。

華碩 BIOS 設定程式以簡單容易使用為訴求,選單方式的設計讓您可以輕 鬆的瀏覽選項,進入次選單點選您要的設定,假如您不小心做錯誤的設定, 而不知道如何補救時,本設定程式提供一個快速鍵直接回復到上一個設定, 這些將在以下的章節中有更進一步的說明。

- **Particle** 1. BIOS 程式的出廠預設值可讓系統運作處於最佳效能,但是若系 統因您改變 BIOS 程式而導致不穩定,請讀取出廠預設值來保 持系統的穩定。請參閱「4.9 離開 BIOS 程式」一節中「Load Setup Defaults」項目的詳細說明。
	- 2. 在本章節的 BIOS 程式畫面僅供參考,將可能與您所見到的畫 面有所差異。
	- 3. 請至華碩網站(http://tw.asus.com)下載最新的 BIOS 程式檔案 來獲得最新的 BIOS 程式資訊。

# 4.2.1 BIOS 程式選單介紹

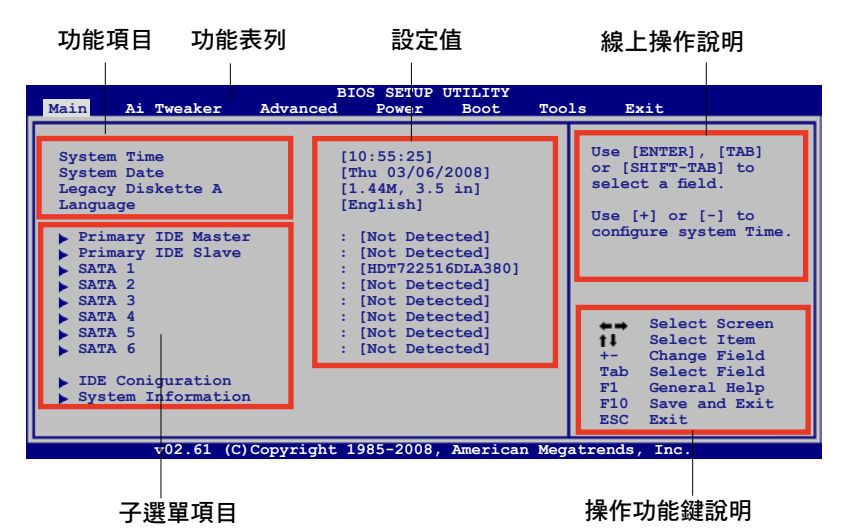

4.2.2 程式功能表列說明

BIOS 設定程式最上方各選單功能說明如下:

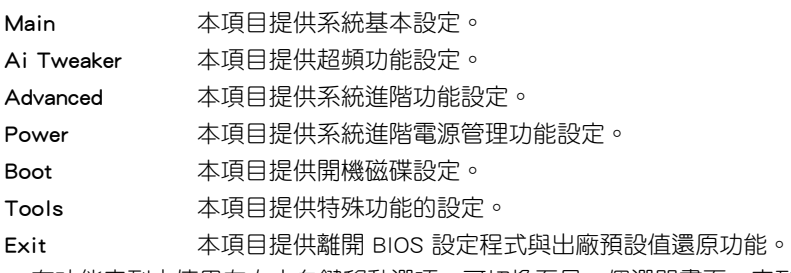

在功能表列中使用左右方向鍵移動選項,可切換至另一個選單畫面,直到 您所要進行設定的項目被反白。

# 4.2.3 操作功能鍵說明

在選單畫面的右下方為操作功能鍵說明,請參照功能鍵說明來選擇及改變 各項功能。

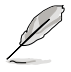

操作功能鍵將因功能頁面的不同而有所差異。

# 4.2.4 選單項目

於功能表列選定選項時,被選 擇的功能將會反白,如右圖紅線 所框選的地方, 即選擇 Main 選 單所出現的項目。

點選選單中的其他項目(例 如:Advanced、Power、Boot 與 Exit)也會出現該項目不同的選 項。

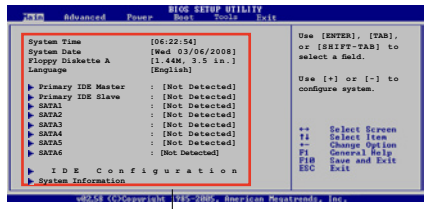

#### 主選單功能的選單項目

# 4.2.5 子選單

在選單畫面中,若功能選項前面有一個小三角形標記,代表此為子選單, 您可利用方向鍵來選擇,並按下 <Enter> 鍵來進入子選單。

# 4.2.6 設定值

這些存在於選單中的設定值是提供給使用者選擇與設定之用。這些項目 中,有的功能選項僅為告知使用者目前運作狀態,並無法更改,那麼此類項 日就會以淡灰色顯示。而可更改的項目,當您使用方向鍵移動項目時,被選 擇的項目以反白顯示,代表這是可更改的項目。

# 4.2.7 設定視窗

在選單中選擇功能項目,然後按下 <Enter> 鍵,程式將會顯示包含此功能 **所提供的選項小視窗,您可以利用此視** 窗來設定您所想要的設定。

# 4.2.8 捲軸

在選單畫面的右方若出現如右圖的 捲軸畫面,即代表此頁選項超過可顯 示的書面, 您可利用上/下方向鍵或是 PageUp/PageDown 鍵來切換畫面。

# 捲軸 設定視窗

# 4.2.9 線上操作說明

在選單畫面的右上方為目前所選擇的作用選項的功能說明,此說明會依選 項的不同而自動變更。

# 4.3 主選單(Main Menu)

當您進入 BIOS 設定程式時, 首先出現的第一個書面即為主選單, 內容如 下圖。

請參閱「4.2.1 BIOS 程式選單介紹」一節來得知如何操作與使用 本程式。

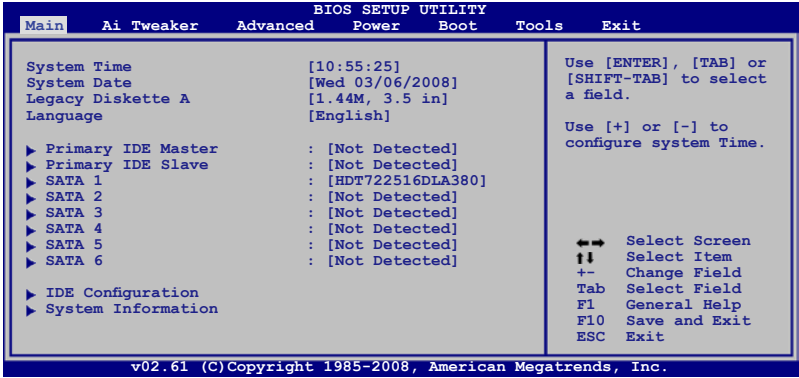

# 4.3.1 System Time [XX:XX:XX]

設定系統的時間(通常是目前的時間),格式分別為時、分、秒,有效值 則為時(00 到 23)、分(00 到 59)、秒(00 到 59)。可以使用 <Tab> 或 <Tab> + <Shift> 組合鍵切換時、分、秒的設定,直接輸入數字。

# 4.3.2 System Date [Day XX/XX/XXXX]

設定您的系統日期(通常是目前的日期),順序是月、日、年,格式為月 (1 到 12)、日(1 到 31)、年(到 2099)。使用 <Tab> 或 <Tab>+ <Shift> 鍵切換月、日、年的設定,直接輸入數字。

# 4.3.3 Legacy Diskette A [1.44M, 3.5 in.]

本項目儲存了軟式磁碟機的相關資訊,設定值有:[Disabled] [720K,3.5] in.] [1.44M 3.5 in,]。

# 4.3.4 Language [English]

本項目可讓您選擇 BIOS 的語言版本。設定值有: [Chinese BIG5] [Chinese (GB)] [Japanese] [Francais] [German] [English]。

# 4.3.5 IDE 裝置選單(Primary IDE Master/Slave)

當您進入 BIOS 程式時,程式會自動值測系統已存在的 IDE 裝置,程式中 每個 IDE 裝置都有個別的子選單,選擇您想要的項目並按 <Enter> 鍵來進行 各項裝置的設定。

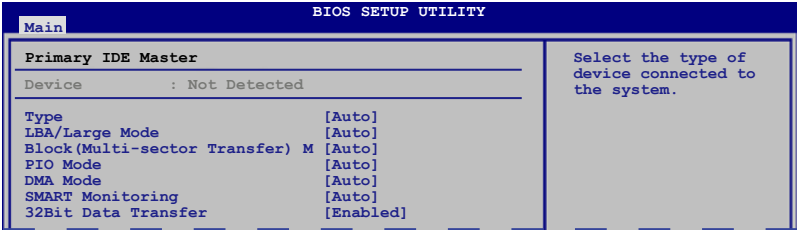

BIOS 程式會自動偵測相關選項的數值(Device, Type, Size, LBA/Large Mode, Block Mode, PIO Mode, DMA Mode, SMART monitoring 與 32Bit Data Transfer),這些數值是無法由使用者進行設定的。若是系統中沒有安裝 IDE 裝置,則這些數值都會顯示為 N/A。

#### Type [Auto]

本項目可讓您選擇 IDE 裝置類型。選擇 Auto 設定值可讓程式自動偵測與 設定 IDE 裝置的類型;選擇 CDROM 設定值則是設定 IDE 裝置為光學裝置; 而設定為 ARMD(ATAPI 可移除式媒體裝置)設定值則是設定 IDE 裝置為 ZIP 磁碟機、LS-120 磁碟機或 MO 磁光碟機等。設定值有:[Not Installed] [Auto] [CDROM] [ARMD]。

#### LBA/Large Mode [Auto]

開啟或關閉 LBA 模式。設定為 [Auto] 時,系統可自行偵測裝置是否支援 LBA 模式,若支援,系統將會自動調整為 LBA 模式供裝置使用。設定值有: [Disabled] [Auto]。

#### Block (Multi-sector Transfer) [Auto]

開啟或關閉資料同時傳送多個磁區功能。當您設為 [Auto] 時,資料傳送便 可同時傳送至多個磁區,若設為 [Disabled],資料傳送便只能一次傳送一個磁 區。設定值有:[Disabled] [Auto]。

#### PIO Mode [Auto]

選擇 PIO 模式。設定值有:[Auto] [0] [1] [2] [3] [4]。

## DMA Mode [Auto]

選擇 DMA 模式。設定值有:[Auto] [SWDMA0] [SWDMA1] [SWDMA2] [MWDMA0] [MWDMA1] [MWDMA2] [UDMA0] [UDMA1] [UDMA2] [UDMA3] [UDMA4] [UDMA5]。

#### SMART Monitoring [Auto]

開啟或關閉自動偵測、分析、報告技術(Smart Monitoring, Analysis, and Reporting Technology)。設定值有: [Auto] [Disabled] [Enabled]。

#### 32Bit Data Transfer [Enabled]

開啟或關閉 32 位元資料傳輸功能。設定值有:[Disabled] [Enabled]。

# 4.3.6 SATA 裝置 1-6(SATA 1-6)

當您進入 BIOS 程式時,程式會自動值測系統已存在的 Serial ATA 裝置, 程式中每個 SATA 裝置都有個別的子選單,選擇您想要的項目並按 <Enter> 鍵來進行各項裝置的設定。

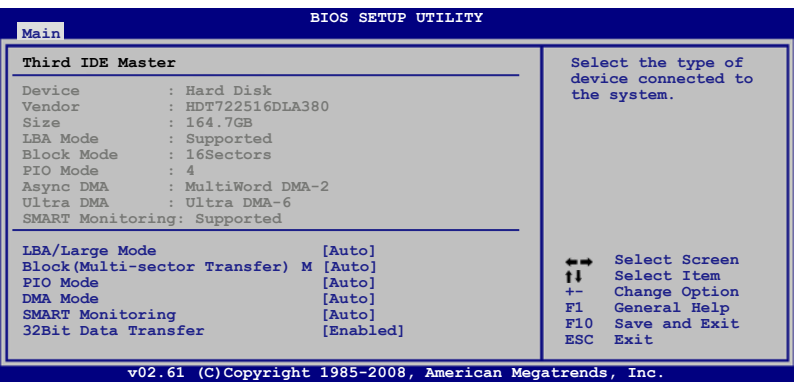

BIOS 程式會自動偵測相關選項的數值(Device, Vendor, Size, LBA Mode, Block Mode. PIO Mode, Async DMA, Ultra DMA 與 SMART monitoring), 這 些數值是無法由使用者進行設定的。若是系統中沒有安裝 SATA 裝置,則這 些數值都會顯示為 N/A。

#### LBA/Large Mode [Auto]

開啟或關閉 LBA 模式。設定為 [Auto] 時,系統可自行偵測裝置是否支援 LBA 模式,若支援,系統將會自動調整為 LBA 模式供裝置使用。設定值有: [Disabled] [Auto]。

# Block (Multi-sector Transfer) [Auto]

開啟或關閉資料同時傳送多個磁區功能。當您設為 [Auto] 時,資料傳送便 可同時傳送至多個磁區,若設為 [Disabled],資料傳送便只能一次傳送一個磁 區。設定值有:[Disabled] [Auto]。

# PIO Mode [Auto]

選擇 PIO 模式。設定值有:[Auto] [0] [1] [2] [3] [4]。

## DMA Mode [Auto]

選擇 DMA 模式。設定值有:[Auto] [SWDMA0] [SWDMA1] [SWDMA2] [MWDMA0] [MWDMA1] [MWDMA2] [UDMA0] [UDMA1] [UDMA2] [UDMA3] [UDMA4] [UDMA5]。

# SMART Monitoring [Auto]

開啟或關閉自動偵測、分析、報告技術(Smart Monitoring, Analysis, and Reporting Technology)。設定值有: [Auto] [Disabled] [Enabled]。

# 32Bit Data Transfer [Enabled]

開啟或關閉 32 位元資料傳輸功能。設定值有:[Disabled] [Enabled]。

# 4.3.7 IDE 裝置設定(IDE Configuration)

本選單讓您設定或變更 IDE 裝置的相關設定。選擇您想要的項目並按 <Enter> 鍵來進行各項裝置的設定。

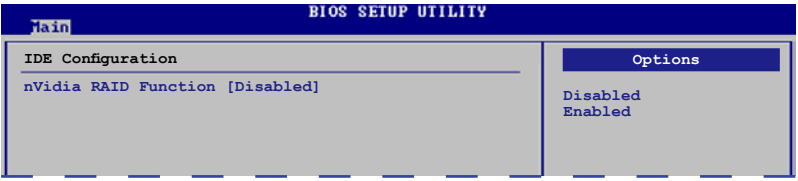

# nVIDIA RAID Funciton [Disabled]

本項目為提供您啟用或關閉 NVIDIA RAID 磁碟陣列功能。設定值有: [Disabled] [Enabled]。

# SATA 1/2/3/4/5/6 [Disabled]

本項目為當 nVIDIA RAID Function 設定為 [Enabled] (啟用)時,才會 顯示並提供您選擇啟用或關閉設定為 RAID 的 SATA 連接埠。設定值有: [Disabled] [Enabled]。

# 4.3.8 系統資訊(System Information)

本選單可自動偵測系統的 BIOS 版本、處理器與記憶體相關資料。

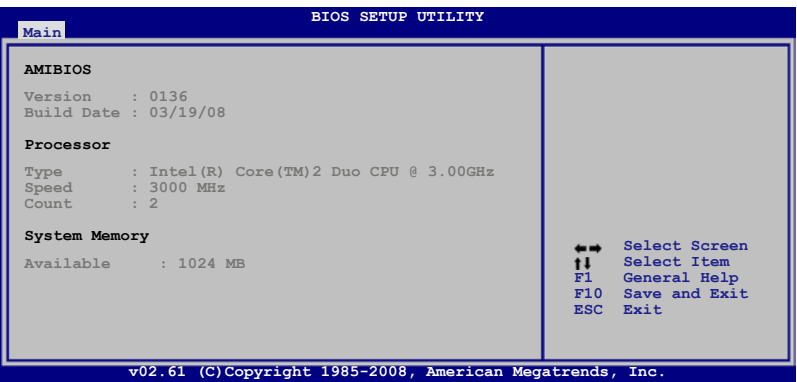

# AMIBIOS

本項目顯示目前所使用的 BIOS 程式資料。

#### Processor

本項目顯示目前所使用的中央處理器。

# System Memory

本項目顯示目前所使用的記憶體模組容量。

# 4.4 Ai Tweaker 選單(Ai Tweaker menu)

本選單可讓您設定超頻功能的相關選項。

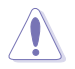

注意!在您設定本進階選單的設定時,不正確的設定值將導致系 統功能異常。

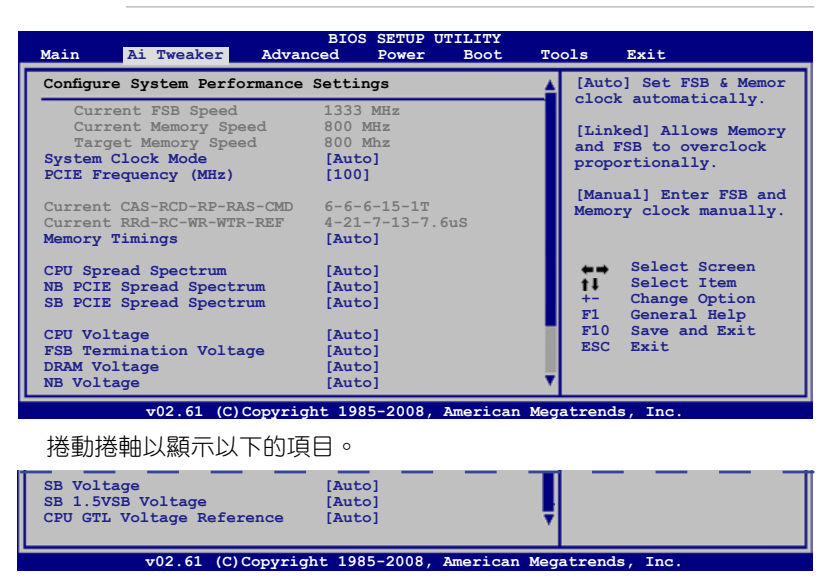

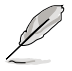

以下項目的設定值會隨著所安裝的處理器與記憶體模組而有所不 同。

# Current FSB/Memory Speed

#### Target Memory Speed

這些項目會依據 BIOS 程式自動偵測或根據您在 System Clock Mode 下的 設定比例,而顯示前側匯流排(FSB)與記憶體速度。

# System Clock Mode [Auto]

本項目為設定系統時脈模式。設定為 [Auto] 則採自動偵測前側匯流排( FSB)與記憶體頻率;設定為 [Linked] 則可以讓前側匯流排(FSB)與記憶 體頻率以相同比例超頻;設定為 [Unlinked] 則以全手動的方式設定前側匯流 排與記憶體頻率。設定值有: [Auto] [Linked] [Unlinked]。

# FSB - Memory Ratio [Auto]

本子選項只有當 System Clock Mode 項目設定為 [Linked] 時才會顯示 並讓您選擇前側匯流排(FSB)與記憶體頻率的比例。設定值有:[Auto] [1:1] [5:4] [3:2] [Sync Mode]。

#### FSB Clock (MHz) [1333]

本項目只有當 System Clock Mode 項目設定為 [Linked] 或 [Unlinked] 時才會顯示,並且讓您手動採 MHz 為單位來設定 CPU FSB 頻率。您可 以使用 <+> 與 <-> 方向鍵調整頻率數值。您也可以使用數字鍵直接輸入 要設定的頻率數值。數值範圍從 400 至 2500。請參考以下的 FSB/CPU 外頻對照表。

#### FSB/CPU 外頻對照表

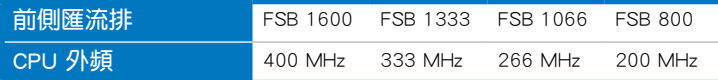

#### Memory Clock (MHz) [800]

本項目只有當 System Clock Mode 項目設定為 [Unlinked] 時才會顯示並 提供您手動採 MHz 為單位輸入前側匯流排(FSB)頻率。您可以使用 <+> 與 <-> 方向鍵調整頻率數值。您也可以使用數字鍵直接輸入要設定的頻率 數值。數值範圍從 400 至 3000。

#### PCIE Clock [100]

本項目可以讓您設定 PCI Express 頻率。使用 <-> 與 <+> 鍵或數字鍵輸入 要設定的數值。數值範圍從 100 至 200。

#### Current CAS-RCD-RP-RAS-CMD 6-6-6-15-1T

#### Current RRD-RC-WR-WTR-REF 4-21-7-3-7.6uS

這些項目為經由 BIOS 程式偵測或經由您在 Memory Timing 設定後所顯示 記憶體模組目前的時脈。

#### Memory Timings [Auto]

本項目為提供您選擇以自動(Auto)或手動(Manual)的方式調整記憶體 時脈。設定值有: [Auto] [Manual]。

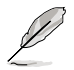

以下的項目只有當 Memory Timings 項目設定為 [Manual] 時, 才 會顯示。

# tCL (CAS Latency) [Auto]

設定值有: [Auto] [5] [6] ~ [17] [18]。

tRCD [Auto]

設定值有:[Auto] [1] [2] ~ [14] [15]。

#### tRP [Auto]

設定值有:[Auto] [1] [2] ~ [14] [15]。

#### tRAS [Auto]

設定值有:[Auto] [1] [2] ~ [62] [63]。

# Command Per Clock (CMD) [Auto]

設定值有: [Auto] [1T] [2T]。

#### tRRD [Auto]

設定值有:[Auto] [1] [2] ~ [14] [15]。

# tRC [Auto]

設定值有:[Auto] [1] [2] ~ [62] [63]。

# tWR [Auto]

設定值有:[Auto] [1] [2] ~ [14] [15]。

# tWTR [Auto]

設定值有:[Auto] [1] [2] ~ [30] [31]。

# tREF [Auto]

設定值有:[Auto] [7.8uS] [3.9uS]。

# tFAW [Auto]

設定值有:[Auto] [1] [2] ~ [62] [63]。

# CPU Spread Spectrum [Auto]

本項目用來啟動或關閉展頻時脈產生器(clock generator spread spectrum)。 設定為 [Disabled] 以增強 CPU 超頻能力,或是設定為 [Auto] 來給 EMI 控制。 設定值有:[Disabled] [Auto]。

# NB/SB Spread Spectrum [Auto]

本項目用來啟動或關閉 PCIE 展頻功能。設定為 [Disabled] 以增強 CPU 超頻 能力,或是設定為 [Auto] 來給 EMI 控制。設定值有:[Disabled] [Auto]。。

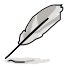

以下的 5 個項目為搭配數字鍵輸入欲設定的數值,確認輸入請按 <Enter> 鍵。您也可以使用 <-> 或 <+> 鍵來調整欲設定的數值。要 回復到預設值,請使用鍵盤輸入 [auto] 與按下 <Enter> 鍵確認。

# CPU Voltage [Auto]

本項目可以選擇 CPU 的核心電壓值。設定值為以 0.00625V 為間隔,變更 的範圍從 0.85000V 至 1.80000V。

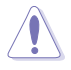

在您設定 CPU 的核心電壓前,請先詳閱您所安裝之 CPU 的相關 技術文件,設定過高的核心電壓值可能對 CPU 造成損害;設定過 低的電壓值可能會造成系統不穩定。

#### FSB Termination Voltage [Auto]

本項目可以選擇前側匯流排的終端電壓值。設定值為以 0.02V 為間隔,變 更的範圍從 1.50V 至 3.10V。

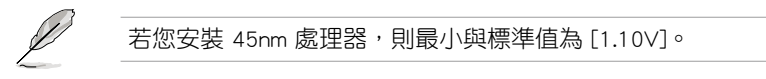

# DRAM Voltage [Auto]

本項目用來設定 DRAM 記憶體電壓。設定值為以 0.02V 為間隔,變更的 範圍從 1.50V 至 2.78V。

#### NB Voltage [Auto]

本項目用來設定北橋電壓。設定值為以 0.02V 為間隔,變更的範圍從 1.30V 至 2.00V。

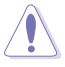

- 設定過高的前側匯流排終端電壓、記憶體電壓與北橋電壓可能 會導致晶片組、記憶體與處理器的毀損,請小心使用。
- 有些前側匯流排終端電壓、記憶體電壓與北橋電壓項目以不同 顏色標示,用來顯示高電壓設定的風險等級。請參考下表的說 明。
- 在高壓設定之下,系統可能需要更好的冷卻系統來獲得更穩定 的執行效能。

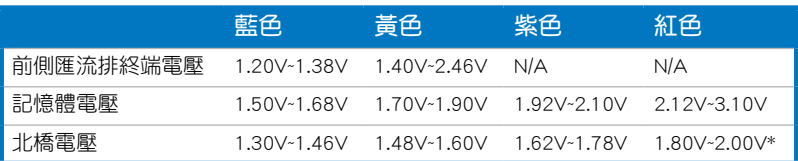

#### SB Voltage [Auto]

本項目可以選擇南橋電壓值。設定值為以 0.15V 為間隔,變更的範圍從 1.50V 至 1.84V。

#### 1.5VSB Voltage [Auto]

本項目可以選擇南橋 1.5VSB 電壓值。設定值有:[Auto] [1.50V] [1.60V]  $[1.70 \vee 1.1.80 \vee]$   $\circ$ 

#### CPU GTL Voltage Reference [Auto]

本項目可以選擇 CPU GTL 電壓關聯。不同的頻率可以增強 CPU 超頻的能 力。設定值有:[Auto] [0.67x] [0.65x] [0.63x] [0.62x]。

# 4.5 進階選單(Advanced menu)

進階選單可讓您改變中央處理器與其他系統裝置的細部設定。

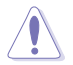

注意!在您設定本進階選單的設定時,不正確的數值將導致系統 損毀。

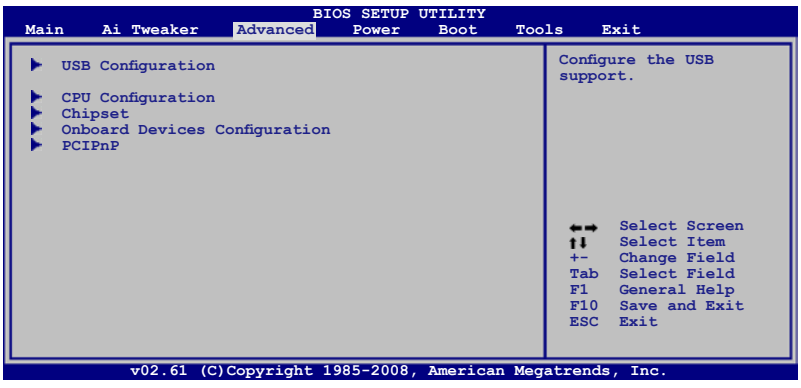

# 4.5.1 USB 裝置設定(USB Configuration)

本選單可讓您變更 USB 裝置的各項相關設定。選擇您想要的項目並按 <Enter> 鍵來進行各項裝置的設定。

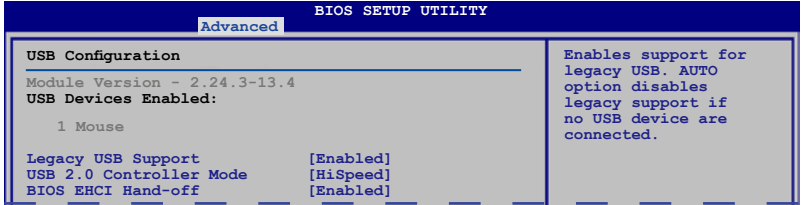

USB Devices Enabled 項目會自動顯示偵測到的數值。若無偵測到 任何 USB 裝置,則該項目會顯示為 None。

# Legacy USB Support [Auto]

本項目用來啟動或關閉支援 USB 裝置功能。當設定為預設值 [Auto] 時, 系統可以在開機時便自動偵測是否有 USB 裝置存在,若是,則啟動 USB 控 制器;反之則不會啟動。但是若您將本項目設定為 [Disabled] 時,那麼無論 是否存在 USB 裝置,系統內的 USB 控制器都處於關閉狀態。設定值有: [Disabled] [Enabled] [Auto]。

# USB 2.0 Controller mode [HiSpeed]

本項目用來設定 USB 2.0 裝置的傳輸速率模式。設定值分別有 HiSpeed ( 480Mbps)與 Full Speed(12 Mbps)模式。本項目只有當您將 Legacy USB Support 設定為 [Enabled] 或 [Auto] 時才會出現。設定值有:[Full Speed] [HiSpeed]。

# BIOS EHCI Hand-off [Enabled]

本項目用來啟動支援沒有 EHCI hand-off 功能的作業系統。設定值: [Disabled] [Enabled]。

# 4.5.2 處理器設定(CPU Configuration)

本項目可讓您得知中央處理器的各項資訊與變更中央處理器的相關設定。

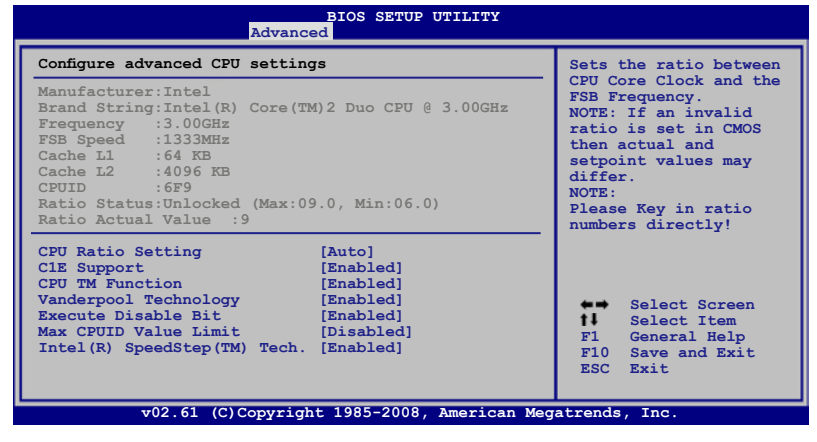

# CPU Ratio Setting [Auto]

本項目可以讓您設定 CPU 核心時脈與前側匯流排(FSB)頻率的比例。 可以透過數字鍵輸入欲設定的數值,確認輸入請按 <Enter> 鍵。您也可以使 用 <-> 或 <+> 鍵來調整欲設定的數值。要回復到預設值,請使用鍵盤輸入 [auto] 與按下 <Enter> 鍵確認。若在 CMOS 中輸入無效的數值,則實際與設 定的數值會不盡相同。

# C1E Support [Enabled]

本項目提供您關閉或啟用增強的 C1 控制功能,當設為 [Enabled] 時,BIOS 會自動偵測 CPU 是否有支援 C1E 功能。在 C1E 啟動模式下,CPU 的耗電量 會低於 CPU idle 狀態。設定值有: [Disabled] [Enabled]。

# CPU TM function [Enabled]

當本項目啟用(Enabled)後,可以會讓過熱的處理器降低時脈速度以降 溫。設定值有:[Disabled] [Enabled]。

# Vanderpool Technology [Enabled]

本項目提供您啟用或關閉 Vanderpool Technology 功能,當啟用時可允許同 時執行兩套作業系統。設定值有:[Disabled] [Enabled]。

# Execute Disable Bit [Enabled]

當本項目設定為 [Disabled] 時, BIOS 程式會迫使 XD 功能總是降低至 0。 設定值有:[Disabled] [Enabled]。

# Max CPUID Value Limit [Disabled]

當您欲使用不支援延伸的 CPUID 功能的作業系統時,請將本項目設定為 [Enabled]。設定值有:[Disabled] [Enabled]。

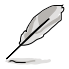

以下的選項僅當您安裝支援 Intel SpeedStep 技術的 Intel 系列處 理器時,才會顯示。

# Intel(R) Speedstep (TM) tech [Automatic]

本項目僅在 CPU 與作業系統有支援的情況下,才會顯示,並提供於作業系 統下進行調整。當設定為 [Disabled] 時,則會採用預設的 CPU 速度。設定值 有:[Enabled] [Disabled]。

# 4.5.3 晶片設定(Chipset)

本選單可讓您變更晶片組的進階設定,請選擇所需的項目並按一下 <Enter> 鍵以顯示子選單項目。

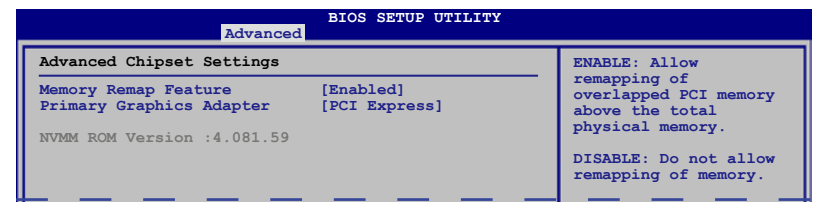

# Memory Remap Feature [Enabled]

本項目用來啟動或關閉在總實體記憶體上重疊的 PCI 記憶體的偵測功 能。當您安裝 64-bit 作業系統時,請將本項目設為 [Enabled]。設定值有: [Disabled] [Enabled]。

# Primary Graphic Adapter [PCI Express]

本項目用來設定作為優先使用的繪圖顯示控制器。設定值有:[PCI] [PCI Express]。

4.5.4 內建裝置設定(OnBoard Devices Configuration)

| <b>BIOS SETUP UTILITY</b><br>Advanced                                                                                                  |                                                                                                    |                                                                                                    |
|----------------------------------------------------------------------------------------------------|----------------------------------------------------------------------------------------------------|----------------------------------------------------------------------------------------------------|
| Onboard Device Configuraiton                                                                                                    |                                                                                                    | Enable or Disable                                                                                                    |
| High Definition Audio                                                                                                    | [Enabled]                                                                                           | High Definition Audio<br>Controller                                                                                                    |
| OnChip LAN1<br>OnChip LAN2<br>LAN Boot ROM<br>Marvell 6121/eSATA<br>6121 Boot ROM<br>Marvell 6320/SAS<br>6320 Boot ROM<br>Onboard 1394 | [Auto]<br>[Auto]<br>[Disabled]<br>[Legacy Mode]<br>[Enabled]<br>[Enabled]<br>[Enabled]<br>[Enabled] |                                                                                                    |
| Serial Port1 Address                                                                                                    | I3F8/IRO41                                                                                          | Select Screen<br>Select Item<br>$^{\dagger \dagger}$<br>Change Option<br>$+-$<br>General Help<br>F1<br>F10<br>Save and Exit<br><b>ESC</b><br>Exit |
|                                                                                                    | v02.61 (C)Copyright 1985-2008, American Megatrends, Inc.                                            |                                                                                                    |

# High Definition Audio [Enabled]

本項目用來啟動或關閉主機板內建的高傳真音效功能。設定值有:[Enabled] [Disabled]。

# OnChip LAN1/2 [Auto]

本項目為提供您啟用或關閉主機板內建的網路埠功能。設定值有:[Auto] [Disabled]。

# LAN Boot ROM [Disabled]

本項目只有在上一個項目設定為 [Enabled] 時才會出現。設定值有: [Disabled] [Enabled]。

# Marvell 6121/eSATA [Legacy Mode]

若要透過主機板背板上的外接 SATA 連接埠建立 RAID 磁碟陣列設定, 請將本項目設定為 [RAID Mode]。設定值有:[Legacy Mode] [RAID Mode] [Disabled]。

# 6121 Boot ROM [Enabled]

當上一個項目設定為 [Legacy Mode] 或 [RAID Mode] 時,本項目才會 出現。設定值有:[Disabled] [Enabled]。

# Marvell 6320/SAS [Enabled]

本項目為提供您啟用或關閉主機板內建的 SAS 連接埠(SAS1 與 SAS2) 設定值有:[Enabled] [Disabled]。

# 6320 Boot ROM [Enabled]

當上一個項目設定為 [Enabled] 時,本項目才會出現。設定值有: [Disabled] [Enabled]。

# Onboard 1394 [Enabled]

本項目為提供您啟用或關閉內建的 IEEE 1394 插座。設定值有:[Enabled] [Disabled]。

#### Serial Port1 Address [3F8/IRQ4]

本項目用來使用 BIOS 程式選擇 Serial Port1 的基本位址。設定值有: [Disabled] [3F8/IRQ4] [2F8/IRQ3] [3E8/IRQ4] [2E8/IRQ3]。

# 4.5.5 PCI 隨插即用裝置(PCI PnP)

本選單可讓您變更 PCI/PnP 裝置的進階設定,其包含了供 PCI/PnP 裝置所 使用的 IRQ 位址與 DMA 通道資源與記憶體區塊大小設定。

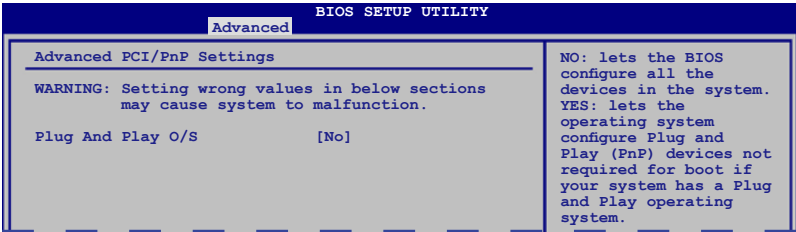

# Plug And Play O/S [No]

當設為 [No], BIOS 程式會自行調整所有裝置的相關設定。若您安裝了支援 隨插即用功能的作業系統,請設為 [Yes]。設定值有:[No] [Yes]。

# 4.6 電源管理(Power menu)

電源管理選單選項,可讓您變更進階電源管理(APM)與 ACPI 的設定。 請選擇下列選項並按下 <Enter> 鍵來顯示設定選項。

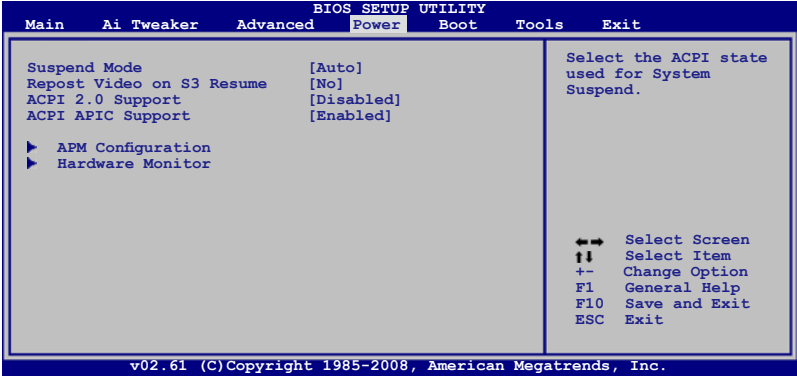

# 4.6.1 Suspend Mode [Auto]

本項目用來選擇系統省電功能。設定值有:[S1 (POS) Only] [S3 Only] [Auto]。

# 4.6.2 Repost Video on S3 Resume [Disabled]

本項目可讓您決定從 S3/STR 省電模式回復時, 是否要顯示 VGA BIOS 書 面。設定值有:[Disabled] [Enabled]。

# 4.6.3 ACPI 2.0 Support [Enabled]

本項目可讓您開啟或關閉 ACPI 2.0 支援模式。設定值有:[Disabled] [Enabled]。

# 4.6.4 ACPI APIC Support [Enabled]

本項目可讓您決定是否增加 ACPI APIC 表單至 RSDT 指示清單。設定值 有:[Disabled] [Enabled]。

# 4.6.5 進階電源管理設定(APM Configuration)

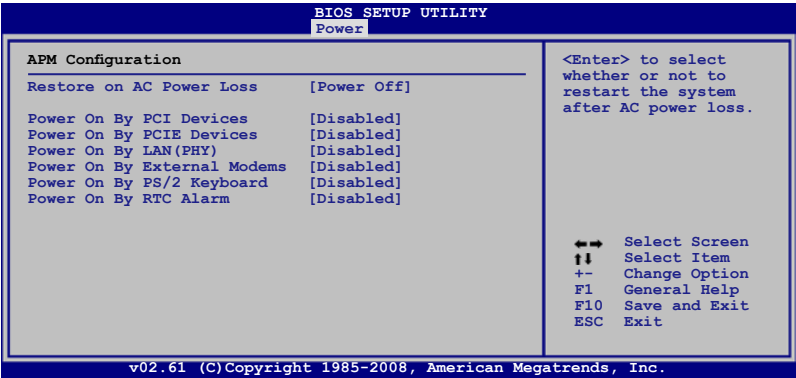

#### Restore On AC Power Loss [Power Off]

若設定為 [Power Off],則當系統在電源中斷之後電源將維持關閉狀態。若 設定為 [Power On],當系統在電源中斷之後重新開啟。若設定為 [Last State], 會將系統設定回復到電源未中斷之前的狀態。設定值有:[Power Off] [Power On] [Last State]。

# Power On By PCI Devices [Disabled]

當本項目設定為 [Enabled] 時,您可以使用 PCI 介面的網路卡或數據機擴 充卡來開機。要使用本功能,ATX 電源供應器必須可以提供至少 1 安培的電 流及 +5VSB 的電壓。設定值有:[Disabled] [Enabled]。

# Power On By PCIE Devices [Disabled]

設定為 [Enabled] 時,您可以使用 PCI Express 裝置來開機。設定值有: [Disabled] [Enabled]。

# Power On By LAN(PHY) [Disabled]

本項目可以讓您啟用或關閉網路喚醒的功能。設定值有:[Disabled] [Enabled]。

# Power On By External Modems [Disabled]

設定為 [Enabled],當電腦在軟關機狀態下,數據機接收到訊號時可 以喚醒系統;設定為 [Disabled] 則關閉這項功能。設定值有:[Disabled] [Enabled]。

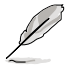

系統與應用程式須在完全運作的情況下,電腦才能接收或傳送資 料,因此在系統剛被喚醒時無法建立連線。當電腦在關機狀態 下,將外接式數據機關閉再重新開啟,從數據機進來的訊號可以 將系統喚醒。

#### Power On By PS/2 Keyboard [Disabled]

您可以啟用或關閉透過鍵盤的開機功能。要使用本功能,ATX 電源供應器 必須可以提供至少 1 安培的電流及 +5VSB 的電壓。設定值有:[Disabled] [Enabled]。

#### Power On By RTC Alarm [Disabled]

本項目讓您開啟或關閉即時時鐘(RTC)喚醒功能,當您設為 [Enabled] 時,將出現 RTC Alarm Date 與 System Time 子項目,您可自行設定時間讓系 統自動開機。設定值有:[Disabled] [Enabled]。

# 4.6.6 系統監控功能(Hardware Monitor)

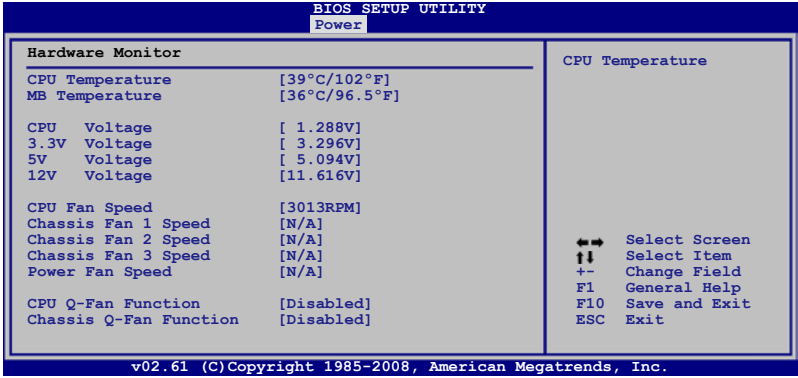

# CPU/MB Temperature [xxx。C/xxx。F]

本系列主機板具備了中央處理器、主機板、北橋、南橋的溫度感測器,可 自動偵測並顯示目前主機板與處理器的溫度。若您不想要顯示偵測的溫度, 請設定為 [Ignored]。

#### CPU Voltage, 3.3V Voltage, 5V Voltage, 12V Voltage

本系列主機板具有電壓自動監測的功能,用來確保接受正確的電壓準位, 以及穩定的電流供應。若您不想顯示值測的電壓值,請選擇 [Ignored]。

# CPU Fan/Chassis Fan 1/Chassis Fan2/Chassis Fan2/Power Fan Speed [xxxxRPM] or [Ignored] / [N/A]

為了避免系統因為過熱而造成損壞,本系列主機板備有中央處理器、機殼 與電源風扇的轉速 RPM (Rotations Per Minute) 監控, 所有的風扇都設定了 轉速安全範圍,一旦風扇轉速低於安全範圍,華碩智慧型主機板就會發出警 訊,通知使用者注意。若沒有安裝主機板,則會顯示 [N/A]。

# CPU Q-Fan Function [Disabled]

本項目提供您用來啟動或關閉 CPU Q-Fan 功能。設定值有:[Disabled] [Enabled]。

#### Smart Fan Mode [Disabled]

本項目只有當 CPU Q-Fan Function 項目設定為 [Enabled] 時才會出現並讓 您設定適合於 CPU Q-Fan 的效能等級。當設定為 [Optimal],處理器風扇會自 動根據 CPU 的溫度而自動調節速度;當設定為 [Silent],則會以最小的風扇 轉速以獲得較為靜音的 CPU 風扇運作;或者是設定為 [Performance] 以採用 最高的風扇轉速。設定值有:[Performance] [Optimal] [Silent]。

# Chassis Q-Fan Function [Disabled]

本項目提供您用來啟動或關閉機殼的 Q-Fan 功能。設定值有:[Disabled] [Enabled]。

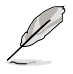

只有當 Chassis Q-Fan Function 項目設定為 [Enabled](啟用) 時,Chassis Q-Fan Voltage 與 Chassis Start Speed Temp 項目才 會出現。

# Chassis Q-Fan Start Voltage [5.0V]

本項目提供您設定提供機殼風扇啟動的最小電壓值。設定值有:[4.0V] [4.5V] [5.0V] [5.5V] [6.0V]。

# Chassis Q-Fan Start Speed Temp [Disabled]

本項目提供您設定最低溫度於多少數值時,機殼風扇會自動啟動以進行散 熱。設定值有:[25℃] [26℃] ~ [74℃] [75℃]。

# 4.7 啟動選單(Boot menu)

本選單可讓您改變系統啟動裝置與相關功能。

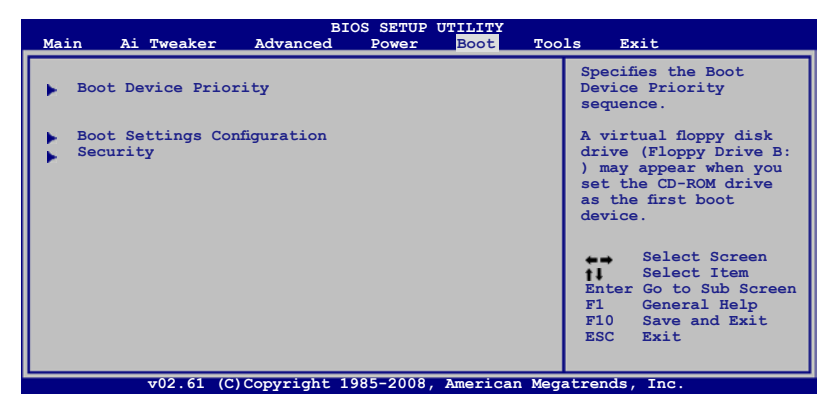

# 4.7.1 啟動裝置順序(Boot Device Priority)

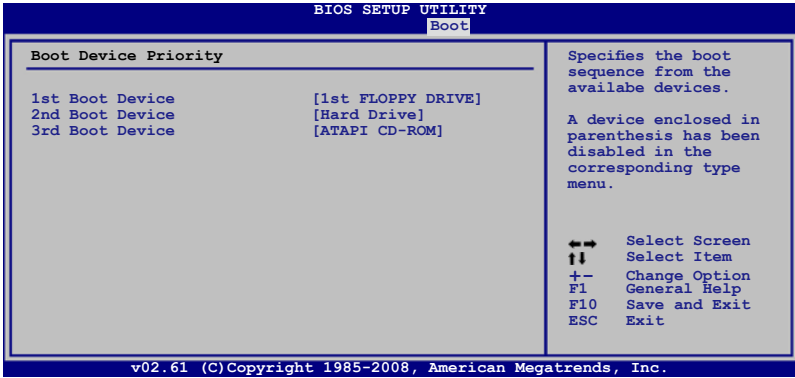

#### 1st ~ xxth Boot Device [xxx Drive]

本項目讓您自行選擇開機磁碟並排列開機裝置順序。依照 1st、2nd、 3rd 順序分別代表其開機裝置順序。而裝置的名稱將因使用的硬體裝置不同 而有所差異。設定值有:[1st Floppy DRIVE] [Hard Drive] [ATAPI CD-ROM] [Disabled]。

4.7.2 啟動選項設定(Boot Settings Configuration)

| <b>BIOS SETUP UTILITY</b><br><b>Boot</b>                                                                                                    |                                                                                                    |  |
|----------------------------------------------------------------------------------------------------|----------------------------------------------------------------------------------------------------|--|
| Boot Settings Configuration                                                                                                    | Allows BIOS to skip                                                                                                    |  |
| Ouick Boot<br>[Enabled]<br>Full Screen Logo<br>[Enabled]<br>AddOn ROM Display Mode<br>[Force BIOS]<br>Bootup Num-Lock<br>[On]<br>Wait for 'F1' If Error<br>[Enabled]<br>Hit 'DEL' Message Display [Enabled]<br>Interrupt 19 Capture<br>[Disabled] | certain tests while<br>booting. This will<br>decrease the time<br>needed to boot the<br>system.<br>Select Screen<br>Select Item<br>t I<br>$+-$<br>Change Option<br>General Help<br>F1<br>F10<br>Save and Exit<br><b>ESC</b><br>Exit |  |

**Copyright 1985-2008, Americ** 

#### Quick Boot [Enabled]

本項目可讓您決定是否要略過主機板的自我測試功能(POST),開啟本項 目將可加速開機的時間。當設定為 [Disabled] 時,BIOS 程式會執行所有的自 我測試功能。設定值有:[Disabled] [Enabled]。

#### Full Screen Logo [Enabled]

若您要使用個人化開機畫面,請將本項目設定為啟用 [Enable]。設定值有: [Disabled] [Enabled]。

> 如果您欲使用華碩 MyLogo2™ 功能,請務必將 Full Screen Logo 項目設定為 [Enabled]。

#### AddOn ROM Display Mode [Force BIOS]

本項目讓您設定選購裝置韌體程式的顯示模式。設定值有:[Force BIOS] [Keep Current]。

#### Bootup Num-Lock [On]

本項目為設定開機時 NumLock 鍵是否自動啟動。設定值有:[Off] [On]。

# Wait for 'F1' If Error [Enabled]

當設為 [Enabled],目系統在開機渦程出現錯誤訊息時,將會等待您按下 [F1] 鍵確認才會繼續進行開機程序。設定值有:[Disabled] [Enabled]。

#### Hit 'DEL' Message Display [Enabled]

當您將本項目設為 [Enabled] 時,系統在開機過程中會出現「Press DEL to run Setup」訊息。設定值有:[Disabled] [Enabled]。

#### Interrupt 19 Capture [Disabled]

當您使用某些 PCI 介面卡有內建韌體程式 (例如: SCSI 介面卡), 如果 有需要透過 Interrupt 19 啟動,則請將本項目設為 [Enabled]。設定值有: [Disabled] [Enabled]。

# 4.7.3 安全性選單(Security)

本選單可讓您改變系統安全設定。

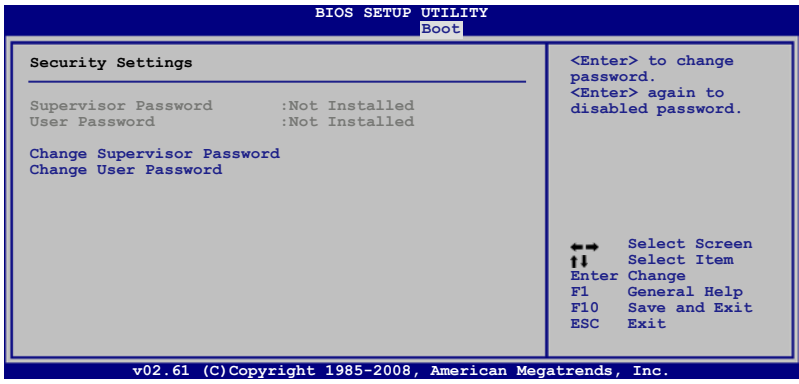

# Change Supervisor Password(變更系統管理員密碼)

本項目是用於變更系統管理員密碼。本項目的運作狀態會於畫面上方以 淡灰色顯示。預設值為 Not Installed。當您設定密碼後,則此項目會顯示 Installed。

請依照以下步驟設定系統管理員密碼 (Supervisor Password):

- 1. 選擇 Change Supervisor Password 項目並按下 <Enter>。
- 2. 於 Enter Password 視窗出現時,輸入欲設定的密碼,可以是六個字元內 的英文、數字與符號,輸入完成按下 <Enter>。
- 3. 按下 <Enter> 後 Confirm Password 視窗會再次出現, 再一次輸入密碼以確 認密碼正確。密碼確認無誤時,系統會出現 Password Installed. 訊息,代 表密碼設定完成。若出現 Password do not match! 訊息,代表於密碼確認 時輸入錯誤,請重新輸入一次。此時畫面上方的 Supervisor Password 項 目會顯示 Installed。

若要變更系統管理員的密碼,請依照上述程序再執行一次密碼設定。

若要清除系統管理員密碼,請選擇 Change Supervisor Password, 並於 Enter Password 視窗出現時, 直接按下 <Enter>, 系統會出現 Password uninstalled. 訊息,代表密碼已經清除。

若您忘記設定的 BIOS 密碼,可以採用清除 CMOS 即時鐘 (RTC) 記憶體。請參閱「2.6 跳線選擇區」一節取得更多資訊。

當您設定系統管理者密碼之後,會出現下列選項讓您變更其他安全方面 的設定。

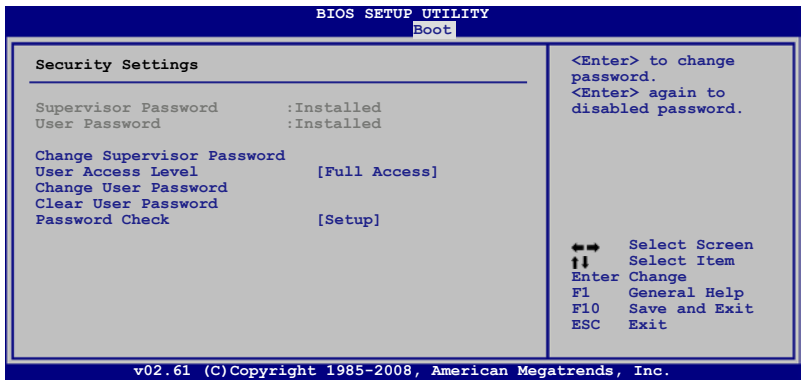

#### User Access Level [Full Access]

本項目可讓您選擇 BIOS 程式存取限制權限等級。設定值有:[No Access] [View Only] [Limited] [Full Access]。

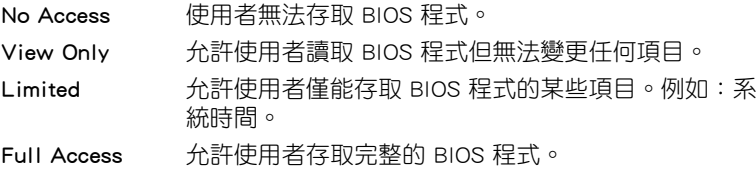

# Change User Password (變更使用者密碼)

本項目是用於變更使用者密碼,運作狀態會於書面上方以淡灰色顯示,預 設值為 Not Installed。當您設定密碼後,則此項目會顯示 Installed。

設定使用者密碼(User Password):

- 1. 選擇 Change User Password 項目並按下 <Enter>。
- 2. 在 Enter Password 視窗出現時,請輸入欲設定的密碼,可以是六個字元 內的英文、數字與符號。輸入完成按下 <Enter>。
- 3. 接著會再出現 Confirm Password 視窗,再一次輸入密碼以確認密碼正確。 密碼確認無誤時,系統會出現 Password Installed. 訊息,代表密碼設定完 成。若出現 Password do not match! 訊息, 代表於密碼確認時輸入錯誤, 請 重新輸入一次。此時畫面上方的 User Password 項目會顯示 Installed。 若要變更使用者的密碼,請依照上述程序再執行一次密碼設定。

# Clear User Password(清除使用者密碼)

請選擇本項目來清除使用者密碼。

# Password Check [Setup]

當您將本項目設為 [Setup], BIOS 程式會於使用者進入 BIOS 程式設定畫 面時,要求輸入使用者密碼。若設為 [Always] 時,BIOS 程式會在開機過程 亦要使用者輸入密碼。設定值有:[Setup] [Always]。

# 4.8 工具選單(Tools menu)

本工具選單可以讓您針對特別功能進行設定。請選擇選單中的選項並按下 <Enter> 鍵來顯示子選單。

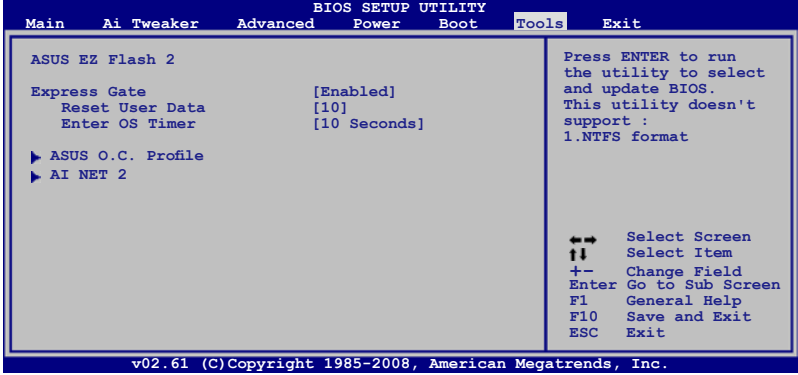

# 4.8.1 ASUS EZ Flash 2

本項目可以讓您執行 ASUS EZ Flash 2。當您按下 <Enter> 鍵後, 便會有 一個確認訊息出現。請使用 左/右 方向鍵來選擇 [Yes] 或 [No], 接著按下 <Enter> 鍵來確認您的選擇。請參考 4.1.3 節的相關說明。

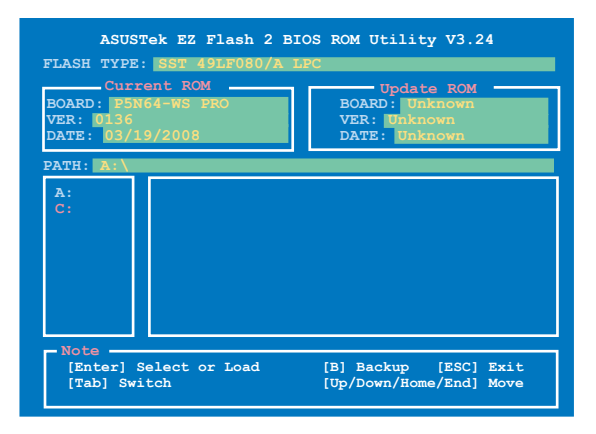

# 4.8.2 ASUS Express Gate

本項目用來啟動或關閉 ASUS Express Gate 功能。ASUS Express Gate 功能 是一個獨特的快速啟動環境,提供您快速的使用網路瀏覽器與 Skype 等應用 程式。請參考 5.3.11 一節的詳細說明。設定值有:[Enabled] [Disabled]。

#### Reset User Data [No]

本項目用來清除 Express Gate 的使用者資料。設定值有:[No] [Reset]。

當設定為 [Reset],確認將清除的設定儲存至 BIOS 程式中,使用者資 料就會在下次您進入 Express Gate 時被清除。使用者資料包括有 Express Gate 設定、儲存在瀏覽器中的個人資料(書籤、cookies、瀏覽過的網頁 等)。清除使用者資料的功能可以保護您的個人資料,防止 Express Gate 意外被他人啟動時,個人資料被他人竊取。

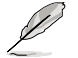

在清除設定之後再次進入 Express Gate 時,初次使用精靈會再度 出現引導您使用本功能。

#### Enter OS Timer [10]

本項目用來設定系統在啟動 Windows 或其他作業系統之前,等待 Express Gate 第一個書面出現的時間。設定為 [Prompt User], 表示無 時間限制的等待第一個畫面出現。設定值有:[Prompt User] [1 Second] [3 Seconds] [5 Seconds] [10 Seconds] [15 Seconds] [20 Seconds] [30 Seconds]。

# 4.8.3 ASUS O.C. Profile

本選單可以讓您儲存或載入 BIOS 設定。

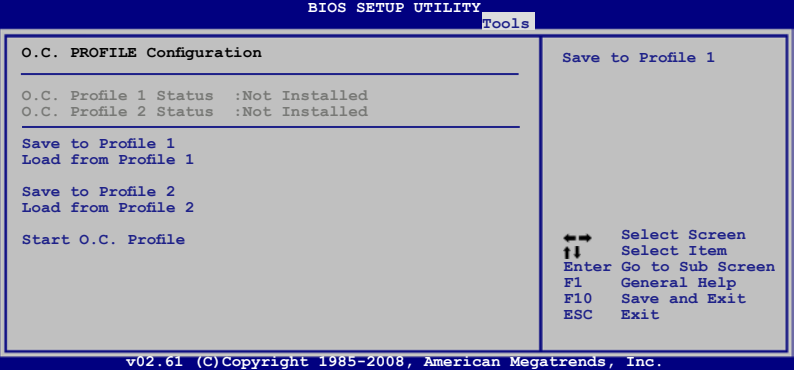

#### Save to Profle 1/2

本項目可以讓您儲存目前的 BIOS 檔案至 BIOS Flash 中,請按 <Enter> 鍵 來儲存檔案。

#### Load from Profile 1/2

本項目可以讓您載入先前儲存在 BIOS Flash 中的 BIOS 設定。請按下 <Enter> 鍵來載入檔案。

#### Start O.C. Profile

本項目可以讓您啟動公用程式來儲存或載入 CMOS 。請按 <Enter> 鍵來執 行此公用程式。

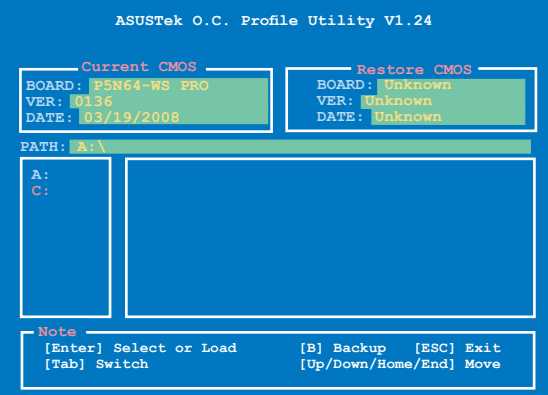

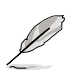

- 本功能可支援採用 FAT 32/16 檔案格式的單一磁區儲存媒體, 像是 USB 隨身碟或是軟碟片。
- 當進行 BIOS 升級時,請勿關閉或重新啟動系統以免造成系統 開機失敗。

# 4.8.4 Ai Net 2

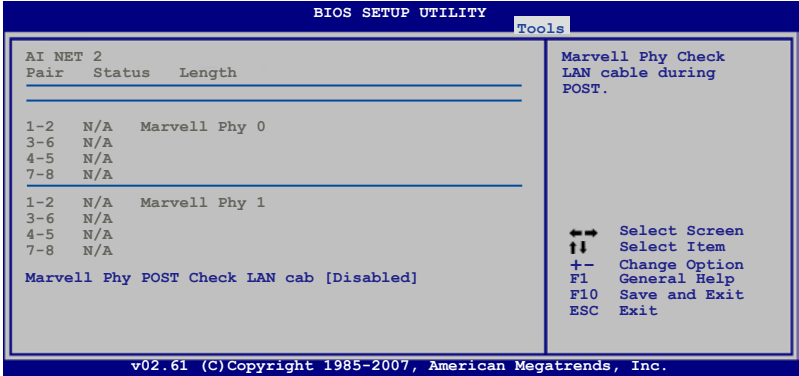

# Marvell Phy POST Check LAN Cable [Disabled]

本項目用來啟動或關閉在系統自我測試(POST)時檢查網路連線。設定值 有:[Disabled] [Enabled]。

# 4.9 離開 BIOS 程式(Exit menu)

本選單可讓您讀取 BIOS 程式出廠預設值與離開 BIOS 程式。

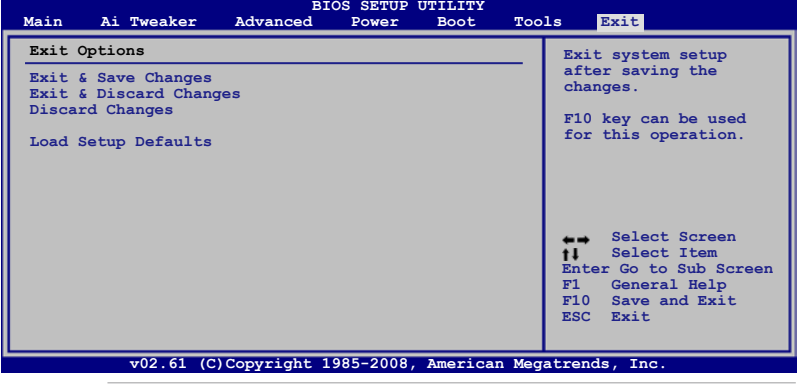

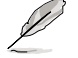

按下 <Esc> 鍵並不會立即離開 BIOS 程式,要從此選單上選擇適當 的項目,或按下 <F10> 鍵才會離開 BIOS 程式。

#### Exit & Save Changes

當您調整 BIOS 設定完成後,請選擇本項目以確認所有設定值存入 CMOS 記憶體內。按下<Fnter>鍵後將出現一個詢問視窗,選擇 [Yes],將設定值 存入 CMOS 記憶體並離開 BIOS 設定程式;若是選擇 [No],則繼續 BIOS 程 式設定。

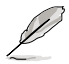

假如您想離開 BIOS 設定程式而不存檔離開,按下 <Esc> 鍵,BIOS 設定程式立刻出現一個對話視窗詢問您「Discard configuration changes and exit now?」,選擇 [Yes] 不將設定值存檔並離開 BIOS 設定程式,選擇 [No] 則繼續 BIOS 程式設定。

#### Exit & Discard Changes

若您想放棄所有設定,並離開 BIOS 設定程式,請將高亮度選項移到此處, 按下 <Enter> 鍵,即出現詢問對話窗,選擇 [Yes],不將設定值存入 CMOS 記 憶體並離開 BIOS 設定程式,先前所做的設定全部無效;若是選擇 [No],回 到 BIOS 設定程式。

#### Discard Changes

若您想放棄所有設定,將所有設定值改為出廠預設值,您可以在任何一 個選單按下 <F5>,或是選擇本項目並按下 <Enter> 鍵,即出現詢問視窗,選 擇 [Yes],將所有設定值改為出廠預設值,並繼續 BIOS 程式設定;若是選擇 [No],則繼續 BIOS 程式設定。

#### Load Setup Defaults

若您想放棄所有設定,將所有設定值改為出廠預設值,您可以在任何一 個選單按下 <F5>,或是選擇本項目並按下 <Enter> 鍵,即出現詢問視窗,選 擇 [Yes],將所有設定值改為出廠預設值,並繼續 BIOS 程式設定;若是選擇 [No],則繼續 BIOS 程式設定。

本章節將會敘述主機板產品包裝 中內含之驅動程式與公用程式光 碟的內容。

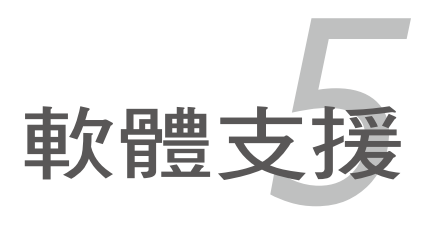

# 章節提綱

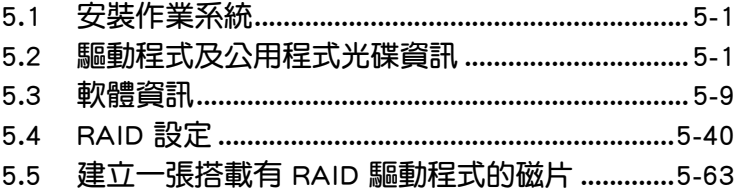

5
# 5.1 安裝作業系統

本主機板完全適用於 Microsoft Windows XP/64-bit XP/Vista/64-bit Vista 作 業系統 (OS, Operating System)。「永遠使用最新版本的作業系統」並且不 定時地昇級,是讓硬體配備得到最佳工作效率的不二法門。

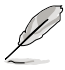

- ‧ 由於主機板和週邊硬體裝置的選項設定繁多,本章僅就軟體的 安裝程序供您參考。您也可以參閱您使用的作業系統說明文件 以取得更詳盡的資訊。
	- 在安裝驅動程式之前,請先確認您已經安裝 Windows XP Service Pack 2 或更新版本的作業系統, 來獲得更好的效能與 系統穩定。

# 5.2 驅動程式及公用程式光碟資訊

隨貨附贈的驅動程式及公用程式光碟包括了數個有用的軟體和公用程式, 將它們安裝到系統中可以強化主機板的機能。

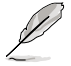

華碩驅動程式及公用程式光碟的內容會不定時地更新,但不另 行通知。如欲得知最新的訊息,請造訪華碩的網站 http://tw.asus. com。

# 5.2.1 執行驅動程式及公用程式光碟

欲開始使用驅動程式及公用程式光碟,僅需將光碟片放入您的光碟機中即 可。若您的系統已啟動光碟機「自動安插通知」的功能,那麼稍待一會兒光 碟片會自動顯示華碩歡迎視窗和軟體安裝選單。

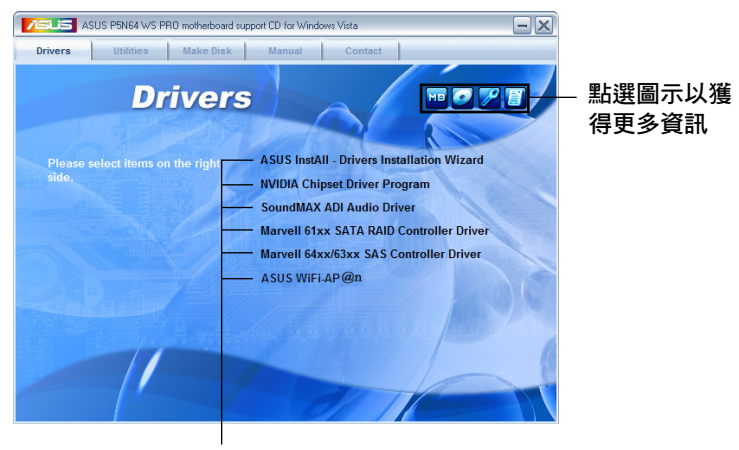

點選安裝各項驅動程式

Ø

如果歡迎視窗並未自動出現,那麼您也可以到驅動程式及公用程 式光碟中的 BIN 檔案夾裡直接點選 ASSETUP.EXE 主程式開啟選 單視窗。

# 5.2.2 驅動程式選單(Drivers menu)

在驅動程式選單中會顯示所有適用於本主機板的硬體裝置的驅動程式。系 統中所有的硬體裝置皆需安裝適當的驅動程式才能使用。

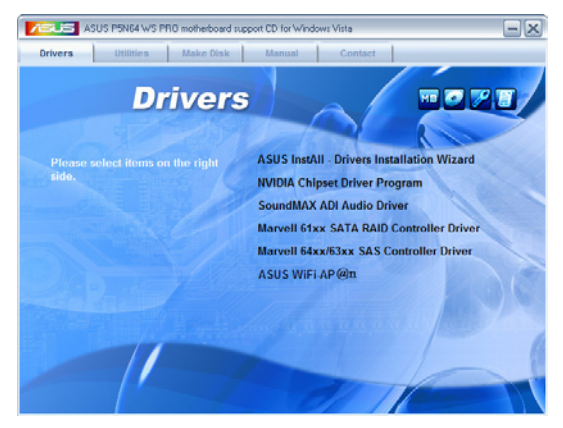

## 華碩 InstAll-Drivers 驅動程式安裝精靈

點選本項目便可透過安裝精靈來安裝所有的驅動程式。

### NVIDIA Chipset Inf 晶片組更新程式

本項目會安裝 NVIDIA® Cipset Inf 晶片組更新程式。

### SoundMAX ADI 音效驅動程式

本項目會安裝 SoundMAX ADI1988B 音效驅動程式與應用程式。

#### Marvell 61xx SATA RAID Controller 驅動程式

本項目會安裝 Marvell 61xx SATA RAID Controller 驅動程式與 Marvell Tray RAID 工具程式。

### Marvell 64xx/63xx SAS RAID Controller 驅動程式

本項目會安裝 Marvell 64xx/63xx SAS RAID Controller 驅動程式。

#### ASUS WiFi-AP @n

本項目將會安裝 ASUS WiFi-AP @n 驅動程式。

# 5.2.3 公用程式選單(Utilities menu)

軟體選單會列出所有可以在本主機板上使用的應用程式和其他軟體。您只 需在這些軟體名稱上以滑鼠左鍵按一下即可開始進行該軟體的安裝動作。

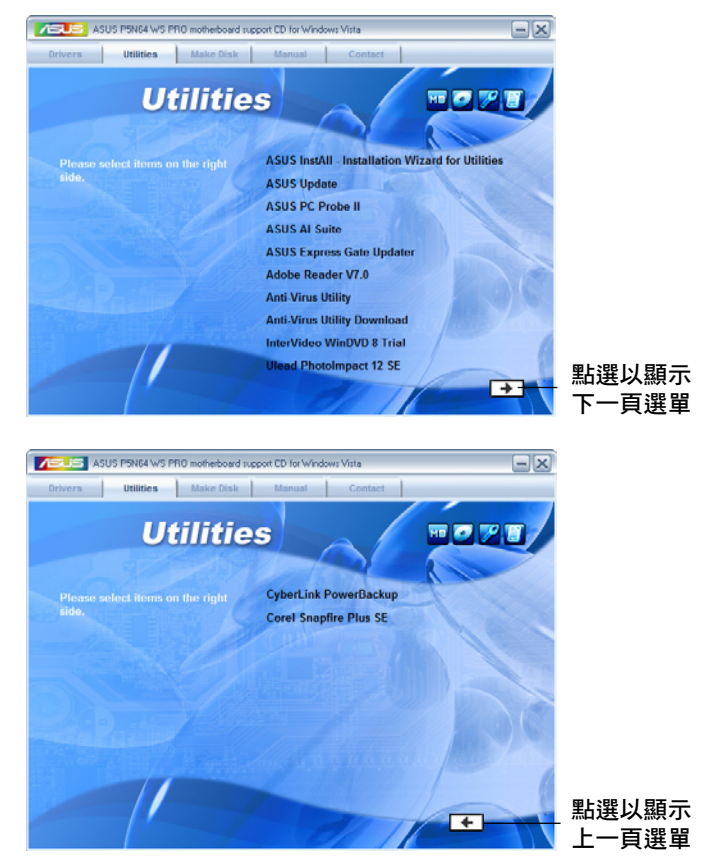

# 華碩 InstAll-Installation Wizard 公用程式安裝精靈

點選本項目便可透過安裝精靈來安裝公用程式。

## 華碩線 上更新程式

利用 ASUS Live Update 可以讓您從華碩公司的網站上下載並安裝最新的 BIOS。

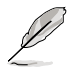

使用華碩線上更新之前,請先確認您的網路連線已完成才能連線 至華碩網站。

## 華碩系統診斷家 II(ASUS PC Probe II)

這個智慧型的診斷程式可以監控風扇的轉速、中央處理器的溫度以及系統 的電壓,並且會將所偵測到的任何問題回報給您。這個絕佳輔助軟體工具可 以幫助您的系統時時刻刻處在良好的操作環境中。

### 華碩 AI Suite 程式

點選本項目便可安裝華碩 AI Suite 程式。

#### 華碩 Express Gate 更新程式

本項目會安裝華碩 Express Gate 更新程式。

#### Adobe Acrobat Reader V7.0 瀏覽軟體

安裝 Adobe 公司的 Acrobat Reader V7.0 閱讀程式,使用這套程式您將可 以開啟、檢視,並列印 PDF 檔案。

#### 防毒軟體

點選本項目將會安裝防毒軟體,安裝防毒軟體將可以偵測並保護您的系統 資料免於遭受電腦病毒的危害。

#### 防毒軟體下載

點選本項目將會從網路下載防毒軟體,安裝防毒軟體將可以偵測並保護您 的系統資料免於遭受電腦病毒的危害。

#### InterVideo WinDVD 8 試用版

點選本項目將會安裝 InterVideo WinDVD 8 試用版軟體。

#### Ulead PhotoImpact 12 SE 軟體

點選本項目將會安裝 PhotoImpact 影像編輯軟體。

#### CyberLink PowerBackup 軟體

點選本項目將會 CyberLink PowerBackup 軟體,讓您可以更輕鬆地還原資 料。

#### Corel Snapfire Plus SE 軟體

點選本項目將會安裝 Corel Snapfire Plus SE 應用軟體。

# 5.2.4 製作磁片選單

本選單包含製作 Intel ICH9 RAID 或 Marvell® 61xx PATA/eSATA 驅動程 式磁碟片。

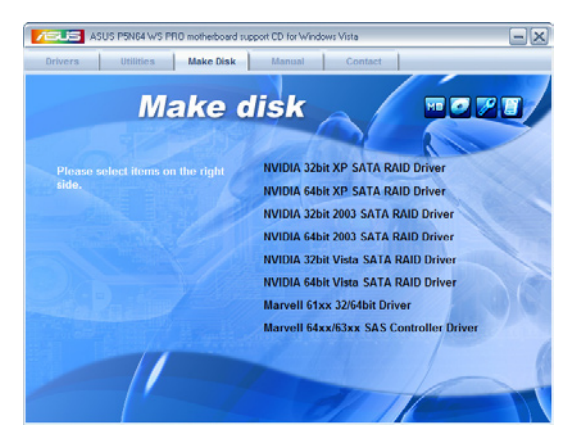

### 製作 NVIDIA 32/64bit XP SATA RAID 驅動程式磁片

本項目可以讓您建立一張供 Windows® XP 32-bit/64-bit 作業系統使用,包 含 NVIDIA® nForce® 790i Ultra SLI™ SATA RAID 驅動程式的磁片。

#### 製作 NVIDIA 32/64bit 2003 SATA RAID 驅動程式磁片

本項目可以讓您建立一張供 Windows® 2003 32-bit/64-bit 作業系統使用, 包含 NVIDIA® nForce® 790i Ultra SLI™ SATA RAID 驅動程式的磁片。

### 製作 NVIDIA 32/64bit Vista SATA RAID 驅動程式磁片

本項目可以讓您建立一張供 Windows® Vista 32-bit/64-bit 作業系統使用, 包含 NVIDIA® nForce® 790i Ultra SLI™ SATA RAID 驅動程式的磁片。

#### 製作 Marvell 61xx 32/64bit 驅動程式磁片

本項目可以讓您建立一張供 32-bit/64-bit 作業系統使用,包含有 Marvell 61xx eSATA RAID 驅動程式的磁片。

#### 製作 Marvell 64xx/63xx SAS Controller 32/64bit 驅動程式磁片

本項目可以讓您建立一張供 32-bit/64-bit 作業系統使用,包含有 Marvell 64xx/63xx SAS controller 驅動程式的磁片。

# 5.2.5 使用手冊選單

在本標籤頁面中,會出現相關的線上使用手冊列表,點選列表中的選項便 會出現該使用手冊的畫面。

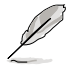

大多數的使用手冊檔案為 PDF 格式。因此在您開啟使用手冊檔案 前,請先安裝 Adobe Acrobat Reader 瀏覽軟體。

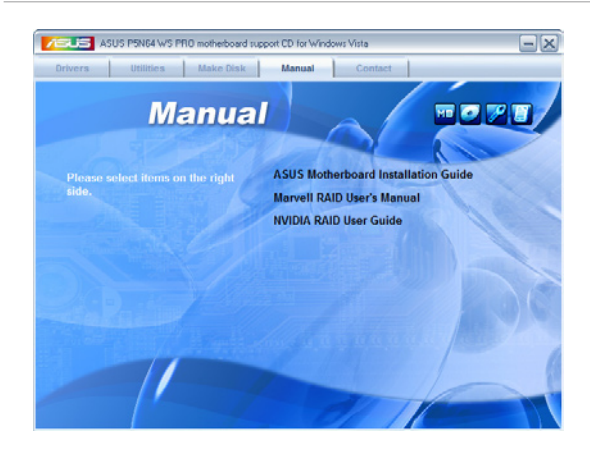

# 5.2.6 華碩的聯絡方式

按下「聯絡資訊」索引標籤會出現華碩電腦的聯絡資訊。此外,本手冊的 封面內頁也會列出華碩的聯絡方式供您參考。

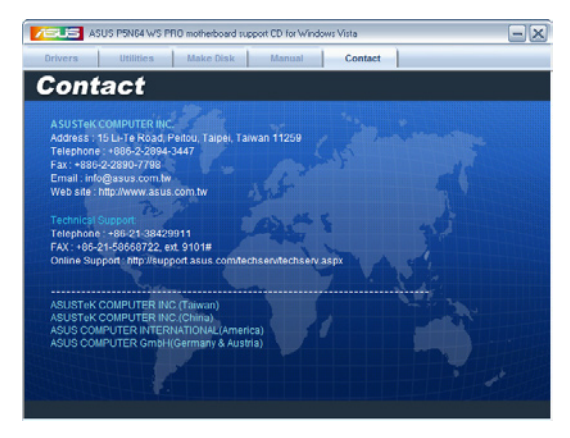

# 5.2.7 其他資訊

出現在歡迎視窗畫面左方的數個圖示能提供給您有關於主機板和驅動程 式及公用程式光碟的其他資訊。本節將說明點選每一個圖示所出現的彈出式 項目的內容。

# 顯示主機板資訊

這個視窗會顯示本主機板的規格簡介。

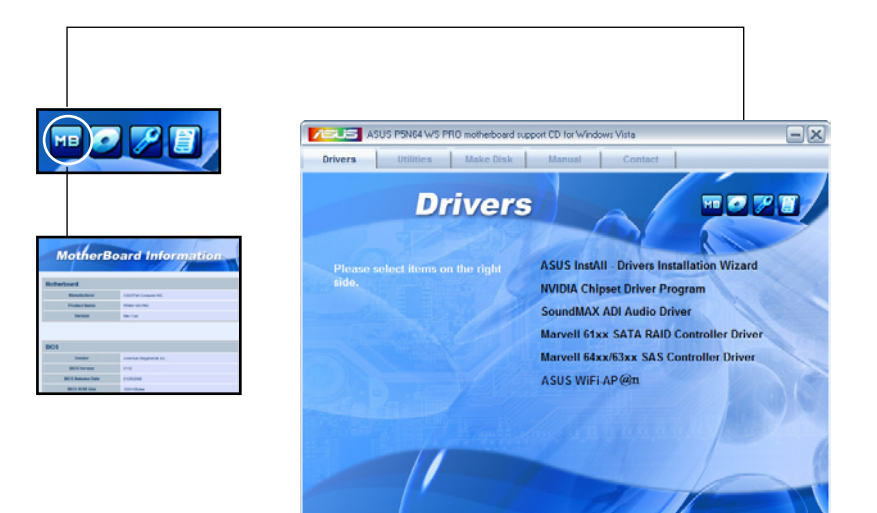

# 瀏覽光碟片內容

這個視窗會顯示驅動程式及公用程式光碟的內容。

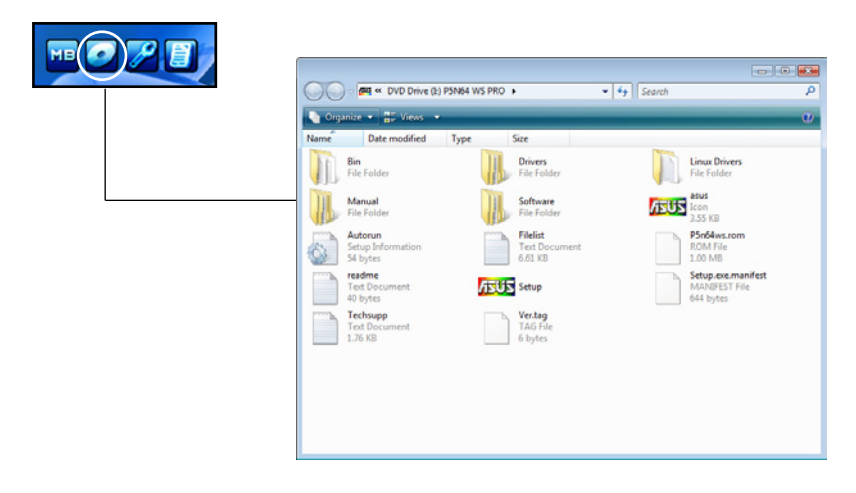

# 技術資源申請表

這個視窗會顯示華碩技術支援申請表。當您需要專業人員協助您解決關於 技術上的問題時,請填寫表格再選擇使用傳真或者電子信箱的途徑和華碩技 術支援部門取得聯繫。

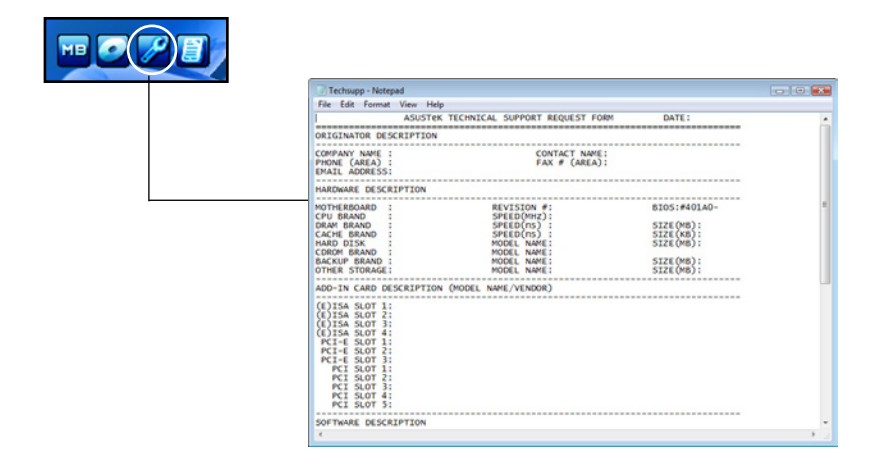

### 讀我檔案列表

這個視窗會顯示驅動程式與公用程式光碟的內容以及每個項目的簡短說 明,為文字檔格式。

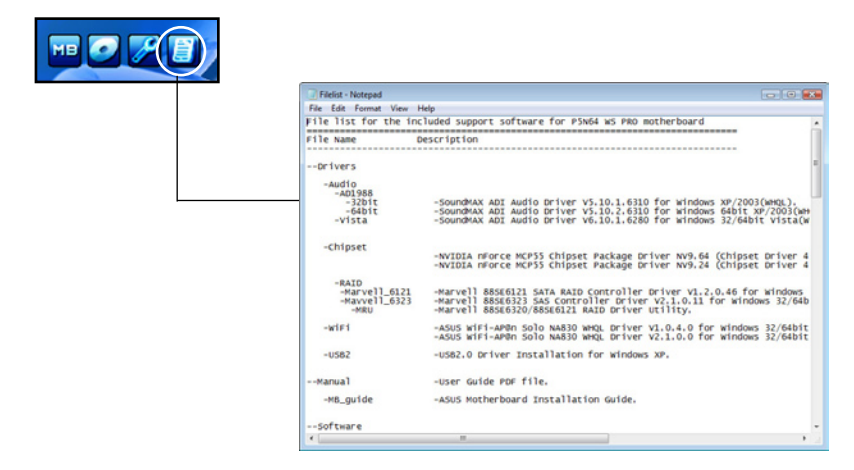

# 5.3 軟體資訊

驅動程式及公用程式光碟中大部分的應用程式都會有安裝指導精靈來協助 您一步一步輕鬆地安裝軟體。您也可以由個別軟體所提供的線上說明檔或讀我 檔取得安裝方式及其他資訊的說明。因此本節僅就新軟體提供詳盡的說明。

# 5.3.1 華碩 MyLogo2™

華碩 MyLogo2™ 軟體會在您安裝華碩線上更新程式時一併安裝到您的系統 中。請參見「5.2.3 公用程式選單」的說明。

- 在您使用華碩 MyLogo2™ 功能前,請先以 AFUDOS 公用程式 備份您原始的 BIOS 檔案,或者由華碩網站下載最新的 BIOS 版本,將之儲存於磁片以備不時之需。請參考「4.1.4 使用 AFUDOS 程式更新 BIOS」一節的說明。
	- 如果您要使用華碩 MyLogo2™ 的功能,請先確認在 BIOS 程式 中的 Full Screen Logo 項目設定為 [Enabled]。請參考「4.7.2 啟 動選項設定」的說明。
	- 您也可以將檔案存成 GIF 或 BMP 檔作為開機圖示。
	- 檔案大小應該要小於 150K。

請依照下列步驟使用華碩 MyLogo2™ 軟體:

- 1. 執行華碩線上更新程式。請參見「4.1.1 華碩線上更新」一節。
- 2. 從下拉式選單選擇選項,然後按「Next」鈕。
- 3. 在更新 BIOS 之前,點選執行 MyLogo 來置換系統開機圖示。
- 4. 從下拉式選單選擇以檔案來更新 BIOS 程式,然後按「Next」紐。
- 5. 指定 BIOS 檔案的來源位置,按下「 Next」鈕,會出現 ASUS MyLogo2 視窗畫面。
- 6. 於 MyLogo2™ 程式左邊的視窗選 擇圖形存放的資料夾,然後再於右 邊視窗該資料夾中選擇欲使用的圖 形。接著按下「Next」鈕繼續。

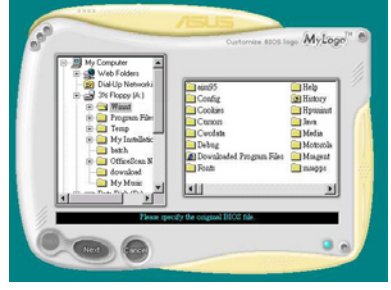

7. 當您選定一張開機圖形時,該圖形 隨即會放大至 MyLogo2™ 整個視 窗,如右圖所示。

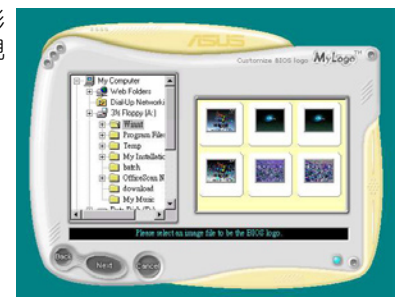

8. 藉由在下拉式比例表中,選擇一個 比例設定值,將您要用來開機的影 像檔案調整至您想要的大小。

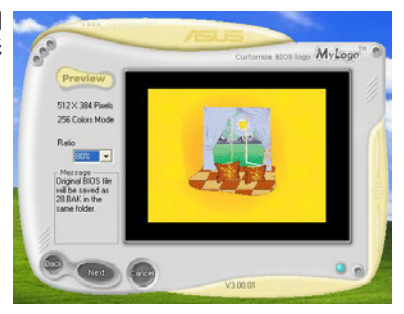

- 9. 當畫面回到華碩線上更新公用程式,便會載入將新的開機圖案載入到 BIOS 中。
- 10. 當更新完 BIOS 後, 重新啟動電腦便會在開機自動檢測 (POST) 過程時, 顯示新的開機圖示。

# 5.3.2 華碩系統診斷家 II

華碩系統診斷家為一個工具程式,讓您可以監控電腦內硬體的運作狀態, 以及當偵測有任何異常狀況發生時,可以立即警告您。系統診斷家 II 能判斷 風扇的轉動、處理器的溫度,以及系統電壓狀態,甚至相關的其他狀態等。 而由於系統診斷家 II 為採用軟體的操作介面,當您開啟它時,就可以立即 啟動來監控您的電腦狀狀態。使用這套工具程式,讓您可以在使用電腦時, 更安心其具備一個穩定且健康的操作環境。

### 安裝系統診斷家 II

請依照以下步驟來安裝系統診斷家 II:

1. 於光碟機中放入公用與驅動程式光碟,若您的電腦系統有啟動光碟自動 執行功能,則會出現驅動程式(Drivers)畫面選單。

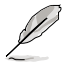

如果此視窗尚未自動出現,您也可以到驅動程式以及公用程式光 碟中 ASUS PC Probe II 目錄, 以滑鼠左鍵雙擊點選 setun.exe 檔 案執行來開啟選單視窗。

2. 在選單中,點選「Utilities」,然後選擇「ASUS PC Probe II」。

3. 接著請依照書面的指示,谁行安裝至完成。

#### 啟動系統診斷家 II

當您完成安裝後,您可以在 Windows 系統平台中,立即或者是任何您想啟 的時刻,來啟動系統診斷家 II。

在 Windows 系統中,啟動系統診斷家 II,請點選 **開始 (Start) > 所有程** 式(All Programs)> ASUS > 系統診斷家 II(PC Probe II)> 系統診斷家 II v1.00.43(PC Probe II v1.00.43)。這時會啟動系統診斷家 II 主選單。

當啟動系統診斷家 II 程式後,在 Windows 桌面右下角,會出現一個常駐 的小圖示。點選這個圖示來關閉或恢復應用程式。

#### 使用系統診斷家 II

#### 主視窗(Main windows) or opner 系統診斷家 II 的主視窗提供 您檢視現在您系統內的狀態, 並且可變更程式的設定。在預 **CONFIG** 設值中,主視窗中顯示偏好的( Preference)設定部份。您可以 透過點選單右方上的三角形按 鍵,來關閉或恢復主視窗中的所偏好的部份。 點選此三角形按鍵

來關閉偏好的面板

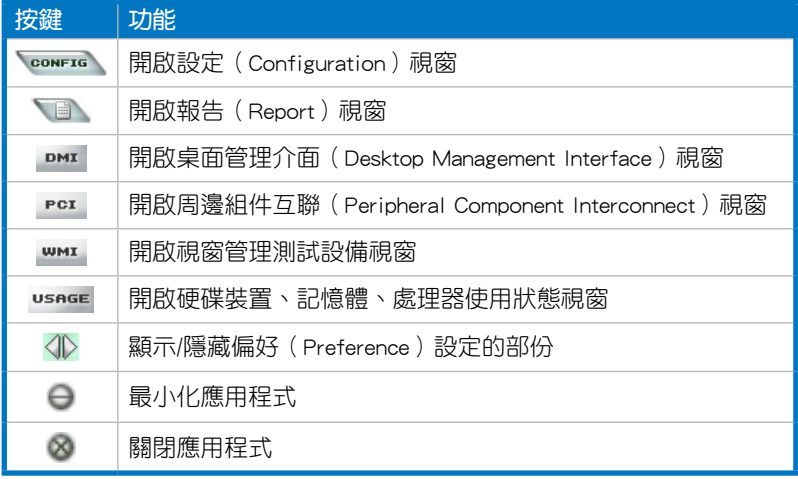

### Sensor alert (感應器警示)

當某個系統內的感應器偵測到問題發生時,這個主視窗會立即變成紅 色顯示狀態,如下圖所示。

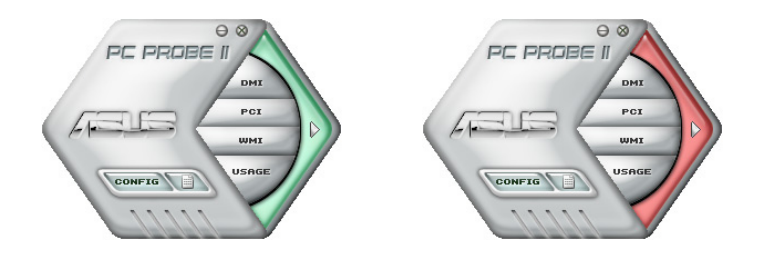

# Preferences(偏好設定)

您可以在主視窗中來自訂哪些偏好的選項。 在選擇每一個偏好選項並點選該選項時,都會 出現一個選擇框。

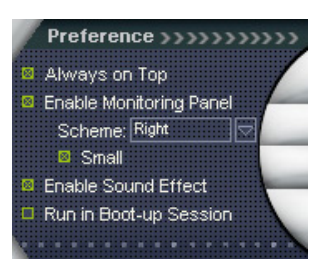

### Hardware monitor panels(硬體監控面板)

這個硬體監控面板顯示系統所感應到如風扇轉速、處理器溫度、與電壓等 目前的數值。

硬體監控面板提供兩種顯示畫面:六角形(完整)與長方形(簡易)。 當您從偏好設定(Preferences)中,點選並啟用即時監控面板(Enable Monitoring Panel)選項時,這個監控面板書面則會顯示在您的桌面上。

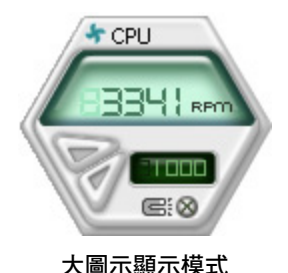

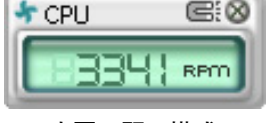

小圖示顯示模式

#### Changing the monitor panels position (變更監視面板位置)

若要在桌面上變更監視面板的位置,請點選 Scheme 選 單中的向下按鈕,然後在清單表中選擇其他位置。選好後 點選 OK 按鈕即完成。

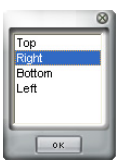

#### Moving the monitor panels(移動監視面板)

透過圖示上的磁鐵圖案,就可以將所 有的監視面板一起移動。若您要將這群 組中的某個監視面板分開,請點一下這 個馬蹄形磁鐵圖示,就可以移動或重新 放置面板的位置。

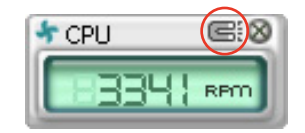

### Adjusting the sensor threshold value (調整感應器的門檻數值)

您可以調整監控面板內的感應器偵測門檻數值,透過按鈕來點選數值。 而您也可以透過 Config(設定)視窗來調整偵測的門檻數值。

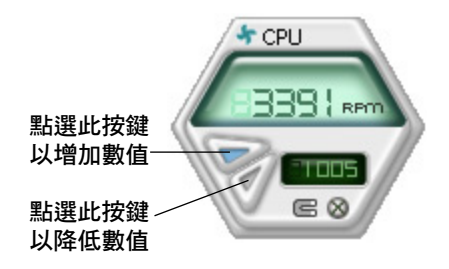

### Monitoring sensor alert (監控感應器警示)

這個監控感應器變成紅色時,表示組件的數值超出或低於所設定的門 檻數值。請參考以下的圖例。

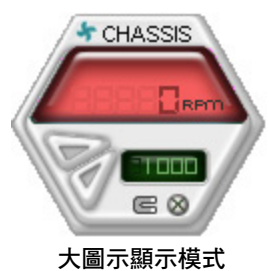

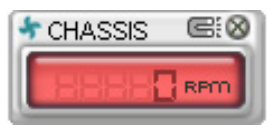

小圖示顯示模式

# WMI browser ( WMI 瀏覽器)

點選 **WMI** 按鈕顯示 WMI ( Windows Management Interface)瀏 覽器。這個畫面顯示數個 Windows 管理資訊。在畫面的左方裡,點選 其中一個項目,則該項目的內容說 明會顯示在右方的畫面中。點選在 WMI Information 項目前面的 (+) 號 圖案,則會顯示可用的資訊。

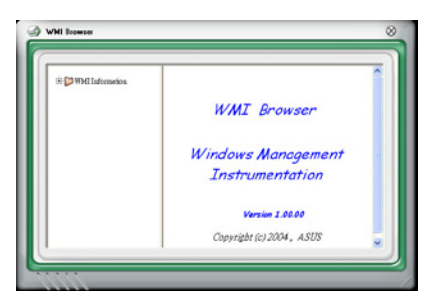

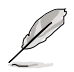

您可透過滑鼠左鍵點選右下角來拖曳,以放大或縮小這個畫面。

### DMI browser (DMI 瀏覽器)

點選 DMI 按鈕顯示 DMI ( Desktop Management Interface)瀏 覽器。這個畫面顯示數個 Windows 管理資訊。在書面的左方裡,點選 其中一個項目,則該項目的內容說 明會顯示在右方的畫面中。點選在 DMI Information 項目前面的 (+) 號 圖案,則會顯示可用的資訊。

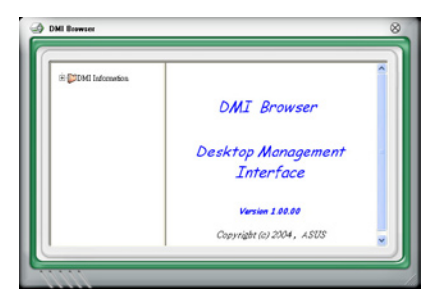

# PCI browser (PCI 瀏覽器)

點選 PCI 按鈕顯示 PCI ( Peripheral Component Interconnect ) 瀏 覽 器 。 這 個 畫 面 顯 示 數 個 Windows 管理資訊。在畫面的左方 裡,點選其中一個項目,則該項目 的內容說明會顯示在右方畫面中。 點選在 PCI Information 項目前面的 (+) 號圖案,則會顯示可用資訊。

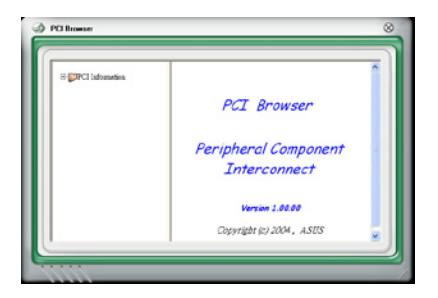

### Usage(使用狀態)

這個瀏覽畫面顯示即時的處理器、硬碟容量大小,以及記憶體使用狀態。 點選 usngel 按鈕顯示 Usage 瀏覽器。

#### CPU Usage(處理器使用狀態)

CPU(處理器)這個欄位,以 線圖的方式即時顯示處理器的使 用狀態。

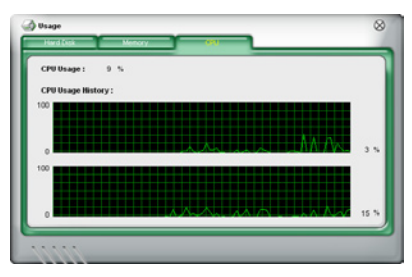

### Hard disk space Usage (硬碟空間使用狀態)

Hard Disk 這個欄位則顯示已 經使用與尚未使用的硬碟空間。 在畫面左方會顯示所有裝在系統 內的硬碟機,選擇其中一部硬 碟,則會顯示該硬碟的使用狀 態。而下方藍色的區塊則表示已 經被使用的空間,以及粉紅色則 表示尚未使用的空間。

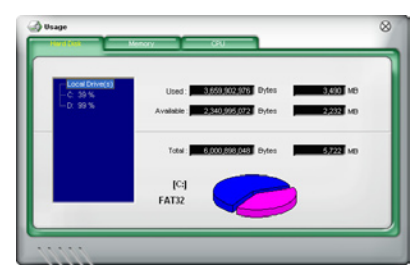

## Memory Usage (記憶體使用狀態)

記憶體這個欄位則顯示已經 使用與尚未使用的實體記憶體 容量。而下方藍色的區塊則表 示已經被使用的,以及粉紅色 則表示尚未使用的百分比。

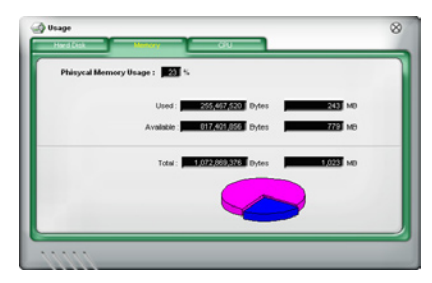

# 設定 PC Probe II

點選 GOMFIG 按鈕顯示和調整感應器偵測的門檻數值。

在 Config(設定)視窗中有兩欄:Sensor/Threshold 與 Preference。第一 項 Sensor/Threshold 欄提供您選擇啟動感應器功能或輸入偵測的門檻數值。 而 Preference 欄則提供您自訂感應器警報,或變更溫度比例。

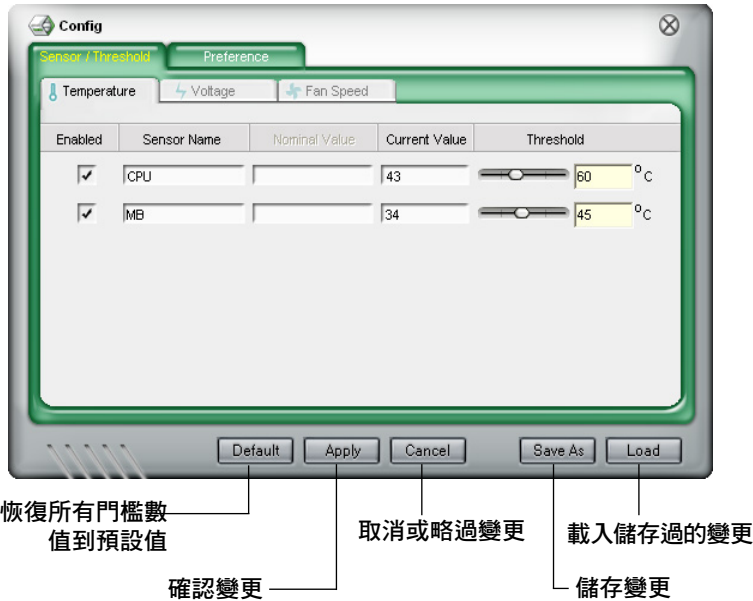

# 5.3.3 華碩 AI Suite 程式

華碩 AI Suite 可以讓您輕易地執行 AI Gear 3、AI N.O.S.、AI Booster、AI Nap 與 Q-Fan 公用程式。

**Relations** 安裝華碩 AI Suite 程式之前,請先安裝華碩 EPU + AI Gear 3 驅動 程式,否則華碩 AI Suite 程式可能無法正常運作。

### 安裝 AI Suite 程式

請依照下列步驟將 AI Suite 安裝到您的電腦:

- 1. 將公用程式光碟放到光碟機中。接著若您的系統有開啟自動執行功能, 則驅動程式安裝選單便會出現。
- 2. 點選公用程式標籤頁,接著點選 AI Suite。
- 3. 請依照螢幕指示來完成安裝步驟。

### 執行 AI Suite 程式

安裝完 AI Suite 後,您可以隨時中 Windows 作業系統的桌面來執行 AI Suite 程式。

若要從 Windows 作業系統桌面執行 AI Suite , 請點選 **開始 > 所有程式 >** ASUS > AI Suite > AI Suite v1.xx.xx。接著 AI Suite 的主視窗便會出現。

在執行程式後,華碩 AI Suite 圖示便會顯示在 Windows 作業系統的工作 列中。請點選此圖示來關閉或恢復應用程式。

### 使用 AI Suite 程式

點選 AI N.O.S.、AI Gear 2、AI Nap、AI Booster,或 Q-Fan 圖示來執行這 些應用程式,或是點選 Normal 圖示來將系統回復到一般狀態。

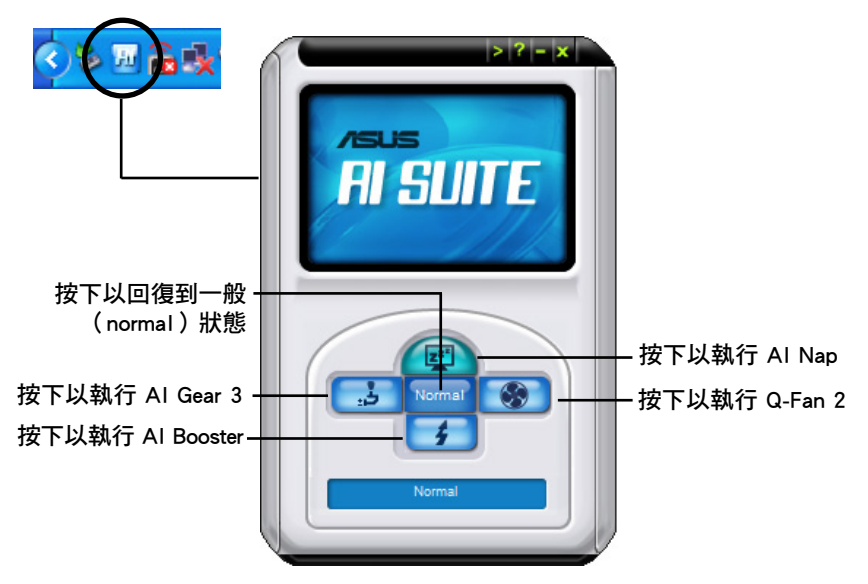

# 其他功能按鍵

點選主視窗右上方的 <mark>≥</mark> 鍵來開啟監控視窗。

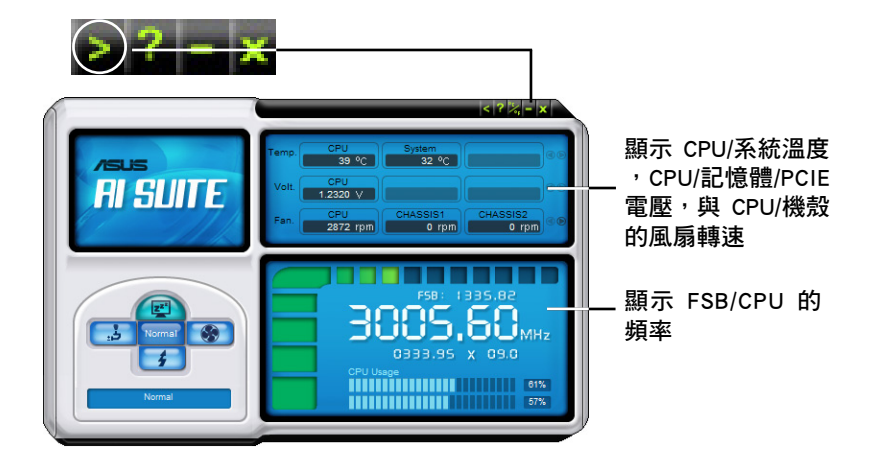

點選視窗右側的 2 鍵來切換溫度單位的表現方式,例如可由攝氏溫度單 位切換為華氏溫度單位。

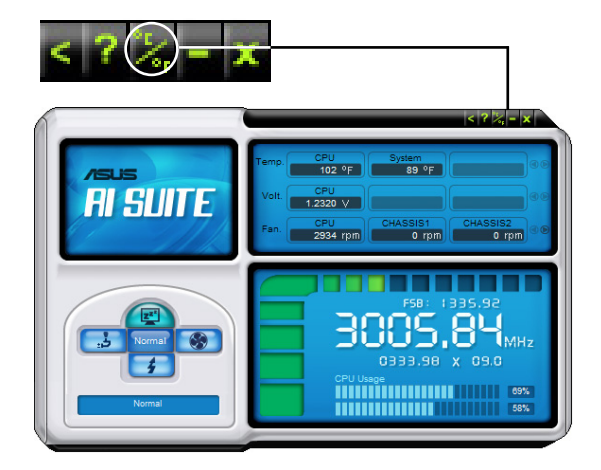

# 5.3.4 華碩 EPU 公用程式—AI Gear 3+

華碩 AI Gear 3+ 是設計用來設定與支援所有華碩電量處理單元(Energy Processing Unit, EPU)功能的公用程式。這個簡單好用的公用程式可以提供 四種系統效能選項,會調整處理器的頻率與 VCore 電壓以降低系統噪音並使 電源的消耗降至最低,讓您針對不同電腦的需要來選擇最佳的效能設定。

在您使用驅動程式與公用程式光碟安裝好華碩 AI Suite 公用程式後,您只 要點選位在視窗工作列上 AI Suite 圖示,並在 AI Suite 主視窗中點選 AI Gear 3 按鈕便可執行 AI Gear 3+ 公用程式。

以下為幾個使用 AI Gear 3\* 公用程式的簡單方式:

- 點按書面下方的四個模式按鈕,包括 加速(Turbo)、高效能(High Performance)、中等省雷 (Medium Power Saving) 與 最高省雷 (Max Power Saving)等四種模式,或是移動排檔桿至您偏好的效能設定。
- 首先點按 Calibration 按鈕,並切換至 **自動(Auto)模式**,AI Gear 3\* 公 用程式即會根據 CPU 負載自動調整系統效能。
- 在 Auto 模式下,點選 設定(Settings)以設定系統進入 AI Nap 模式的 時間。
- ‧ 點選 Energy Saving 來顯示所有在 ASUS EPU 功能下所節省的主機板電 量。

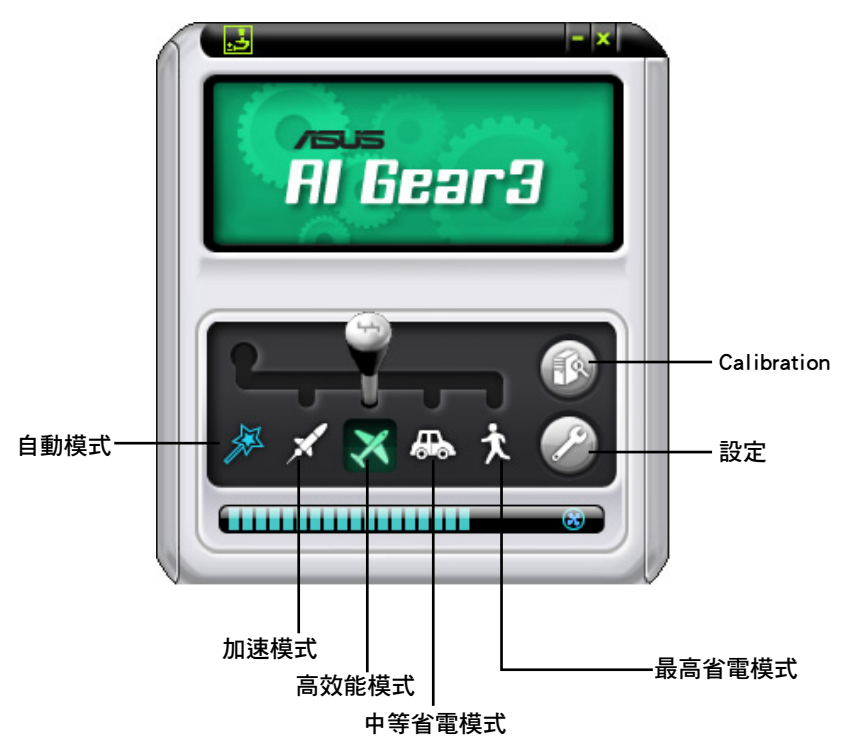

華碩 P5N64 WS Professional 主機板使用手冊 5-19

# 能源節約狀態

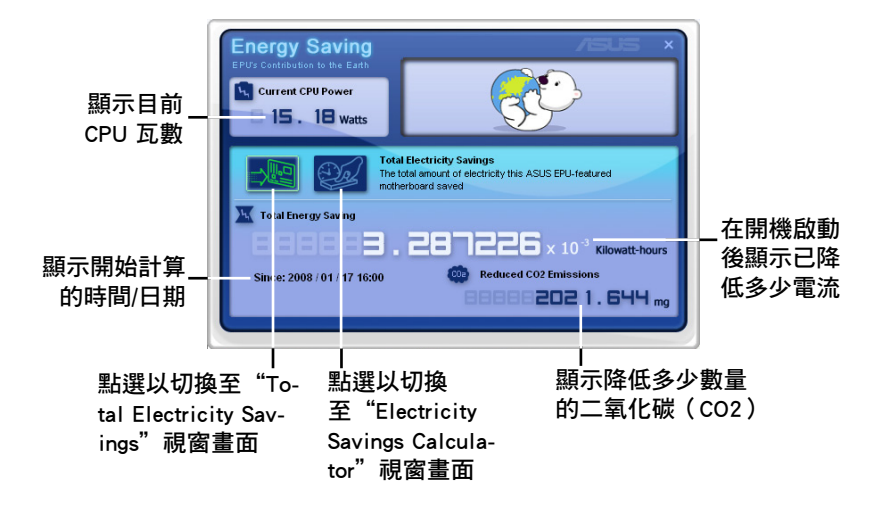

點選 24 來開啟 Electricity Savings Calculator 視窗畫面,您可以重新設 定計算表在多少時間後繼續啟動。

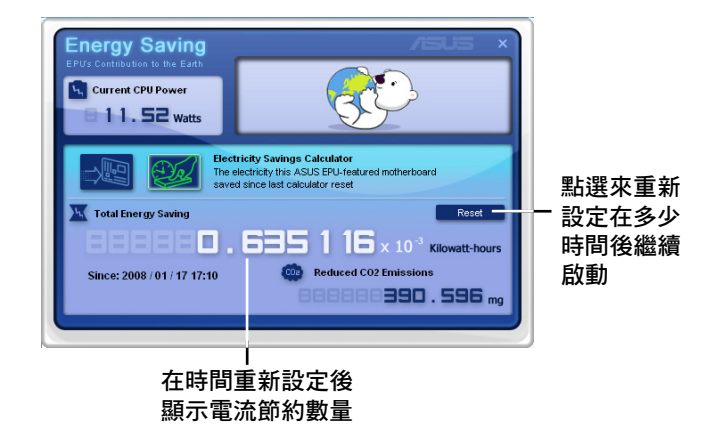

# 5.3.5 華碩 AI Nap

本功能可以讓您將電腦的電源消耗在您不使用電腦時降至最低。啟用這項 功能可以降低系統的電源消耗並讓系統運作時更加寧靜。

在您使用驅動程式與公用程式光碟安裝好 AI Nap 後,您只要點選位在視 窗工作列上 AI Nap 圖示,便可執行這個公用程式。開啟本公用程式時,請 在確認訊息視窗中,點選 Yes 來正式開啟這個公用程式。

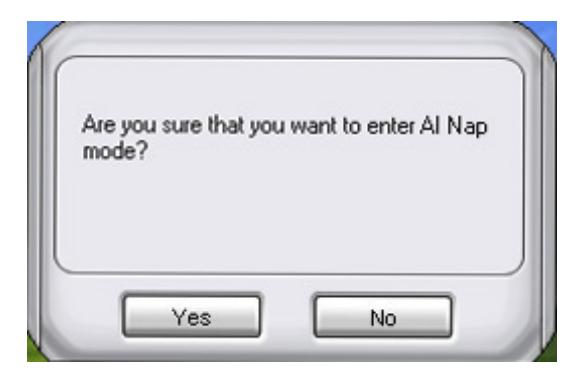

若要退出 AI Nap 模式,請按下系統電源鍵或是滑鼠按鍵,接著在確認訊 息視窗中,點選 Yes 即可。

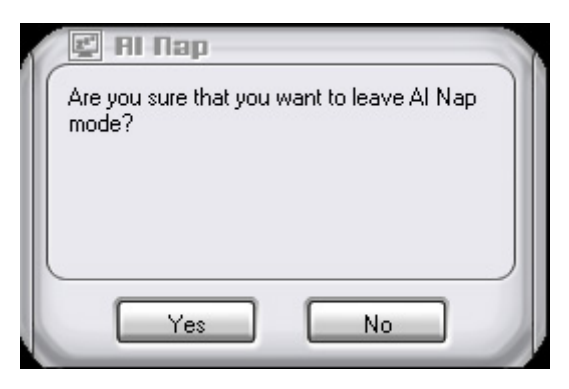

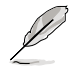

若要將主機的電源鍵由 AI Nap 切換到關機, 只需以滑鼠右鍵點 選作業系統右下角工作列中的 AI Suite 圖示,接著選擇 AI Nap 並選擇 Use power button 即可切換回原功能。

# 5.3.6 華碩 Q-Fan 2 程式

華碩 Q-Fan 2 控制功能可以讓您設定 CPU Q-Fan2 或機殼的散熱風扇轉速 以提升系統整體的運作效能。當您開啟 Q-Fan2 功能後,程式會依照系統溫 度自動調整提高或降低散熱風扇的轉速。

在您透過公用程式光碟完成 AI Suite 的安裝後,您便可以用點選 Windows 作業系統工作列中的 AI Suite 圖示,並從 AI Suite 的主視窗中點選 O-Fan2 按鍵來執行此應用程式。

請點選下拉選單按鍵,便會顯示風扇的名稱。在此請選擇 CPU Q-FAN 2 或 機殼 Q-Fan 2,接著請勾選開啟 Q-Fan2 功能的對話框來啟動此一功能。

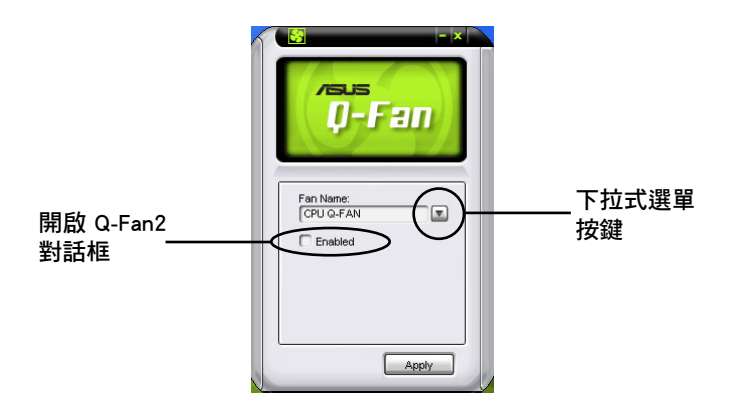

在您勾選 Enable Q-Fan 對話框後,**預設值列表(Profile List)**便會出現。 請點選下拉式選單並選擇一個 profile 預設值。最佳化(Optimal)模式可讓 系統依照溫度的變化自動調節風扇轉速;寧靜(Silent)模式則會將風扇運 作轉速降至最低;而效能(Performance)模式則會提高風扇轉速以得到最 佳得系統冷卻效果。

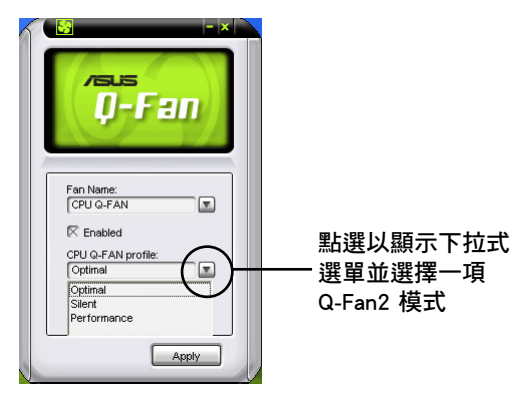

點選主視窗下方的 套用 鍵來儲存設定。

# 5.3.7 華碩 AI Booster 程式

華碩 AI Booster 應用程式可以讓您在 Windows 作業系統的環境下進行 CPU 的超頻,而無須重新開機進入 BIOS 程式進行設定。

在您透過公用程式光碟完成 AI Suite 的安裝後,您便可以用點選 Windows 作業系統工作列中的 AI Suite 圖示,並從 AI Suite 的主視窗中點選 AI Booster 按鍵來執行此應用程式。

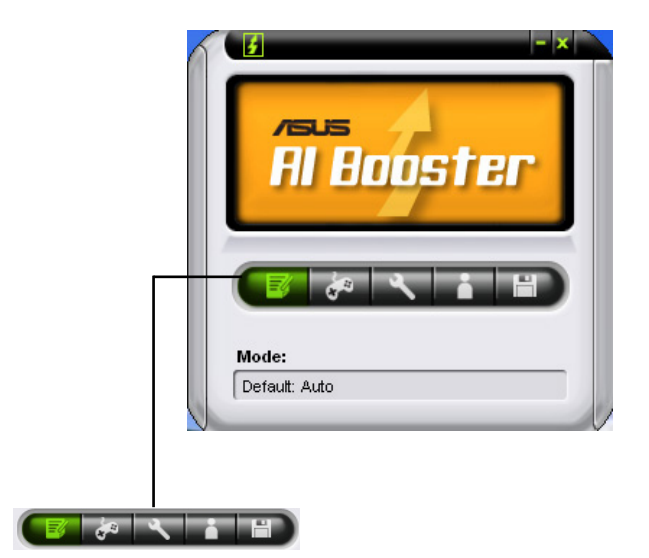

工作列中的選項可以讓您使用預設值,或是以手動的方式調整 CPU/記憶 體/PCI-E 的頻率,或是建立並套用您所設定的個人超頻設定。

# 5.3.8 AI Audio 2(SoundMAX 高傳真音效設定程式)

本主機板內建 ADI AD1988B 高傳真音效編解碼處理晶片,透過 SoundMAX 音效軟體程式提供 8 聲道音效輸出能力,並經由 AudioESP 軟體在您的電腦 上傳送清晰且真實的音效。這個軟體工具提供高傳真音效的綜合/演繹、3D 音效定位與進階的聲音輸入技術。

請依昭安裝精靈的指示來安裝 ADI AD1988 音效驅動程式與應用程式, 您 可以在華碩驅動程式光碟片中找到 SoundMAX 音效應用程式。

> 如果您欲使用本音效晶片完整功能,您必須使用四聲道、六聲道 或八聲道的喇叭。

若 SoundMAX 音效公用程式已被正確安裝,您 便可以在視窗作業系統的工具列中找倒 SoundMAX 圖示。

**Sar** 

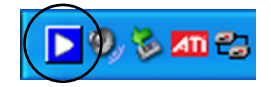

## A. SoundMAX BlackHawk(AI Audio 2)

如果您使用的是 Windows Vista 作業系統,在工作列的 SoundMAX BlackHawk 圖示上以滑鼠左鍵點二下,就會出現 SoundMAX 音效控制面 板。

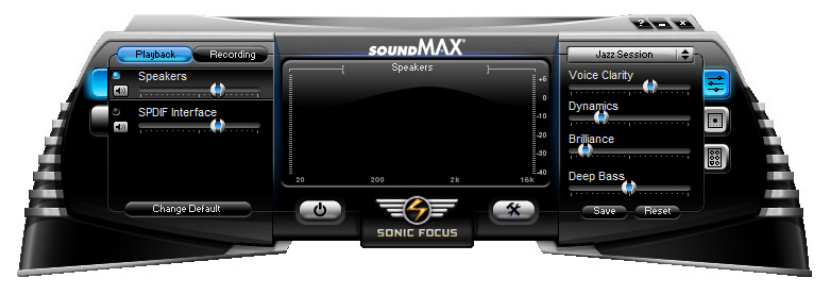

## Enabling AI Audio 2(啟動 AI Audio 2音效程式)

按下電源鈕 (6) 即可開啟數位訊號處理功能。

AI Audio 2 音效程式, 採用 Sonic Focus 的全新 SoundMAX BlackHawk 技術,將帶給您更多的多媒體音效體驗。

#### Fidelity Compensation(失真補償)

在您按下電源按鈕之後,該功能會補償聲音在壓縮過程中的失真 度,並讓聲音在播放時,由被壓縮回復成未壓縮的狀態中,仍能保持 音效輸出品質近似原音水準。

#### Sound Field Expansion (音場擴充)

此程式同時還可以將雙聲道立體聲擴充為擁有前後方真實環境音效 的多聲道音場。

#### Surround Virtualization (虛擬環繞音效)

啟動此功能可在立體聲喇叭或是耳機中提供增加人聲清晰度的虛 擬環繞音效。

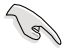

只有在 Windows Vista 作業系統下才能使用 SoundMAX BlackHawk ( AI Audio 2)音效程式。

### Playback setting(重播設定)

要更改重播設定,請點選控制面板上的 Playback (重播)按鈕。您可 以調整 Speakekers (喇叭)與 SPDIF 介面 的音量,或是將音響改為靜 音。

Preset Settings (預設音場設定)

點按並展開下拉式選單以選擇您喜 愛的數位訊號處理(DSP)設定值。 Voice Clarity、Dynamics、Brillance 與 Deep Bass 每個項目的數值都可以藉由 移動滑桿來調整所需數值。調整數值 後點按 Save (儲存)以儲存設定,或 是點按 Reset(重設)以取消變更並回 復預設值。

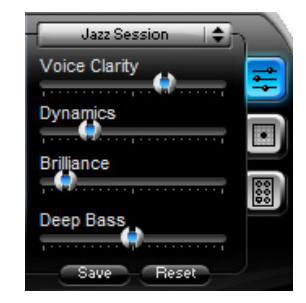

Surround settings (音效設定) **同** 

此項目可讓您調整立體聲喇叭的設 定。只要移動滑桿就可改變模擬聽者 位置或是調整中央聲道的音量。點按 Test Speakers(測試喇叭)按鈕即可 執行喇叭測試。

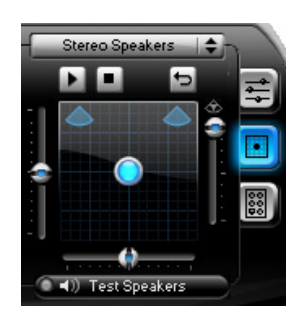

#### Port settings (連接埠設定)

點按本項目的標籤以顯示後方面板的喇叭連接埠設定或是後方面板 的數位 SPDIF 介面連接埠設定。

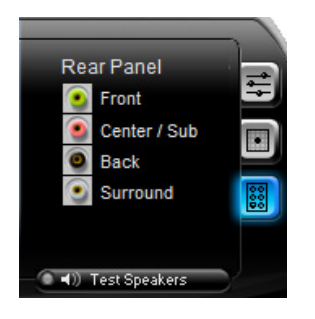

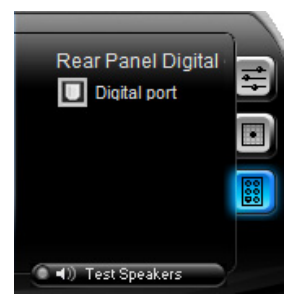

#### Recording Settings(錄影設定)

點按控制面板上的 Recording(錄影)按鈕以改變錄影設定。您可以藉 由向右或是向左移動滑桿調整 Microphone(麥克風)或是 Line in(類比 音源轉錄)的喇叭延遲。

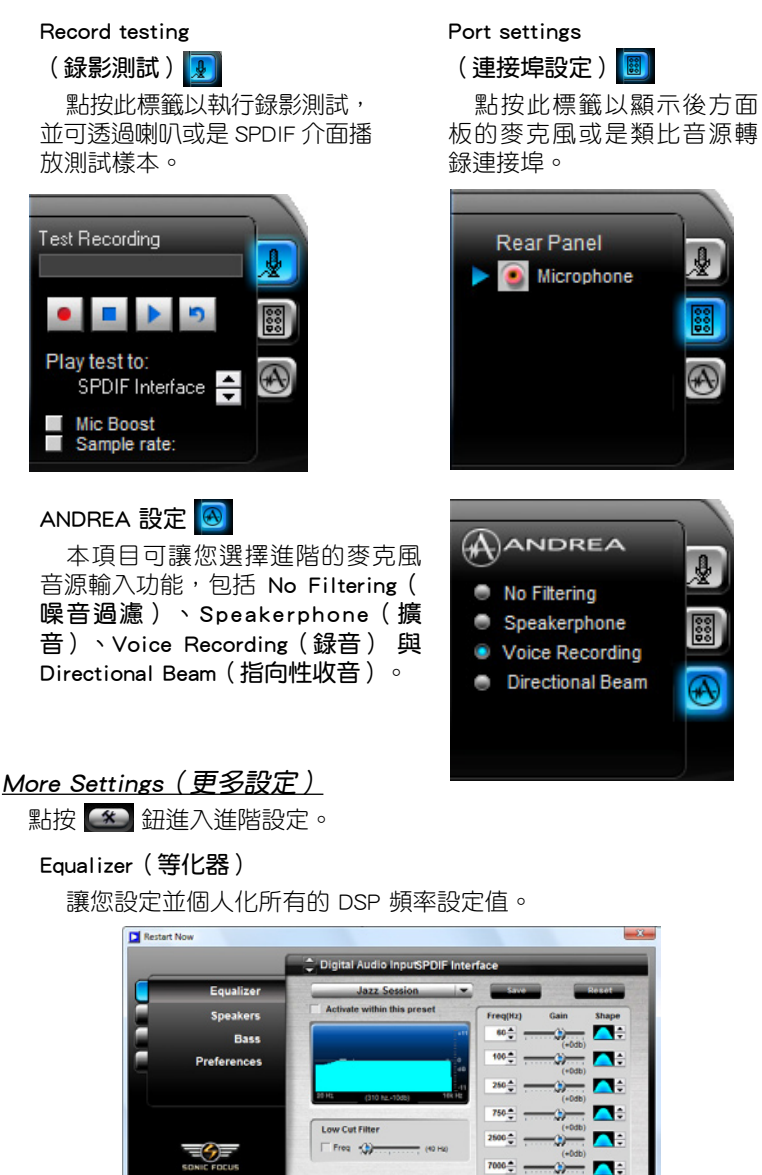

StudioEQ"

12.0k =

- п.

```
Speakers (喇叭)
 讓您調整 Speaker Trim (喇叭平衡)與 Speaker Delay (喇叭延
遲)。
```
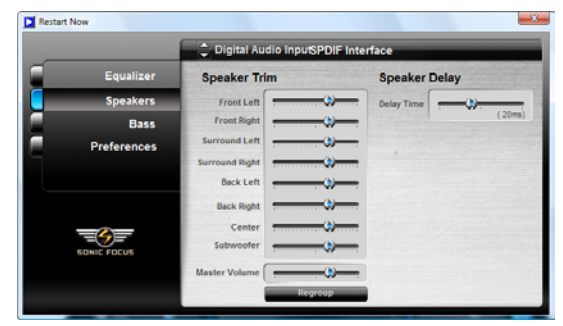

### Bass(低音喇叭)

本項目可讓您改變 Bsaa(低音喇叭)的設定。

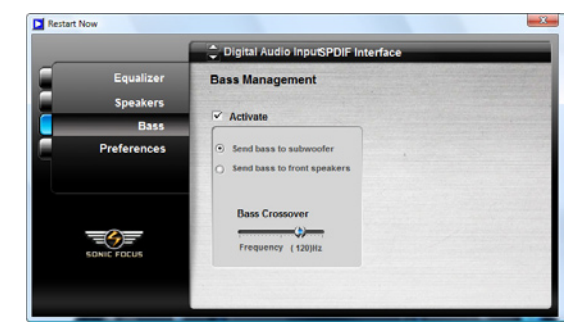

### Preferences(偏好設定)

顯示此使用軟體的偏好選項、版本資訊與 AudioESP 等。

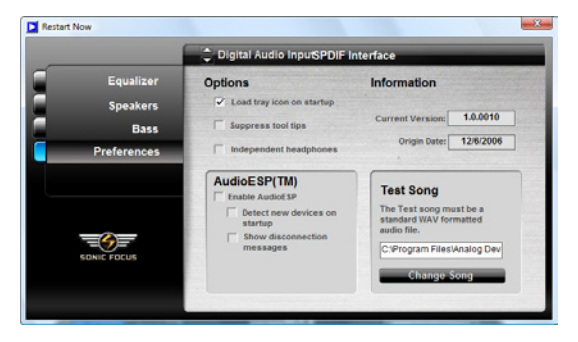

#### B. SoundMAX

若您所使用的作業系統為 Windows XP, 在工作列的 SoundMAX 圖示上以 滑鼠左鍵點二下,就會出現 SoundMAX 音效控制面板。

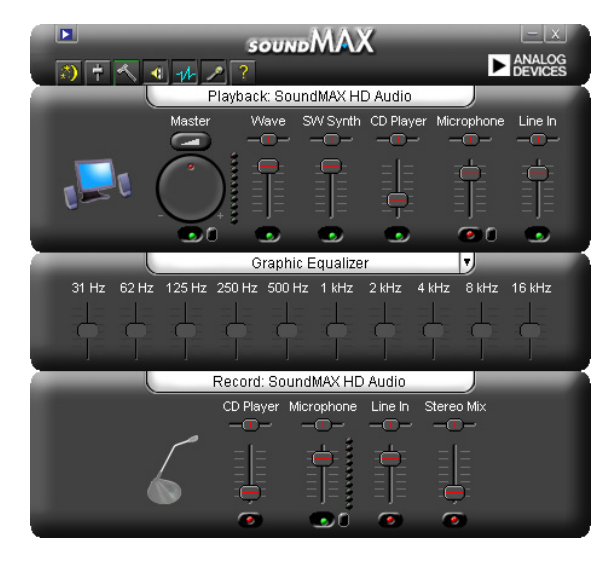

# Audio Setup Wizard (音效設定精靈)

在 SoundMAX 控制面板下,點選 3 圖示,您可以很容易地進行音效設 定。簡單地依照以下圖示的安裝步驟提示完成設定後,您就可以開始來享受 高傳真音效。

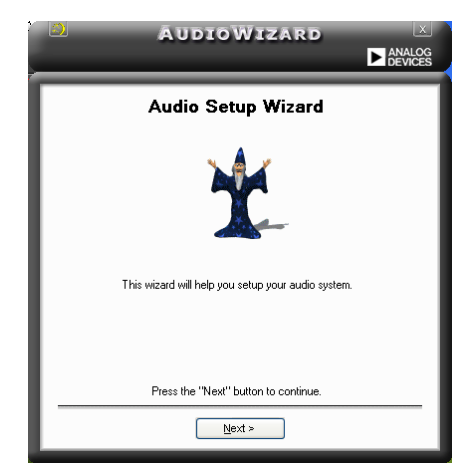

## Jack configuration(接頭連接 設定)

這個設定畫面會幫助您設定電腦 的音效連接埠,根據您所連接的音 效裝置插頭,則會有相對應的已連 接狀態顯示。

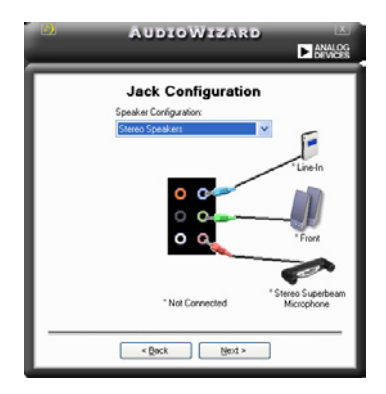

# Audio speaker volume (喇叭 輸出的音量大小)

這個設定畫面會幫助您調整喇叭 所輸出的聲音大小。當您變更好音 量大小後,點選 Test (測試) 按紐 來測試您所變更的音量大小。

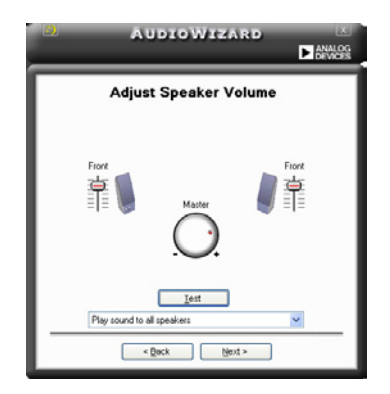

## Adjust microphone volume (調整麥克風音量)

這個設定書面會幫助您調整麥克風輸入的音量大小。在設定時,在音效設 定精靈 (AudioWizard)進行調整音量大小時, 您將會被要求朗讀一段文字, 以測試麥克風有正確插入。

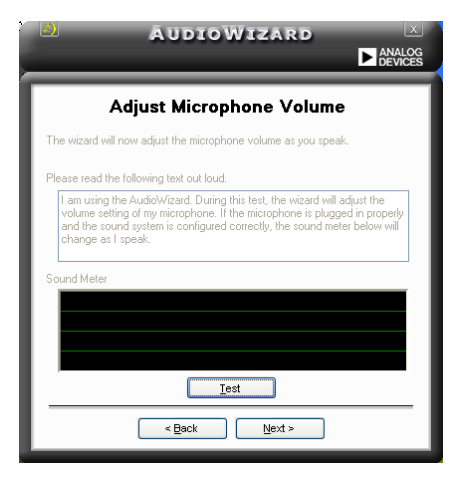

# Audio preferences(音效偏好設定)

點選 < 圖示進入 Preference 畫面,這個畫面提供您變更數個不同的音 效設定。

# General options(一般選項)

點選 General(一般)欄位來選擇您的播放與錄音裝置,開啟(enable) 或關閉(disable) AudioESP 功能,與開啟(enable)或關閉(disable)數 位輸出功能。

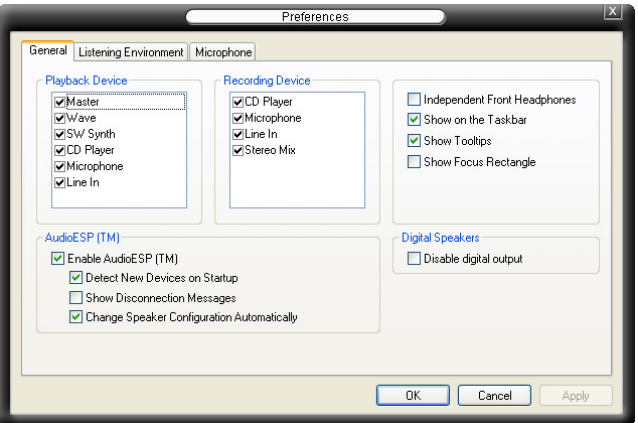

# Listening Environment options (聆聽環境選項)

點選 Listening Environment ( 聆聽環境) 欄位來設定喇叭、音響環境,以及 啟動或關閉 虛擬劇院環繞音效(Virtual Theater Surround)功能。

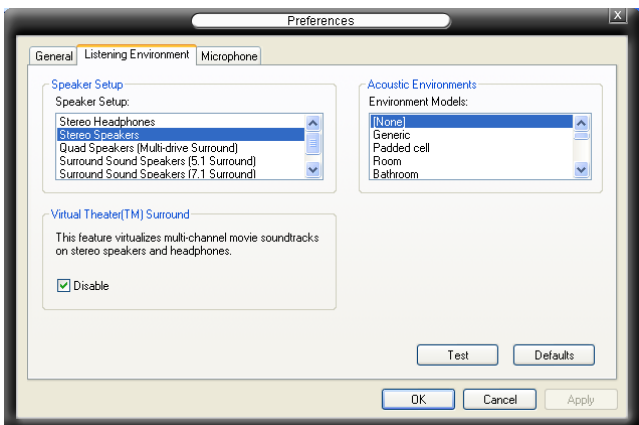

## Microphone option(麥克風選項)

點選 Microphone 欄可以提供您進行麥克風安插的設定。

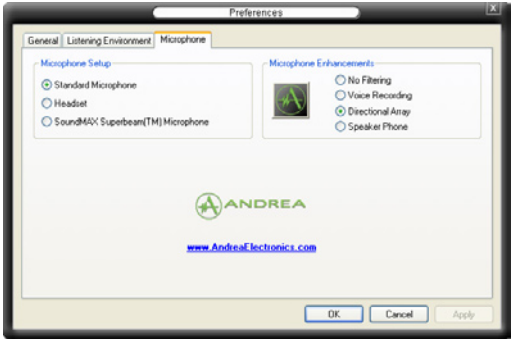

### 強化型麥克風功能

#### 噪音過濾功能

開啟噪音過濾功能。當錄音時,便會自行值測像是電腦風扇聲、冷氣 聲這類常見的環境噪音,與其他的背景噪音並加以過濾。您可以開啟這 項功能以獲取更好的錄音品質。

### 指向性收音功能

麥克風只會接收從聲音端延伸出之圓錐範圍內的音源,藉由這麼做, 將可以有效減低旁人交談與音效反射的干擾。您可以在谁行線上游戲, 或使用 MSN、Skype 這類即時通訊軟體時,開啟本功能以得到更清晰的 語音交談效果。

#### 降低迴音功能

先進的降低反射音效技術,將可以有助於降低迴音。這項功能透過語音 引擎,將洄音所產生的影響降至最低。您可以在進行語音會議時,開啟這 項功能來降低周遭環境與設備所可能造成的迴音干擾。

- 
- 1. 指向性收音功能,只在您使用華碩 指向式麥克風時,可發揮對應的功 能。
- 2. 若您使用 Windows Vista 作業系統, 則您需要手動開啟指向性麥克風與揚 聲器聽筒的功能。請依照 控制台 > 音 訊。並點選視窗上方的 錄音 標籤百 並選擇 麥克風。接著選擇 麥克風強 化 標籤百並勾選 指向性麥克風。

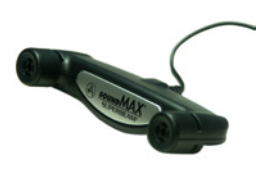

# 5.3.9 華碩 Express Gate

華碩 Express Gate 是一個可以讓您快速連接上網與使用 Skype 的環境, 開機後只需要幾秒鐘就可以進入 Express Gate 選單,您就能享用網路瀏覽、 Skype 或其他 Express Gate 應用程式。

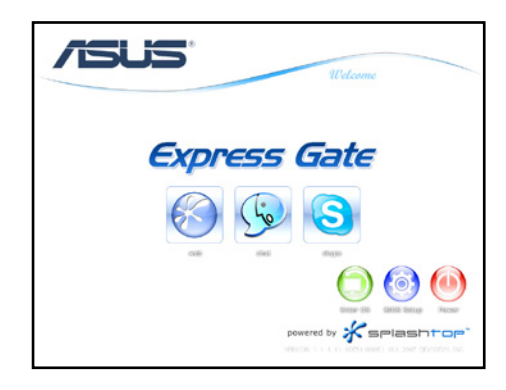

主機板上的 Express Gate 是一個完全獨立的工具程式,您可以在任何時間 使用這項功能,即使沒有安裝硬碟的時候也仍然可以使用本功能。

#### 開機畫面

在開機後幾秒鐘內就會出現 Express Gate 的選單畫面,在此時您就可以立 即開始使用網路瀏覽器或 Skype。

您也可以選擇一般的繼續執行開機程序(例如進入 Windows 作業系統)、 進入 BIOS 程式設定,或是關機等動作。

若是您沒有選擇仟何功能項目,在幾秒鐘之後, Express Gate 會自動退出並 繼續進行正常的開機程序進入您的作業系統,您可以在 BIOS 程式中進行這項 功能的設定,請參考 5-40 頁的說明。您可以在視窗畫面的"boot to OS"項 目看到倒數計時的時間,當您移動滑鼠或是按下任一按鍵,倒數計時就會停 止,您就可以有充分的時間來做出選擇。

#### Express Gate 使用環境

在您最初的一次進入 Express Gate 環境時 (執行瀏覽器或 Skype),初次 使用精靈會引導您進行 Express Gate 的基本設定,包括有:語言、日期與時 間、螢幕解析度。

當您進入 Express Gate 之後,點選螢幕下方工具列 (LaunchBar)上的圖 示來呼叫應用程式或在程式之間切換,您也可以將視窗組合重新排列、重新 定義大小或移動。您可以點選該視窗或點選該視窗對應的圖示來將之移動至 前景;您可以使用滑鼠拖拉視窗的四個邊角來改變視窗大小;您可以使用滑 鼠點按視窗的標題列來移動視窗的位置。

除了使用工具列(LaunchBar)在程式之間執行切換之外,您也可以使用 <Alt> +<Tab> 按鍵來在程式之間切換。您可以在桌面上任一位置按滑鼠右鍵 來呼叫程式的功能選單。

在工具列(LaunchBar)中應用程式下方的紅色三角形圖示代表該應用程式 已經啟動且正在執行中,這表示您可以隨時切換使用該程式而不會有延遲。 對於較少使用且已經停止回應的應用程式,您可以使用滑鼠右鍵點按該圖示 來強制關閉該程式。

### 控制台

使用控制台來變更 Express Gate 的設定。

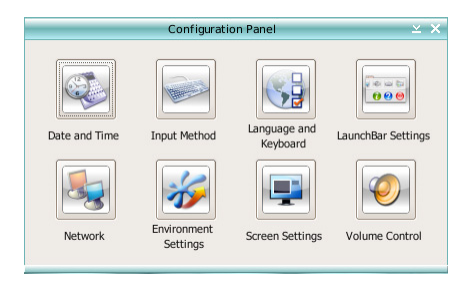

點選圖示來開啟設定工具,您可以設定的功能如下: 日期與時間:設定日期、時間與時區。 輸入法:選擇您使用的輸入語言與輸入法。 語言與鍵盤:選擇您所使用的語言與鍵盤偏好設定。 設定工具列(LaunchBar):自訂您的工具列。

#### 網路設定

設定您的電腦連線至網路的方式。啟動所有您可能使用的網路連接埠( LAN1、LAN2 與/或無線網路【選購】),LAN1 與 LAN2 是您電腦上二組 RJ-45 網路連接埠。

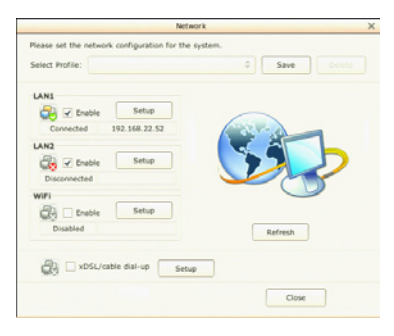

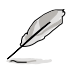

• 您可以將網路線連接至任何一個網路連接埠,Express Gate 會 自動偵測並使用有連接網路線的連接埠。

• 後側面板連接埠的配置會隨著主機板而有所不同。

您還可以設定連接埠使用的連線方式為 DHCP(最常用)或固定式 IPA。 若是使用 PPPoE 與無線網路(選購)連線,請設定登入時的加密保護功能 (例如:使用者名稱、密碼、SSID 等)。

#### 重置 Express Gate

本功能用來清除儲存在瀏覽器的 Express Gate 設定與個人資料(例如:書 籤、cookies、瀏覽記錄等),當設定發生錯誤時,這項功能也相當有用。

當您點選 Restore System (重置系統)後,此時會顯示一個確認的視窗書 面,若您點選畫面中的 Yes,您的系統將會立即重新開機,然後重新進入 Express Gate,此動作是為了要清除設定。這也是避免設定可能被更改的必 要動作。

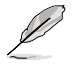

執行清除設定功能後,當您再次進入 Express Gate 時,初次使用 精靈會再次執行引導您進行初始化設定。

#### 螢幕解析度

為您的螢幕選擇最理想的螢幕解析度。

#### 音量設定

設定喇叭與麥克風輸出音量。

#### 工具列(LaunchBar)

在工具列(LaunchBar)會有一些系統的程式圖示用來顯示系統的狀態,並 讓您進行 Express Gate 的個人化設定。工具列(LaunchBar)可以設定為自動 隱藏,讓您有更大的螢幕空間可以使用,您也可以將工具列設定在螢幕四周 的任一邊以符合您的使用需求。

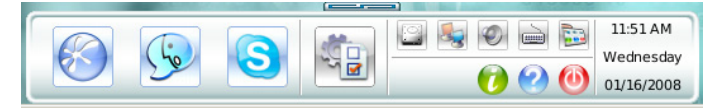

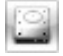

本圖示為告訴您是否或有無可移動的 USB 裝置安插在系統 中。若偵測到一個 USB 裝置,圖示會顯示為綠色箭頭 D 狀 熊,點選本圖示可以開啟檔案管理視窗,讓您可以很方便地 進行 USB 裝置中目錄/檔案的存取。若無偵測到任何 USB 裝 置,則圖示的狀態會顯示為 20 。

顯示網路狀態,點選本項目可以設定網路。

顯示靜音狀態,點選本項目可以改變音量大小

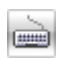

**點選本項目選擇輸入語言與輸入法,以及設定鍵盤快速鍵(** 預設值為 Ctrl + 空白鍵)。

點選本項目設定工具列(LaunchBar),包括:自動隱藏、在 Ē. 螢幕的位置等。

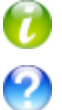

點選本項目顯示「關於 Express Gate」。

點選本項目開啟 Express Gate Help。

點選本項目可執行的選項有:啟動作業系統、重新開機、關 機(如下圖所示)。

11:51 AM Wednes 01/16/2008

Œ

按滑鼠左鍵可以設定日期與時間;按滑鼠右鍵可以選擇時間 格式為 12 小時或 24 小時。

按下 Ctrl + Alt + Del 也會出現如下圖所示的畫面。

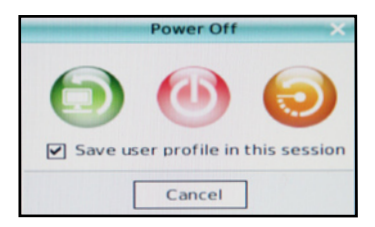

# 如何連線至網際網路

若是在 Express Gate 環境中無法連線至網路,請檢杳以下幾個頂日:

1. 開啟控制台

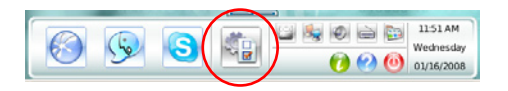

2. 開啟網路工具

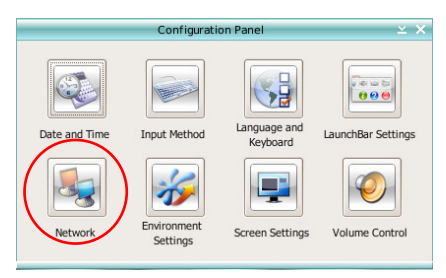
#### 3. 設定正確的網路連線

當您勾選想要使用的項目,該網路介面就會立即開啟。

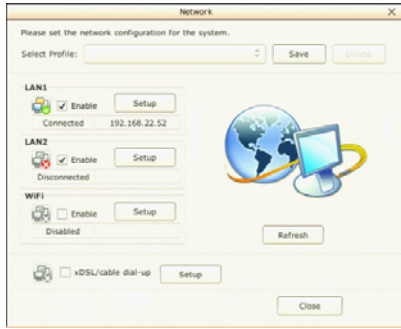

• 若您是將網路線連接至家用路由器(透過路由器連接至您的 DSL/cable modem 數據機), 請啟動 LAN1 與 LAN2。Express Gate 會自動偵測並使 用有安裝網路線的連接埠(LAN1 或 LAN2)。

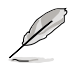

當您在執行 Express Gate 時將網路線拔起然後安裝在另一個網路連 接埠時(例如從 LAN1 改為 LAN2),您可能需要重新啟動 Express Gate 來偵測網路的變更。

- 大多數的情況是您的電腦會自動值測並擷取網路設定(例如:DHCP),若 是這樣的情況,您就不需要點選 設定 來選擇 LAN1 或 LAN2;若是電腦 沒有偵測到設定,請點選 設定,然後自行手動輸入固定式 IP 的設定。
- 若是您使用無線網路,請點選 設定 來進行無線網路的設定。在 WiFi 標籤 頁中,輸入 SSID(無線網路的接入點名稱),若是您的無線網路可以設 定加密保護功能,請從下拉式選單選擇網路金鑰(例如:WEPAUTO), 然後輸入密碼。

然後啟動 WiFi 來建立無線網路連線。

• 若您是將網路線直接連接至 DSL/cable modem 數據機(不經渦路由器), 請點選 設定 來進行 xDSL/cable 撥接上網的設定。這個方法也可以用來 設定 PPPoE. 連線,請將 DSL/cable modem 數據機連接至電腦的 LAN1 或 LAN2 網路連接埠。

接著輸入使用者名稱與密碼來設定撥接帳號。

然後啟動 xDSL/cable 撥接來建立 PPPoE 網路連線,當您啟動 PPPoE 連 線,網路連接埠項目會自動關閉,選項會變為灰色無法選擇。

#### 在 BIOS 程式中設定 Express Gate

在開機後按 <DEL> 鍵或在 Express Gate 初次使用精靈畫面點選 BIOS 設定 圖示來進入 BIOS 程式。您可以在 工具 標籤頁中找到 Express Gate 設定選 項。請參考 4-35 頁的說明。

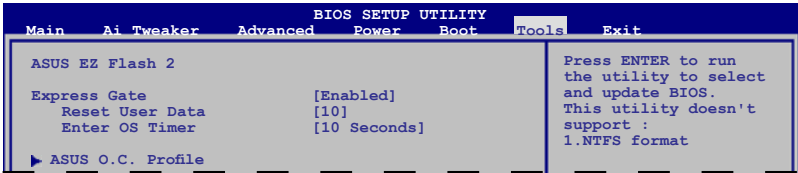

#### 使用 Express Gate Updater 更新

您可以使用 Express Gate Updater 來更新現有的 Express Gate 軟體版本, 或是在 Express Gate 毀損時將 Express Gate 回復。您可以在驅動程式與公用 程式光碟中找到 Express Gate Updater 安裝程式,或是從華碩網站下載這個 程式。這項功能在 Windows 作業系統下執行。

Express Gate 軟體的版本會定時更新,改進產品的缺失與增加新的應用程 式。您可以在驅動程式與公用程式光碟中找到原始的版本,或從華碩網站下 載最新的版本,Express Gate 軟體會以映像檔方式發佈。

當您要安裝 Express Gate Updater,請執行安裝程式,並且依照螢幕指示 進行。

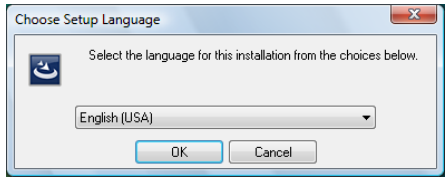

若要使用 Express Gate Updater,請執行這個程式並依照螢幕指示操作。

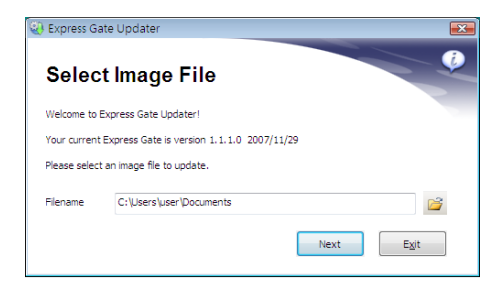

這個更新程式可以在您進行更新時保存您的 Express Gate 設定與個人資料 (例如:瀏覽器書籤),勾選 Keep user profile 來啟動這項功能。

清除使用者資料的功能可以保護您的個人資料,防止 Express Gate 意外被 他人啟動時,個人資料被他人竊取。

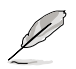

在清除設定之後再次進入 Express Gate 時,初次使用精靈會再度 出現引導您使用本功能。

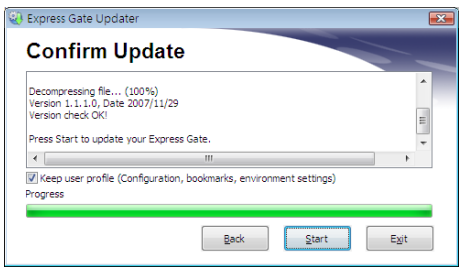

# 5.4 RAID 功能設定

本主機板內建二個 RAID 控制器,讓您可以進行 Serial ATA 硬碟機的磁 碟陣列模式設置。

- NVIDIA® nForce® 790i Ultra SLI™ SATA RAID 包含有高效能的 SATA RAID 控制晶片,可讓您透過六個獨立的 Serial ATA 硬碟機設定 RAID 0、1、 10 與 RAID 5 磁碟陣列。
- Marvell® 88SE6121 eSATA RAID 包含有 Marvell® 88SE6121 控制晶片, 支援 RAID 0、1、10 與 5 磁碟陣列設定,以及延伸結合內接與外接硬碟 具有軟體 RAID 功能或多重連接埠裝置的優點。
- Marvell® 88SE6320 SAS RAID 包含有 Marvell® 88SE6230 控制晶片,可 讓您透過二個獨立的 SAS 硬碟機設定 RAID 0 與 1 磁碟陣列。

#### 5.4.1 RAID 定義

RAID 0 的主要功能為「Data striping」, 即區塊延展。其運作模式是將磁 碟陣列系統下所有硬碟組成一個虛擬的大硬碟,而資料存取方式是平均分散 至多顆硬碟,是以並行的方式讀取/寫入資料至多顆硬碟,如此可增加存取 的速度,若以二顆硬碟所建構的 RAID 0 磁碟陣列為例,傳輸速度約為陣列 中轉速最慢的硬碟的二倍速度。整體而言,RAID 0 模式的磁碟陣列可增加 資料傳輸的效能與速率。

RAID 1 的主要功能為「Data Mirroring」, 即資料映射。其運作模式是將 磁碟陣列系統所使用的硬碟,建立為一組映射對應(Mirrored Pair),並以 平行的方式讀取/寫入資料至多顆硬碟。而寫入至各個硬碟的資料是完全一 樣的,在讀取資料時,則可由本組內所有硬碟同時讀出。而 RAID 1 模式的 磁碟陣列最主要就是其容錯功能(fault tolerance),它能在磁碟陣列中任何 一顆硬碟發生故障的情況時,其它硬碟仍可以繼續動作,保持系統不中斷運 行。即使陣列中某一顆硬碟損毀時,所有的資料仍會完整地保留在磁碟陣列 的其它硬碟中。

RAID 5 的主要功能為將資料與驗證資訊加以延展,分別記錄到三部或以上 的硬碟機中。而 RAID 5 陣列設定的優點,包括有取得更理想的硬碟效能、 具備容錯能力,與更大的儲存容量。RAID 5 陣列模式最適合的使用範疇, 可用於交叉處理作業、資料庫應用、企業資源的規劃,與商業系統的應用。 這類型的陣列模式,最少需要三部硬碟機方可進行設定。

RAID 10 的主要功能為「Data striping」+「Data Mirroring」,也就是集 RAID 0 與 RAID 1 之所長,不但可運用到 RAID 0 模式所提供的高速傳輸速 率,也保有了 RAID 1 模式的資料容錯功能,讓您不但享有高速的資料傳輸 功能,對於資料的保存也無後顧之憂。

**Particle** 若您想要使用設置有 RAID 磁碟陣列的硬碟機來啟動系統,請在 安裝作業系統到選定的硬碟之前,先將公用程式 DVD 光碟內的 RAID 驅動程式檔案複製至磁碟片中。請參閱"5.5 建立一張搭載 有 RAID 驅動程式的磁片"的相關介紹。

#### 5.4.2 NVIDIA RAID 設定

本主機板包含高效能 NVIDIA® nForce® 790i Ultra SLI™ 的 SATA RAID 控 制晶片,支援六個獨立的 Serial ATA 硬碟機設定 RAID 0、1、10 與 RAID 5 磁碟陣列。

#### 安裝 Serial ATA(SATA)硬碟機

本主機板支援 Serial ATA 硬碟機。為了最佳的效能表現,當您要建立陣列 模式設定時,請盡可能採用具備相同型號與容量的硬碟機。

RAID 控制晶片支援 Serial ATA 硬碟,若是您想要讓晶片發揮最理想的效 能,在建立磁碟陣列的時候,請安裝正確的驅動程式。

請依照以下安裝方式來建構 SATA RAID 磁碟陣列。

- 1. 將硬碟安裝至硬碟槽中。
- 2. 安裝硬碟連接排線,將欲建構磁碟陣列的硬碟連接至主機板。

3. 將 SATA 電源線連接到每一部硬碟機。

#### 設定 BIOS RAID 功能

在您開始建立陣列之前,您必須先在 BIOS 程式設定中設定對應的 RAID 選項。請依照下列步驟淮行操作:

- 1. 在開機之後系統仍在記憶體的自我測試 (Power-On Self Test, POST) 時,按下 <Delete> 按鍵進入 BIOS 設定程式。
- 2. 進入主選單 (Main)後,選擇 IDE Configuration 選項並將 nVidia RAID Function 設定為 [Enabeld](啟用),然後按 <Enter>。請參考 4.3.7 IDE 裝置設定 的說明。
- 3. 將 SATA 1/2/3/4/5/6 項目設定為 [Enabled](啟用)以讓您設定這些裝置 為 RAID 用途。請參考 4.3.7 IDE 裝置設定 的說明。
- 4. 儲存您的設定值並退出 BIOS 程式。

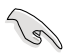

在清除 CMOS 之後,請再次進入 NVIDIA 設定進行確認,否則系 統可能無法辨識您的 RAID 設定。

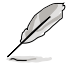

如欲取得關於 NVIDIA RAID 陣列設定的相關資訊,請參考主機板 驅動程式與公用程式光碟中的"NVIDIA RAID 使用手冊"。

#### 進入 NVIDIA® MediaShield BIOS RAID 設定程式

請依照以下步驟來進入 NVIDIA® MediaShield BIOS RAID 設定程式︰

- 1. 啟動您的系統。
- 2. 當系統進行開機自我檢測步驟(POST)時,按下 <F10> 以顯示 RAID 設定程式的選單。

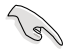

本節中所出現的 BIOS RAID 設定畫面僅供參考之用。這些畫面可 能與您實際看到的選項有所不同。

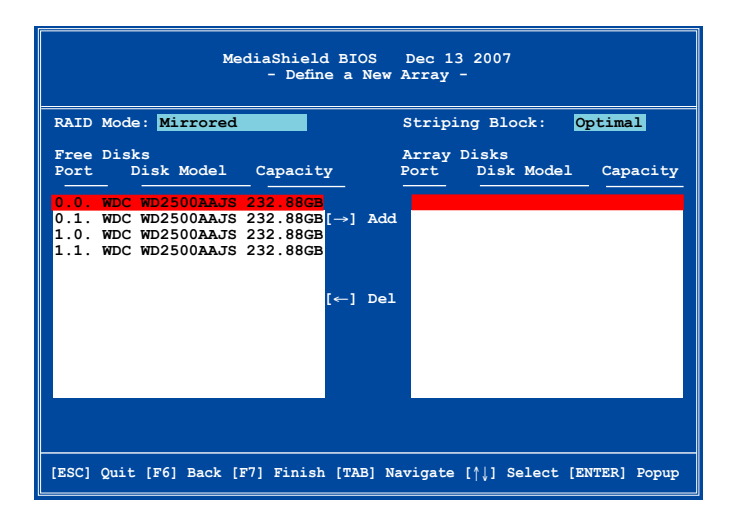

在畫面下方所列出的按鍵本設定程式的相關功能鍵。這些功能鍵可以讓您 在選單中進行各類選項的選擇與設定。

#### 建立陣列(Create RAID Volume)

請依照下列步驟來谁行陣列的建立:

1. 在 NVIDIA RAID 公用程式的 Define a New Array menu 選單中,選擇 RAID Mode 並按下 <Enter> 鍵。則接下來的子選單便會出現。在此一子選單 中,您可使用上下方向鍵來選擇陣列模式,選擇完畢 後請按下 <Enter> 鍵確認。 **Mirrored** ↑

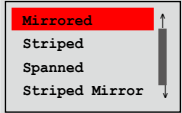

2. 按下 <Tab> 選擇 Striping Block 模 式並按下 <Enter>。則以下的子選 單便會出現。

若您選擇 Striping 或 Striping Mirroring 模式,請使用上下方 向鍵來選擇提供 RAID 0 模式所使用的延展區塊大小並按下 < Enter>。此一數值可選擇的範圍從 8KB 至 128KB。預設值則為 128KB。至於延展區塊數值的設定,則取決於您硬碟機的使用方 式。

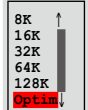

- 8/16 KB 低磁碟使用率。
- 64 KB 典型磁碟使用率。
- 128 KB 效能取向的磁碟使用率。

小祕訣:若此系統欲作為伺服器使用,建議您選擇較低的磁區大 小;若此系統欲作為多媒體電腦用來執行影音的編輯製作,建議 您選擇較高的磁區大小來獲得最佳的效能。

- 3. 按下 <Tab> 來選擇可供陣列規劃使用的硬碟機,並使用左右方向鍵來 指定作為陣列規劃的硬碟機。
- 4. 按下 <F7> 來建立陣列設定。選擇完畢後如下的訊息方塊便會出現。

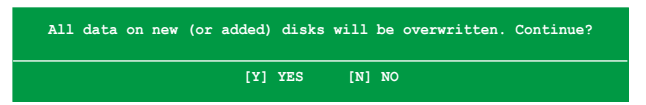

5. 按下 <Y> 來清除所選擇的硬碟機, 或按下 <N> 來繼續磁碟陣列的設定 工作,接著會出現作為陣列設定硬碟中的資料即將被清除的警告訊息。

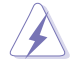

選擇本項目請注意!若您選定進行陣列設定,則所有硬碟機中的 資料都會被清除。

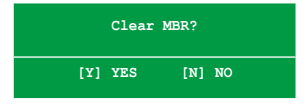

6. 按下 <Y> 來清除 MBR。

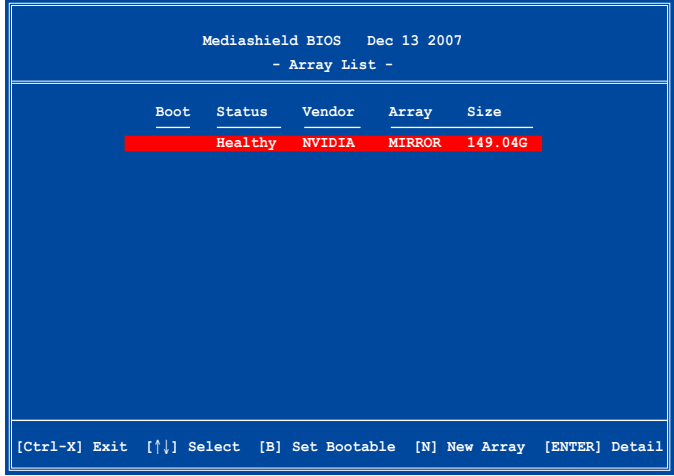

接著,如上圖所示,在圖中下方會出現一組新的功能鍵。

7. 按下 <Ctrl+X> 來儲存設定並退出。

#### 重建 RAID 磁碟陣列

請依照下列步驟來重建 RAID 磁碟陣列:

1. 在陣列選單中,使用上下方向鍵來選擇磁碟陣列後接著按下 <Enter> 鍵。則以下的陣列相關資訊畫面便會出現。

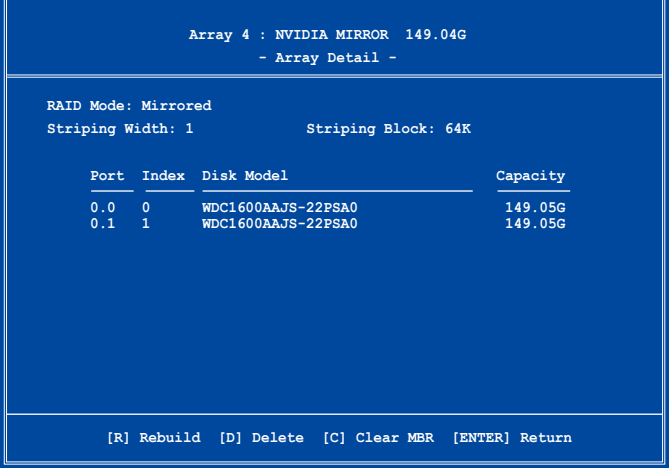

接著,如圖所示在畫面下方會出現一組新的功能鍵。

2. 請按下 <R> 鍵來重建 RAID 磁碟陣列。接著如下圖所示的畫面便會出 現。

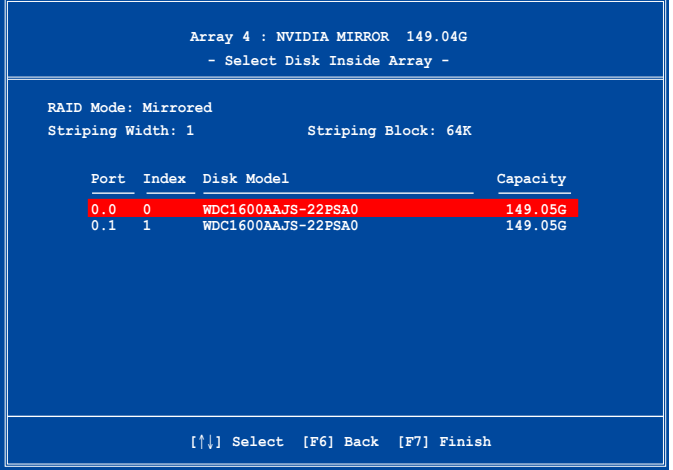

3. 使用上下方向鍵來選擇欲重建的磁碟陣列,接著按下 <F7>。接著如下 所示的確認訊息方塊便會出現。

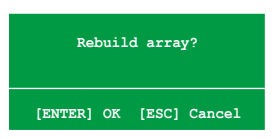

- 4. 按下 <Enter> 鍵來開始陣列重建作業,或是按下 <ESC> 鍵來取消陣 列重建。
- 5. 當陣列重建作業完成後,則陣列列表選單便會出現。

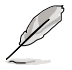

您將需要谁入 Windows® XP 系統與執行 NVIDIA 公用程式,好讓 重建的動作繼續至完成。

#### 刪除陣列設定(Deleting a RAID Array)

請依照下列步驟來刪除 RAID 磁碟陣列設定:

1. 在陣列列表選單中,請使用上下方向鍵來選擇一組陣列設定接著按下 < Enter> 鍵。接著以下的陣列相關資訊畫面便會出現。

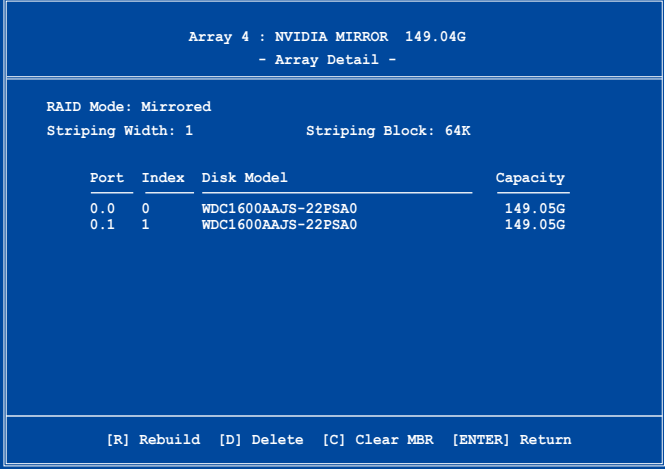

接著,如圖所示在畫面下方會出現一組新的功能鍵。

2. 按下 <D> 鍵便會清除方才選擇的磁碟陣列設定,而如下圖所示的訊息 方塊也會出現。

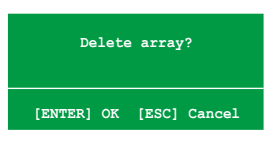

3. 看到此訊息方塊後,您可按下 <Y> 刪除陣列,或是按下 <N> 來取消 此一動作。

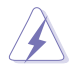

選擇本項目請注意!若您選定進行陣列設定,則所有硬碟機中的 資料都會被清除。

4. 若您選擇 <Yes> ,則 Define a New Array 選單便會出現。

#### 清除磁碟 MBR 資料(Clearing a disk MBR)

請依照下列步驟來清除磁碟 MBR 資料:

1. 在陣列列表 (Arrav List)選單中,使用上下方向鍵來選擇一組陣列設定 後按下 <Enter> 鍵。接著磁碟陣列的相關細節資訊便會出現。

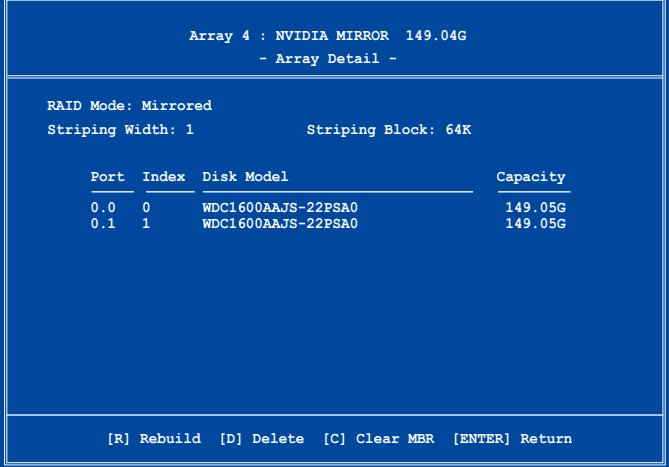

接著,如圖所示在畫面下方會出現一組新的功能鍵。

2. 按下 <C> 鍵後開始清除 MBR 作業,而接著畫面會顯示一確認訊息。

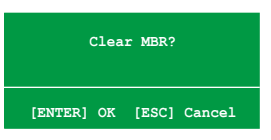

3. 您可以按下 <Y> 鍵來開始清除 MBR 作業,或是按下 <N> 鍵來取消 此一動作。

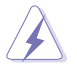

選擇本項目請注意!若您選定進行陣列設定,則所有硬碟機中的 資料都會被清除。

#### 5.4.3 Marvell eSATA RAID 功能設定

本主機板內建的 Marvell 88SE6121 外接式 SATA 控制器,可以讓外接 SATA 硬碟機支援 RAID 0 與 RAID 1 磁碟陣列的設定,或以外接埠多重裝置 組合來設定 RAID 0、1、5 與 RAID 10 磁碟陣列。

#### 在 BIOS 中設定 RAID 項目

您必須先進入 BIOS 程式中設定 RIAD 項目,才能進行 RAID 磁碟陣列的 建立,步驟如下:

- 1. 首先,安裝二部外接式 eSATA 硬碟機於主機板上的外接 SATA 連接埠 ESATA1/2。
- 2. 開機然後在自我測試(POST)時按下 <Del> 鍵以進入 BIOS 程式選單。
- 3. 接著,在 Advanced 選單畫面中,選擇 Onboard Devices Configuration, 然後將 Marvell 6121/eSATA 與 6121 Boot ROM 項目設定為 [Enabled]( 啟用)。

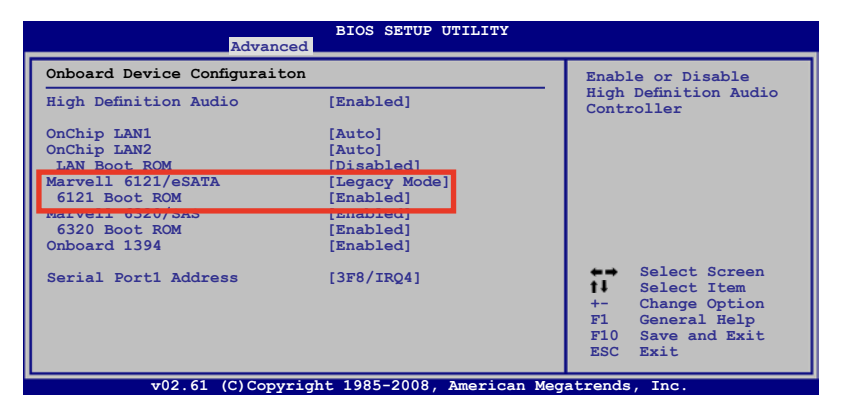

- 4. 再將 Marvell 6121/eSATA 項目設定為 [RAID]。
- 5. 按下 <F10> 鍵儲存變更並退出 BIOS 程式選單。

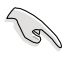

本章節內所示範的 RAID BIOS 選單畫面僅供參考,所顯示的項目 則依照您實際操作時為準。

#### Marvell® RAID BIOS 設定程式

請依照以下的步驟,進入 Marvell® RAID BIOS 設定程式:

- 1. 將電腦開機。
- 2. 當進行自我測試 (POST) 時, 按下 <Ctrl> + <M> 鍵進入主選單畫面。

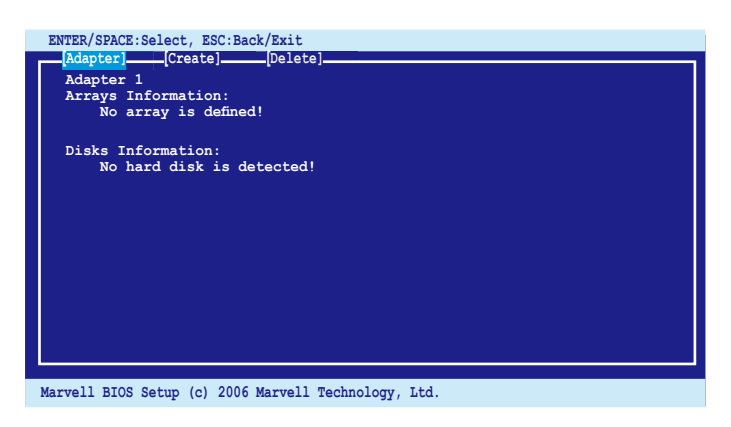

3. 選擇 Adapter,然後按下 <Enter> 鍵, 再選擇 Adapter 2 以淮行 RAID 磁碟 陣列的設定。

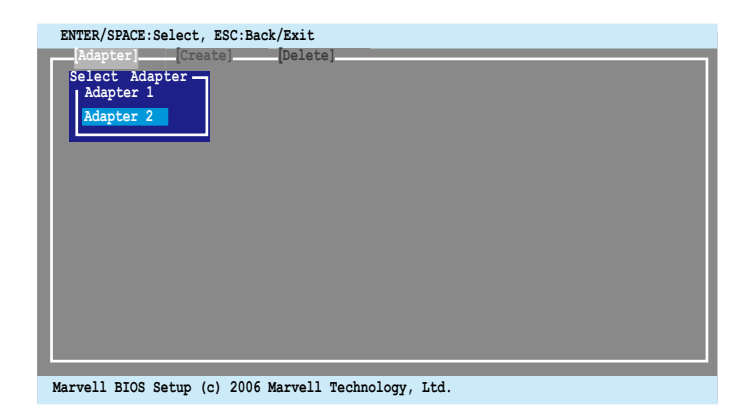

#### 建立 RAID 0 或 RAID 1 設定

請依照以下的步驟,建立一個 RAID 設定:

1. 在主選單畫面中,選擇 Create 項目。

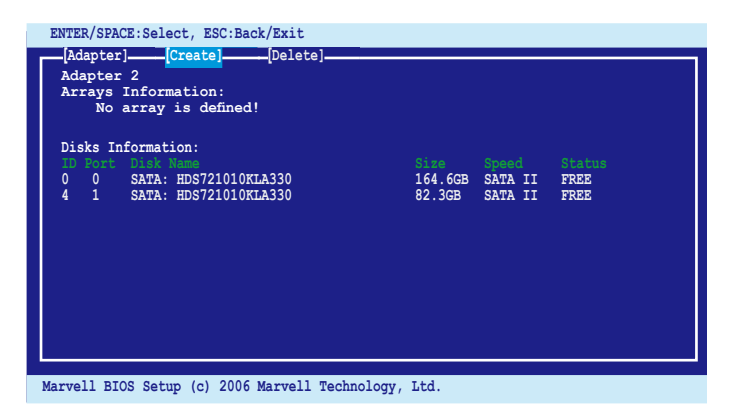

2. 按下 <Enter> 鍵, 螢幕上會顯示您可以進行加入 RIAD 中的硬碟機。使用 方向鍵來選擇硬碟,然後再按 <Enter> 或 <空白> 鍵確定將所選的硬碟加 入此陣列中。

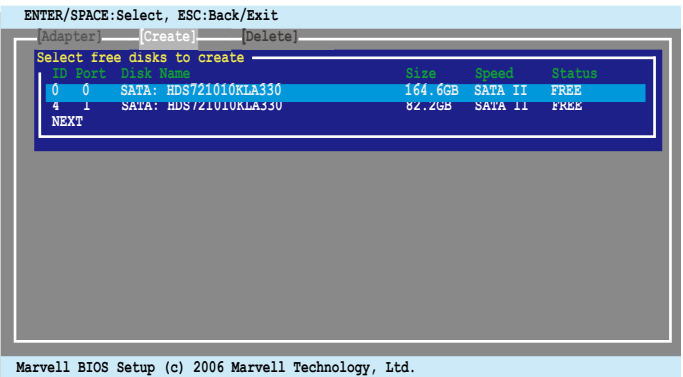

3. 在選擇好所有硬碟後,點選 NEXT 鈕進行建立磁碟陣列。

4. 這時會顯示 Create Array 的畫面。

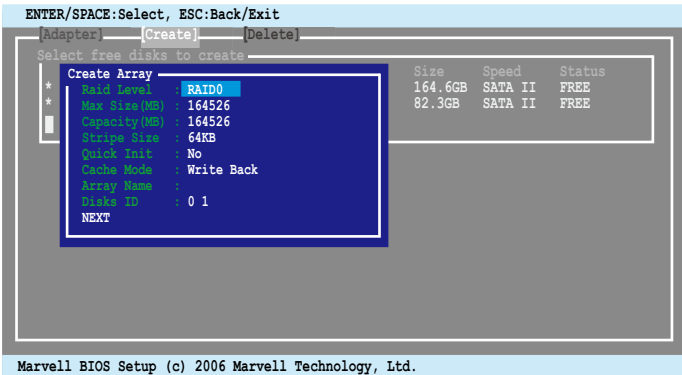

5. 使用方向鍵選擇 RAID Level 選項,然後按 <Enter> 鍵確認並顯示可選擇 的 RAID 設定種類。點選您欲建立的 RAID 設定種類,然後按 <Enter> 鍵 進行建立。

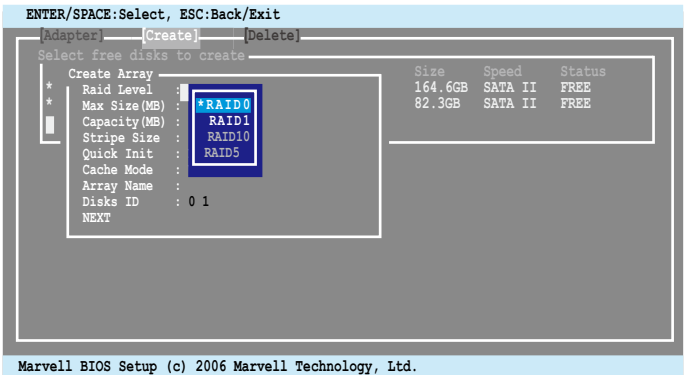

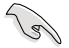

- 可選擇建立的 RAID 設定種類,會依照您選擇的硬碟數量而 定。不能建立的 RAID 設定種類則會以灰色顯示。
- ‧ 我們建議您除了選擇在 Create Array 中的 RAID Level 所欲建 立的 RAID 設定種類外,其餘的請保留預設值。

6. 接著會顯示一個確認畫面,請按 <Y> 鍵以確認進行建立陣列。

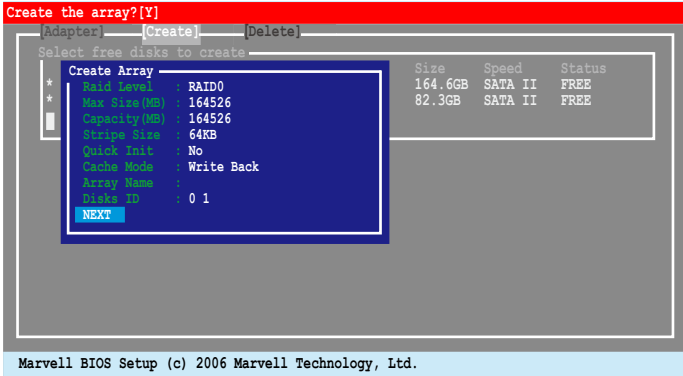

7. 完成建立後,在 Array Information 欄位中會顯示該新建立的陣列。

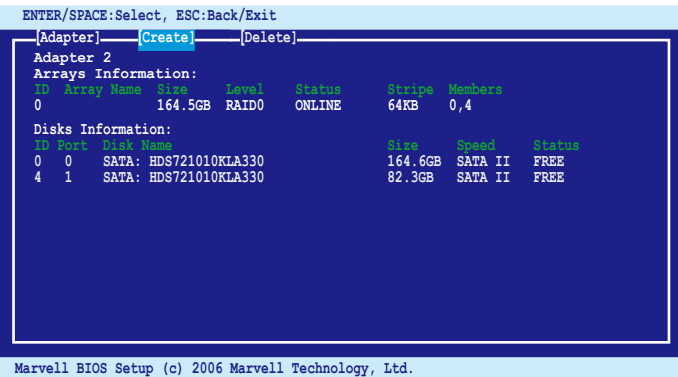

#### 刪除一個 RAID 設定

請依照以下的步驟,刪除一個 RAID 設定:

1. 在主選單書面中,選擇 Delete 項目,然後按 <Enter> 鍵。這時會顯示 Delete array 畫面。

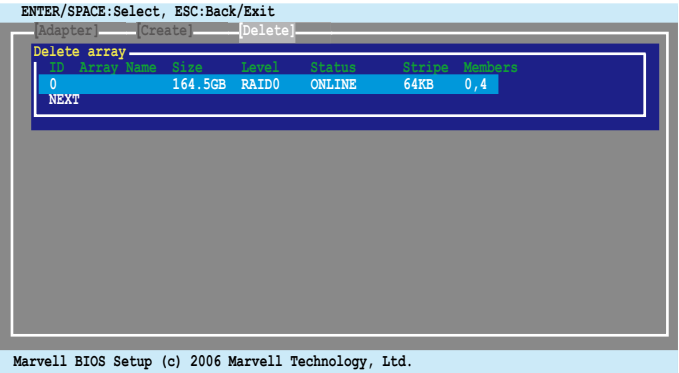

2. 選擇欲刪除的陣列,然後再點選 NEXT,當顯示確認畫面時,請按 <Y> 鍵 確認。

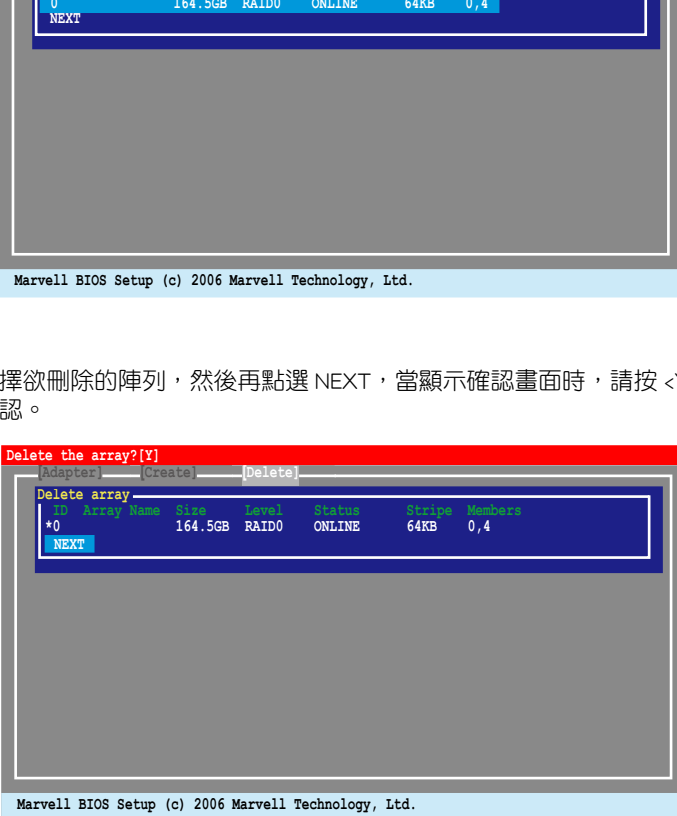

3. 再次按下 <Y> 鍵,就會進行刪除該陣列。

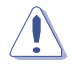

所有在此陣列中的硬碟資料將都會被清除,請在刪除前確認您硬 碟中的重要檔案皆已經先行備份。

#### 5.4.4 Marvell SAS RAID 功能設定

本主機板內建的 Marvell 88SE6230 SAS 控制器,可以讓您使用 SAS 硬碟 來建立 RAID 0、1 與 RAID 10 磁碟陣列的設定。

#### 在 BIOS 中設定 RAID 項目

您必須先進入 BIOS 程式中設定 RIAD 項目,才能進行 RAID 磁碟陣列的 建立,步驟如下:

- 1. 首先,安裝二部內接式 SAS 硬碟機連接於主機板上內建的 SAS 連接埠 SAS1/2。
- 2. 開機然後在自我測試(POST)時按下 <Del> 鍵以進入 BIOS 程式選單。
- 3. 接著,在 Advanced 選單畫面中,選擇 Onboard Devices Configuration, 然後將 Marvell 6230/SAS 與 6230 Boot ROM 項目設定為 [Enabled](啟 用)。
- 4. 按下 <F10> 鍵儲存變更並退出 BIOS 程式選單。

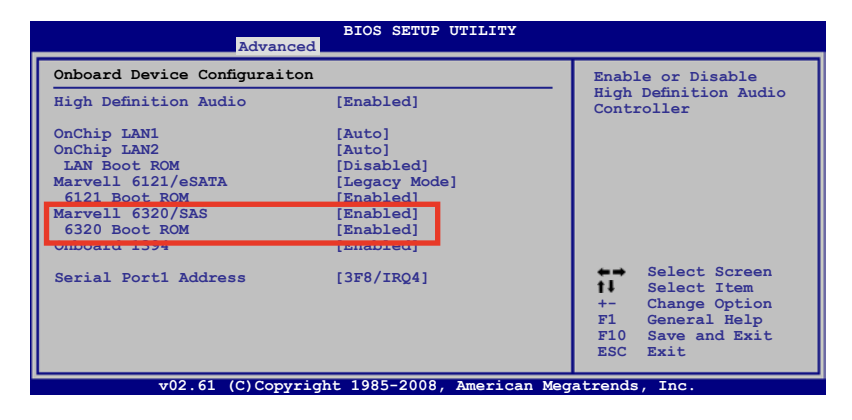

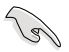

本章節內所示範的 RAID BIOS 選單畫面僅供參考,所顯示的項目 則依照您實際操作時為準。

#### Marvell® RAID BIOS 設定程式

請依照以下的步驟,進入 Marvell® RAID BIOS 設定程式:

- 1. 將電腦開機。
- 2. 當進行自我測試 (POST) 時, 按下 <Ctrl> + <M> 鍵進入主選單畫面。

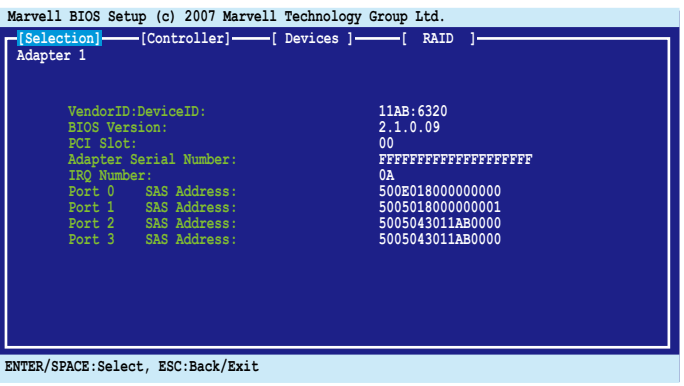

3. 按下 <Enter> 鍵,並選擇欲建立的 Adapter 以進行 RAID 磁碟陣列的設 定。

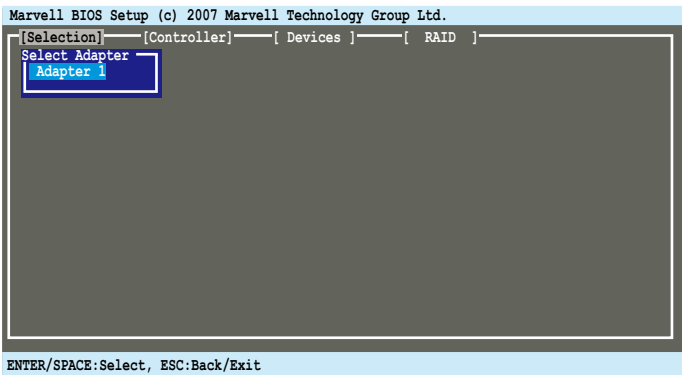

#### 建立 RAID 0 或 RAID 1 設定

請依照以下的步驟,建立一個 RAID 設定:

1. 在主選單畫面中,選擇 RAID > Create array 項目。

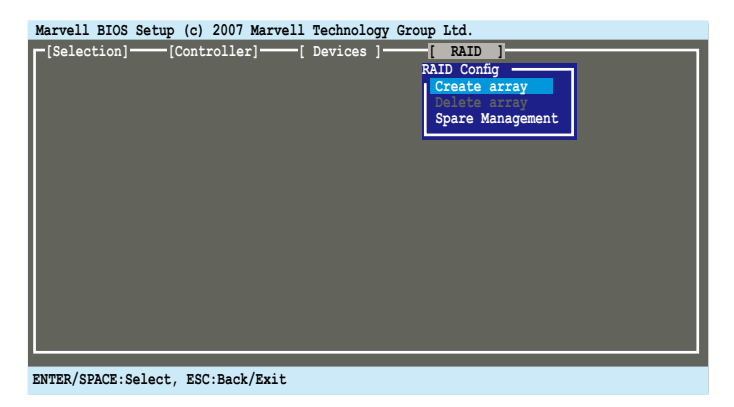

2. 按下 <Enter> 鍵, 螢幕上會顯示您可以進行加入 RIAD 中的硬碟機。使用 方向鍵來選擇硬碟,然後再按 <Enter> 或 <空白> 鍵確定將所選的硬碟加 入此陣列中。

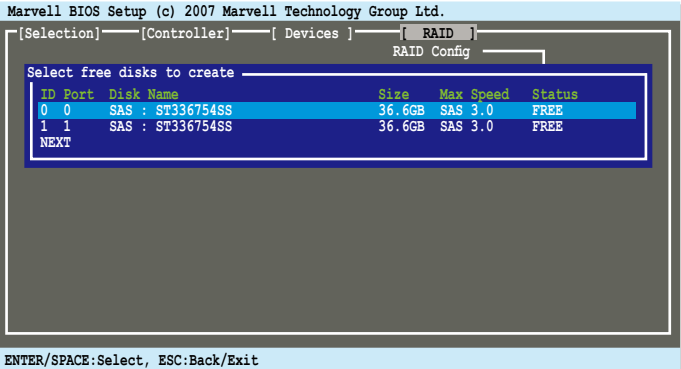

3. 在選擇好所有硬碟後,點選 NEXT 鈕進行建立磁碟陣列。

4. 這時會顯示 Create Array 的畫面。

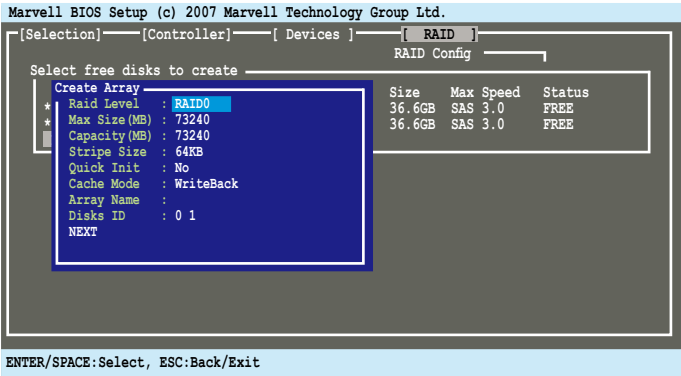

5. 使用方向鍵選擇 RAID Level 選項,然後按 <Enter> 鍵確認並顯示可選擇的 RAID 設定種類。點選您欲建立的 RAID 設定種類,然後按 <Enter> 鍵。 在您選擇好 RAID 設定種類後,請再點選 NEXT 鈕來建立陣列。

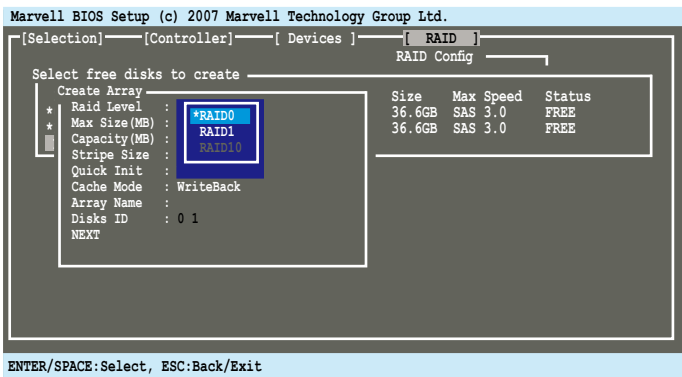

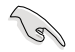

- · 可選擇建立的 RAID 設定種類,會依照您選擇的硬碟數量而 定。不能建立的 RAID 設定種類則會以灰色顯示。
- ‧ 我們建議您除了選擇在 Create Array 中的 RAID Level 所欲建 立的 RAID 設定種類外,其餘的請保留預設值。

6. 接著會顯示一個確認畫面,請按 <Y> 鍵以確認進行建立陣列。

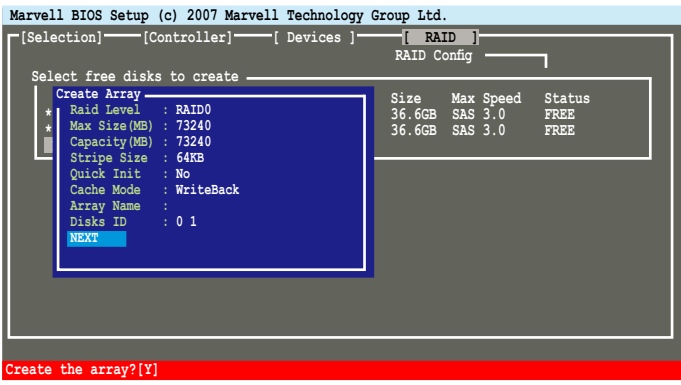

7. 完成建立後,在 RAID 選單中會顯示該新建立的陣列。

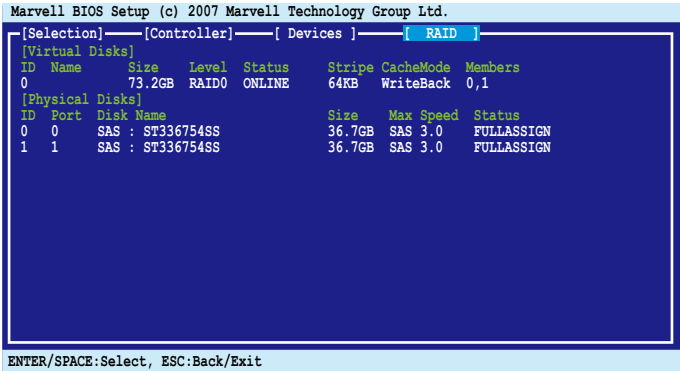

#### 刪除一個 RAID 設定

請依照以下的步驟,刪除一個 RAID 設定:

1. 在主選單書面中,選擇 Delete 項目,然後按 <Enter> 鍵。這時會顯示 Delete array 畫面。

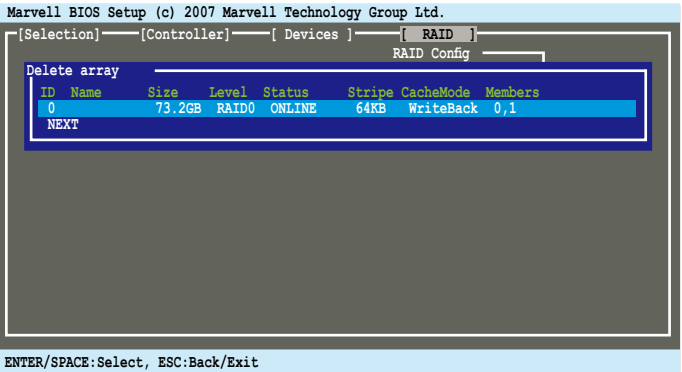

2. 選擇欲刪除的陣列,然後再點選 NEXT,當顯示確認畫面時,請按 <Y>鍵 確認。

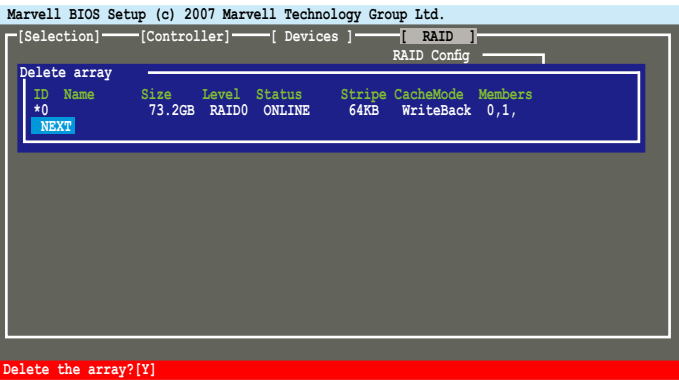

3. 再次按下 <Y> 鍵,就會進行刪除該陣列。

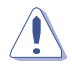

所有在此陣列中的硬碟資料將都會被清除,請在刪除前確認您硬 碟中的重要檔案皆已經先行備份。

#### 進階操作

在主選單中,選擇 Devices,然後按 <Enter> 鍵,這時會顯示 Advanced Operation 選單畫面。您可以在此選單中執行 Disk Verify (磁碟驗證)與 Low Level Format (低階格式化)的功能。

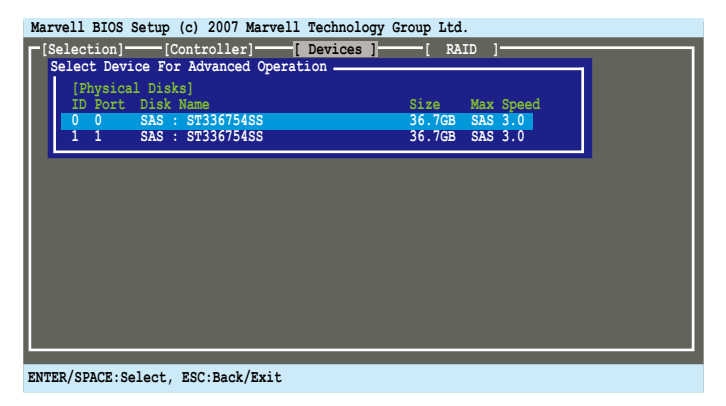

請依照以下的步驟,進行 Disk Verify:

1. 在 Advanced Operation 選單書面中,使用方向鍵選擇欲驗證的磁碟,然後 按 <Enter> 或 <空白> 鍵。這時會顯示 Advanced Manu 畫面, 再選擇 DIsk Verify, 然後按下 <Enter> 鍵。

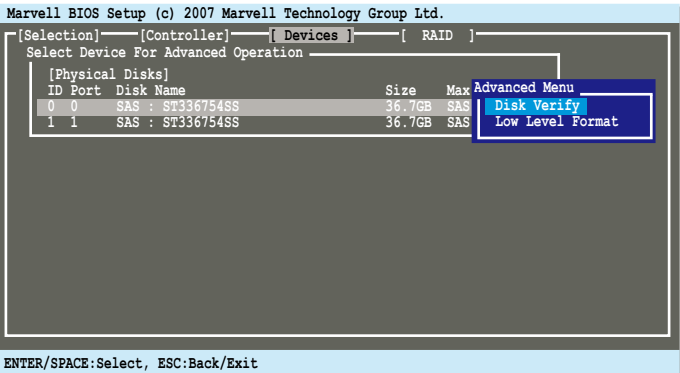

- 2. 當顯示確認畫面時,請按下 <Y> 鍵確認。
- 3. 程式會開始進行驗證被選的磁碟,當完成時,按下 <Esc> 鍵回到 Advanced Operation 選單畫面中。

請依照以下的步驟,進行 Low Level Format:

1. 在 Advanced Operation 選單書面中,使用方向鍵選擇欲執行此功能的磁 碟,然後按 <Enter> 或 <空白> 鍵。這時會顯示 Advanced Manu 畫面,再 選擇 Low Level Format , 然後按下 <Enter> 鍵。

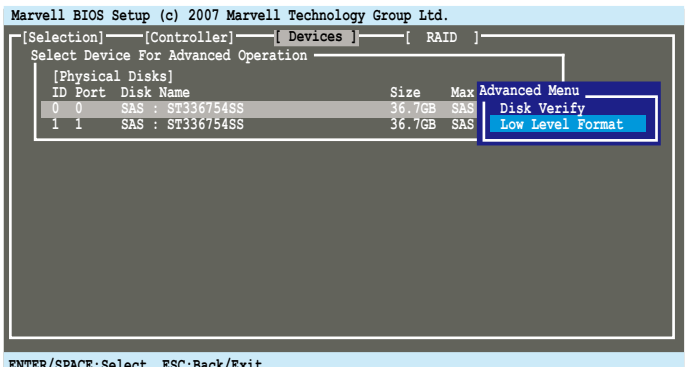

**ENTER/SPACE:Select, ESC:Back/Exit**

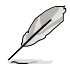

本功能僅支援 SAS 硬碟機使用。

2. 當顯示確認畫面時,請按下 <Y> 鍵確認。

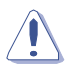

若您執行 Low Level Format 的動作,將不能還原硬碟中被清除的檔 案。請確認在執行本功能前,已將硬碟中重要的檔案備份。

3. 程式會開始將硬碟進行低階格式化,請 不要 在此時重新開機或關閉電腦 電源。

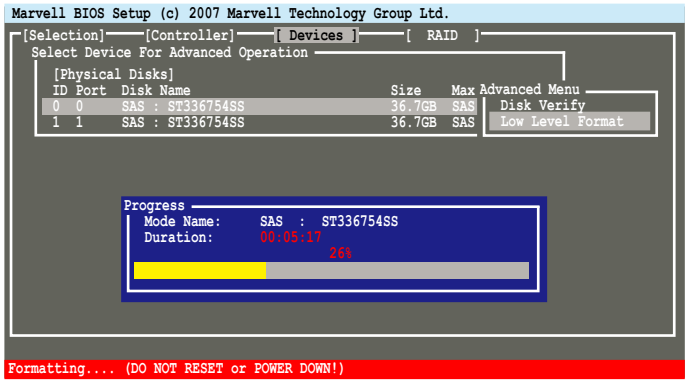

4. 當完成時,按下 <Esc> 鍵回到 Advanced Operation 選單畫面中。

#### 控制器設定

在主選單中,選擇 Controller,然後按 <Enter> 鍵,這時會顯示 Controller Config 選單書面,讓您可以在此選單中變更控制器的設定。

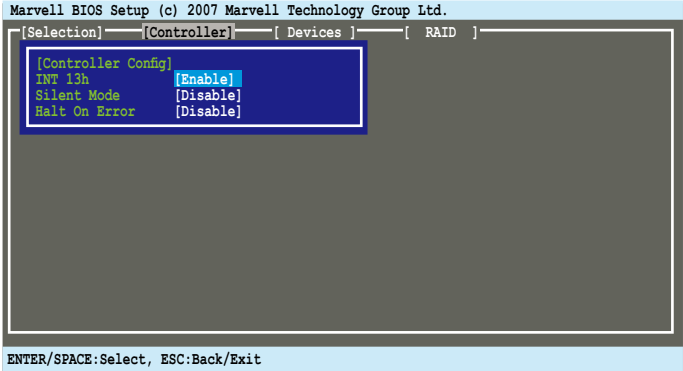

#### INT 13h [Enabled]

本項目提供您啟用或關閉 Interrupt 13h 的支援。若您要將連接在 Marvell 88SE6320 SAS 控制晶片上的 SAS 連接埠的硬碟,設定為開機裝置,請將本 項目設定為 [Enabled](啟用)。若您只要將連接的 SAS 硬碟機設定為資料裝 置,請將本項目設定為 [Disabled]。設定值有:[Disabled] [Enabled]。

#### Silent Mode [Disabled]

本項目提供您啟用或關閉 BIOS POST 靜音模式。當啟用 (Enabled) 時, 在系統開機並進行自我測試(POST)時,連接到 SASsaby M 上面的硬碟裝 置資訊會隱藏不顯示。設定值有:[Disabled] [Enabled]。

#### Halt On Error [Disabled]

本項目為提供您啟用或關閉 Halt On Error 功能。當選擇啟用 (Enabled), BIOS POST 將會在有錯誤訊息出現時暫停(如虛擬磁碟狀態有變更時),並 且等待使用者確認後再繼續。設定值有:[Disabled] [Enabled]。

# 5.5 建立一張搭載有 RAID 驅動程式的磁片

當您在安裝 Windows XP/Vista 或更新的作業系統時,您需要準備一張搭載 有 RAID 驅動程式的磁碟片。

#### 5.5.1 在不進入作業系統狀態下建立 RAID 驅動程式 磁片

請依照下列步驟在不進入作業系統狀態下建立 RAID 驅動程式磁片:

- 1. 開啟您電腦的電源。
- 2. 當進行 POST 開機自我檢測時按下 <Del> 鍵進入 BIOS 程式設定中。
- 3. 將光碟機設定為主要開機裝置。
- 4. 將驅動程式與公用程式光碟放入光碟機中。
- 5. 儲存設定並退出 BIOS 程式設定。
- 6. 當開機時螢幕出現〝Press any key to boot from optical drivr〞提示訊息 時,按下任意鍵。
- 7. 當選單出現時,請按下 <1> 來建立一張 RAID 驅動程式磁片。
- 8. 將已格式化的磁片放入軟碟機中,並按下 <Enter> 鍵。
- 9. 依照螢幕的指示完成驅動程式磁片的建立。

#### 5.5.2 在 Windows 作業系統中建立 RAID 驅動程式 磁片

請依照下列步驟在 Windows 作業系統中建立 RAID 驅動程式磁片:

- 1. 開啟 Windows 作業系統。
- 2. 將驅動程式與公用程式光碟放入光碟機中。
- 3. 切換至製作驅動程式磁片標籤百,建立您所要使用的磁片:
	- ‧ 點選 製作 NVIDIA 3264bit XP SATA RAID 驅動程式磁片 選項來建 立一張 NVIDIA nForce 790i Ultra SLI SATA RAID 驅動程式磁片在 32/64-bit Windows XP 作業系統下使用。
	- ‧ 點選 製作 NVIDIA 3264bit Vista SATA RAID 驅動程式磁片 選項來 建立一張 NVIDIA nForce 790i Ultra SLI SATA RAID 驅動程式磁片 在 32/64-bit Windows Vista 作業系統下使用。
- 4. 將軟碟片置入軟碟機中。
- 5. 依照螢幕指示完成驅動程式磁片的建立。

請將驅動程式磁片切換為防止寫入以避免遭受電腦病毒的感染。

#### 請依照下列步驟在 Windows XP 安裝 RAID 驅動程式:

- 1. 當安裝作業系統時,系統會提示您按下 <F6> 來安裝協力廠商的 SCSI 或 RAID 驅動程式。
- 2. 按下 <F6> 鍵並將存有 RAID 驅動程式的磁片放入軟碟機中。
- 3. 請依照螢幕指示來完成驅動程式的安裝。

#### 請依照下列步驟在 Windows Vista 安裝 RAID 驅動程式:

- 1. 將搭載有 RAID 驅動程式的磁碟片放入軟碟機中。
- 2. 當安裝作業系統時,選擇 NVIDIA nForce Serial ATA Controller。
- 3. 請依照螢幕指示來完成驅動程式的安裝。

# **6**<br>5投 NVIDIA® SLI™ 技術支援

在本章節中,將針對本主機板所 支援的 SLI™ 模式,進行軟硬體安 装步驟的解說,讓使用者可以輕 鬆地進行相關的安裝與設定。

# 章節提綱

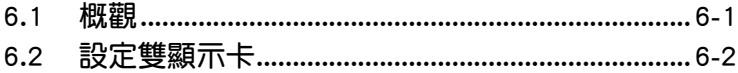

# 6.1 概觀

本主機板支援 NVIDIA SLI™ (Scalable Link Interface)技術,可讓您在主 機板上同時安裝三張 PCI-Express x16 介面的顯示卡進行協同運作。請依照 下列的步驟將 PCI Express™ 介面的顯示卡安裝在本主機板上。

#### 6.1.1 設定需求

- 1.在雙 SLI 模式下,您必須擁有兩張經過 NVIDIA® 認證支援 SLI™ 技術的 顯示卡。
- 2. 在三路 SLI (3-way SLI)模式下,您必須擁有三張經過 NVIDIA® 認證 支援 SLI™ 技術的顯示卡。
- 3. 請確認您顯示卡的驅動程式支援 NVIDIA SLI™ 技術。您可至 NVIDIA 網 站(www.nvidia.com)下載最新版本的驅動程式。
- 4. 請確認您的電源供應器(PSU)可以提供符合您系統最低用電需求的電 量。請參考 2-32 頁中關於 ATX 電源插座的相關說明。

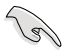

- NVIDIA 三路 (3-way) SLI 技術支援僅 Windows Vista™ 作業 系統。
	- 請造訪 NVIDIA 網站(http://www.nzone.com)以取得支援 SLI 技術的 3D 應用程式列表與最新版本的驅動程式。

# 6.2 顯示卡設定

# 6.2.1 安裝支援 SLI™ 技術的顯示卡

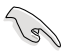

請安裝支援 SLI 技術並通過 NVIDIA 原廠認證的顯示卡。不同類 型的顯示卡將無法正常的協同運作。

請依照下列步驟安裝支援 SLI™ 技術的 PCI ExpressTM 介面顯示卡︰

1. 請先準備好三張支援 SLI™ 技術的 PCI Express 介面顯示卡。每張顯示 卡皆需具備連接三路 SLI™ 連接器的金手指。

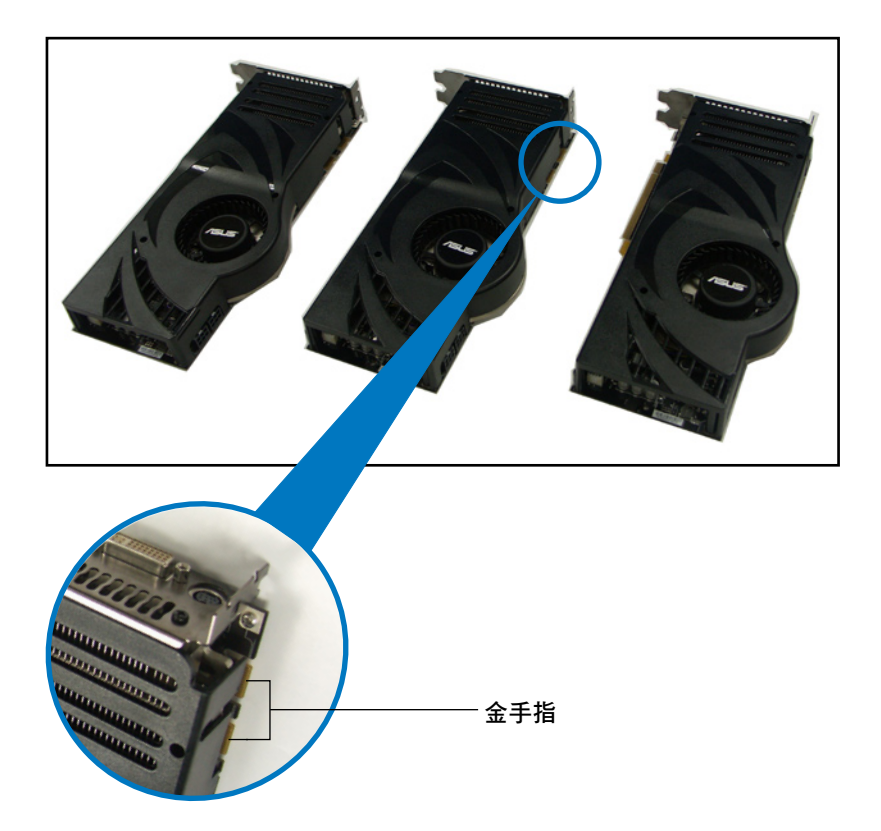

2. 請先將一張 PCI Express 介面顯示卡安裝到標示有 PCIEX16\_1 的第一組 PCI Express x16 介面插槽 (藍色)上,第二張安裝到標示有 PCIEX16\_3 的第三組 PCI Express x16 介面插槽 (白色) 上,第三張則安裝到標示 有 PCIEX16\_2 的第二組 PCI Express x16 介面插槽(藍色)上。請確認 每張卡都已緊密地安裝至插槽中。

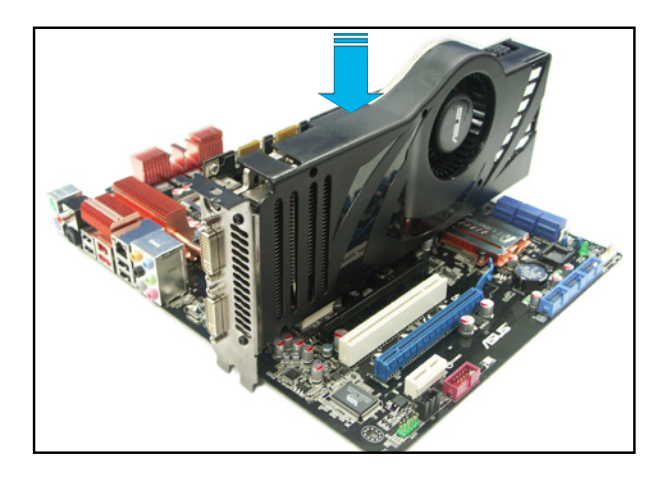

3. 將三路 SLI 橋接器對準並牢固地插入每張顯示卡上的金手指。並確認橋 接器已緊密地安裝至正確位置。

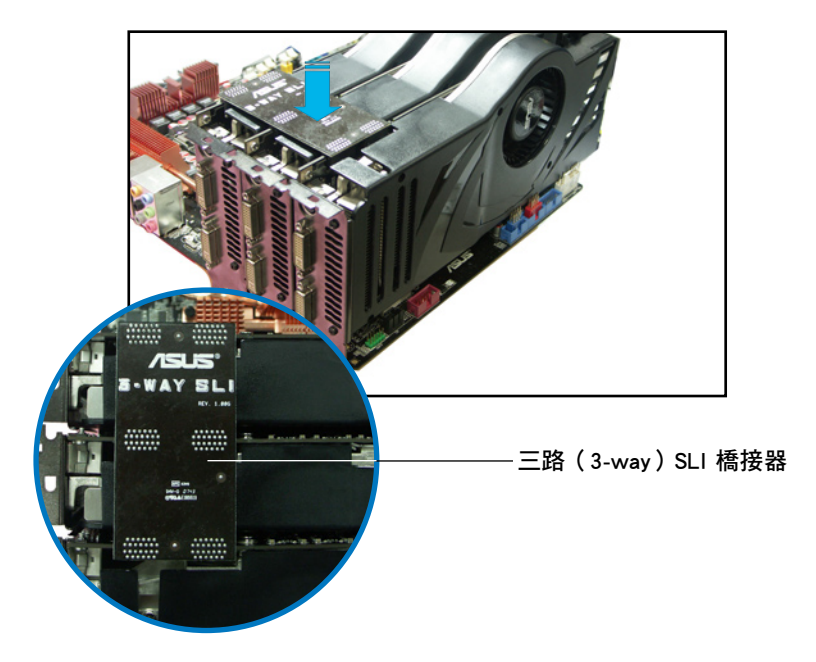

4. 將電源供應器的輔助電源線分別連接至三張顯示卡上。

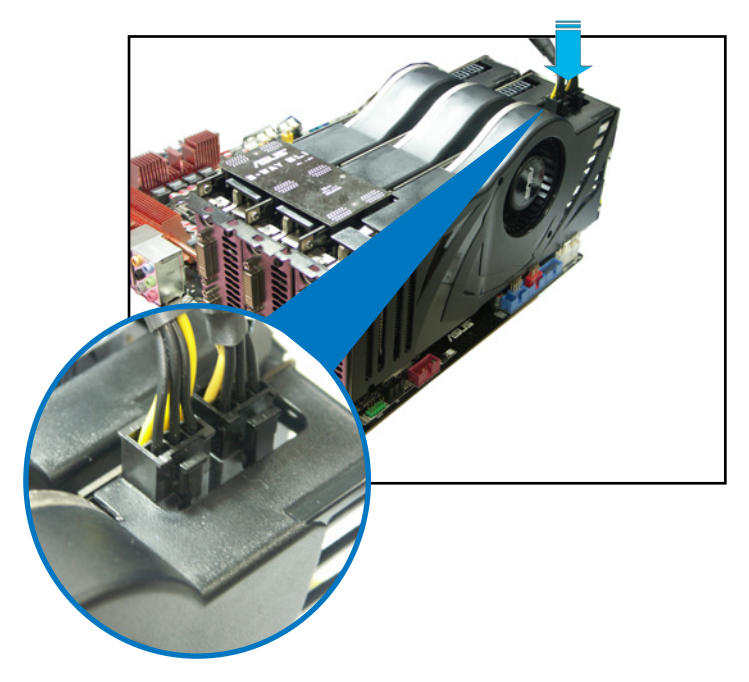

5. 將 VGA 或 DVI-I 纜線連接到安裝於顯示卡之視訊輸出接頭上。

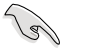

建議您安裝另一個風扇來獲得更好的散熱環境。

## 6.2.2 安裝兩張支援 SLI™ 技術的顯示卡

- 1. 請先將一張 PCI Express 介面顯示卡安裝到標示有 PCIEX16\_1 的第 一組 PCI Express x16 介面插槽 (藍色)上,另一張則安裝到標示有 PCIEX16\_2 的第二組 PCI Express x16 介面插槽(藍色)上。請確認每 張卡都已緊密地安裝至插槽中。
- 2. 將 SLI 橋接器對準並牢固地插入每張顯示卡上的金手指。並確認橋接器 已緊密地安裝至正確位置。
- 3. 將電源供應器的輔助電源線分別連接至三張顯示卡上。
- 4. 將 VGA 或 DVI-I 纜線連接到安裝於顯示卡之視訊輸出接頭上。

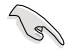

建議您安裝另一個風扇來獲得更好的散熱環境。

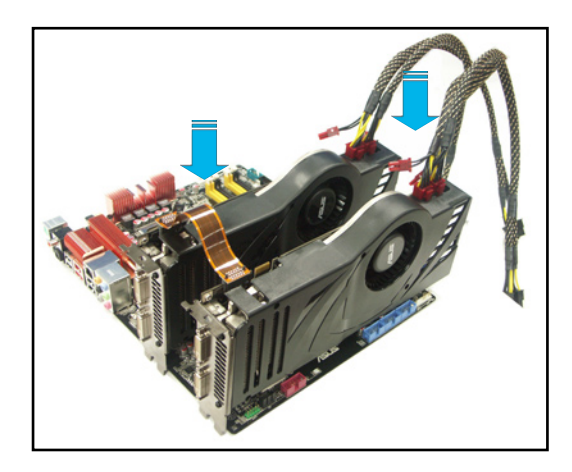

## 6.2.3 安裝裝置的驅動程式

請依照您顯示卡包裝中所附的技術文件來正確安裝其驅動程式。

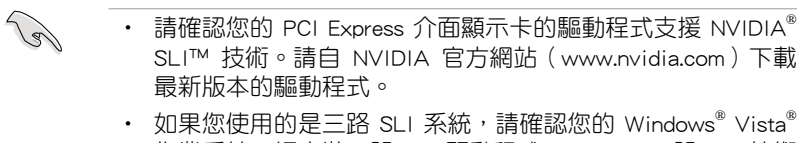

作業系統已經安裝三路 SLI 驅動程式。NVIDIA 三路 SLI 技術 僅支援 Windows® Vista® 作業系統。

# 6.2.4 在 Windows 作業系統啟動 NVIDIA<sup>®</sup> SLI™ 技術

在您安裝好顯示卡與其驅動程式後,請於 Windows® Vista™ 作業系統下 的 NVIDIA® 控制面板啟動 SLI 功能。

#### 開啟 NVIDIA 控制面板

請依昭下列步驟來開啟 NVIDIA 控制面板:

1. 在桌面空白處點按滑鼠右鍵,在跳出式選單 中選擇「NVIDIA Control Panel」項目。

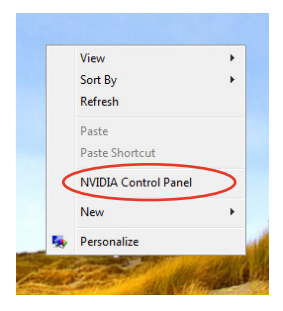

2. 若您在步驟一中未見 NVIDIA Control Panel 項目,請在跳出式選單中選擇「Personalize 」。

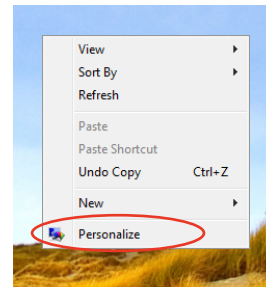
自「Personalization」視窗中,選 擇「Display Settings」。

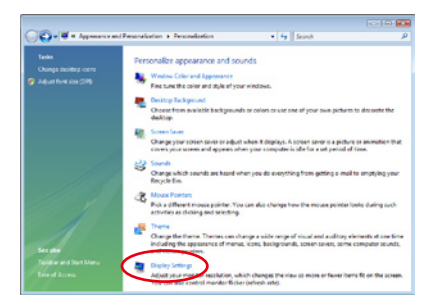

自 Display Settings 對話框中,選 擇「Advanced Settings」。

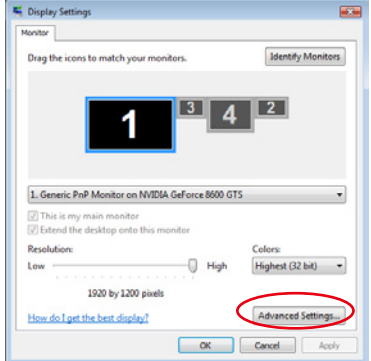

選擇 NVIDIA GeForce 標籤頁並 **點選「Start the NVIDIA Control** Panel」。

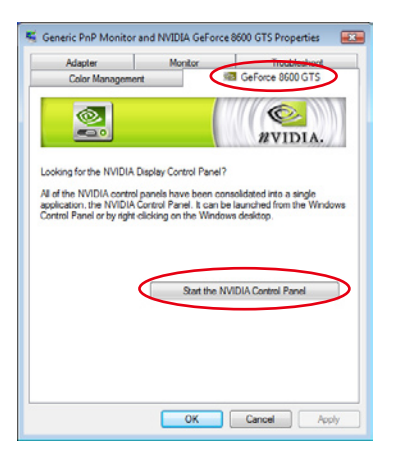

NVIDIA Control Panel 視窗出現。

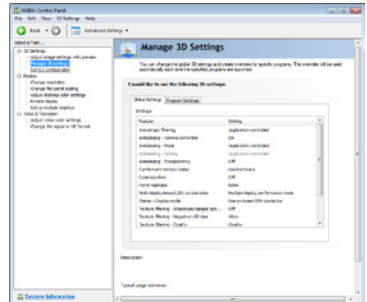

### 啟動 SLI 設定

當安裝兩張顯示卡時:

自 NVIDIA Control Panel 視窗中 選擇「Set SLI Configuration」。點 選「Enable SLI」項目並設定檢視 SLI 功能的顯示器。設定完成後, 點選「Apply」。

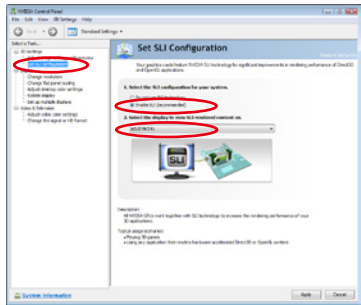

#### 當安裝三張顯示卡時:

- 1. 自 NVIDIA Control Panel 視窗中 選擇「Set SLI Configuration」 項目,接著點選「Enable 3-way NVIDIA SLI」項目。當設定完成 後,點選「Apply」
- 2. 選擇「3D Settings」標籤頁 **並啟動「Show SLI Visual** Indicators」項目。

當本項目啟動後,一個綠色光 棒會出現在螢幕左方,在 3D 畫面  $\uparrow$ ,可顯示三路 $(3$ -way $)$  SLI 功能 的狀態。

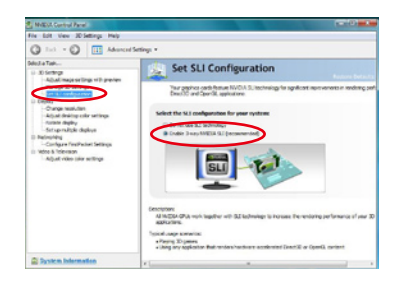

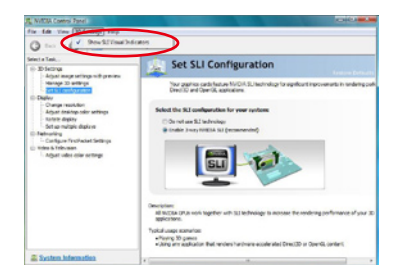

在本附錄中,將介紹關於本主機 板所支援的 CPU 功能與技術。

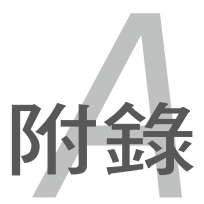

# 章節提綱

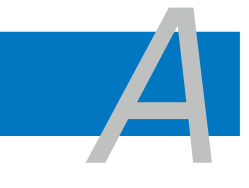

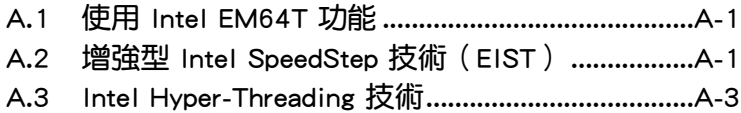

# A.1 Intel EM64T 技術

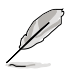

- 主機板須完全相容於 Intel LGA775 處理器,並使用 32 位元的 作業系統。
- 主機板必須具備支援 EM64T 技術的 BIOS 檔案。您可由華碩電 腦網站(tw.asus.com/support/download/)下載最新的 BIOS 檔 案。若您要谁行 BIOS 檔案的升級,請參考本手冊第二章中的 相關說明。
- 關於 EM64T 功能的相關資訊,請造訪 http://www.intel.com。
- 關於 Windows 64 位元作業系統的相關資訊,請浩訪 http://www. microsoft.com。

### 使用 Intel EM64T 功能

請依照以下的方式來使用 Intel EM64T 功能:

- 1. 安裝一顆支援 Intel EM64T 技術的 Intel 處理器。
- 2. 安裝 64 位元作業系統(Windows Vista 64-bit Edition 或 Windows XP Professional 64-bit Edition)。
- 3. 從公用與驅動程式光碟片中,安裝主機板上各連接埠與硬體裝置專用的 64 位元驅動程式。
- 4. 若還有其他需要安裝的裝置,如主機板上的介面卡或欲裝入的硬體裝置, 請一併再安裝專用的 64 位元驅動程式。

**S** 

請參考安裝介面卡或裝入硬體裝置相關的說明,或者是造訪相關的 網頁,來查閱此介面卡或裝置是否支援 64 位元系統環境。

# A.2 增強型 Intel SpeedStep 技術(EIST)

增強型 Intel SpeedStep(EIST)省電技術,能相當有智慧地來管理處理器 資源,根據必需的處理器負載程度與系統速度/電源,來自動調整處理器的 電壓與核心頻率。

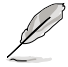

- 1. 本主機板上的 BIOS 已具備支援 EM64T 與 EIST 技術。若您 需要更新 BIOS 檔案時,您可以上網連線至華碩的官方網站( tw.asus.com/support/download/)下載最新的 BIOS 檔案,請參 考第四章的說明。
	- 2. 若要了解更多有關 EIST 的資訊,請至 Intel 官方網站 www. intel.com 查詢。

### A.2.1 系統的必需條件

- 1. 支援 EIST 的 Intel 處理器。
- 2. BIOS 必須支援 EIST 功能。
- 3. 作業系統必須支援 EIST 功能(Windows Vista、Windows XP SP2、Linux 2.6 kernel 或更新的版本)。

### A.2.2 使用 EIST

請依照以下的方式來使用 EIST 功能:

- 1. 啟動電腦,然後進入 BIOS 設定書面。
- 2. 谁入 進階 (Advanced) 選單,點選 CPU Configuration,然後按下按鍵 <Enter>。
- 3. 將 Intel(R) SpeedStep Technology 選項設定為 [Automatic],然後按下按 鍵 <Enter>。
- 4. 當您做好設定後,按下按鍵 <F10> 儲存並退出 BIOS 程式。
- 5. 當電腦重新開機後,請在桌面空白處使用滑鼠按右鍵,這時會跳出一個 選擇框,然後點選最底下的 內容(Properties) 選項。
- 6. 當 內容(Properties) 的設定畫面出 現後,點選 螢幕保護程式 (Screen Saver) 標籤頁。
- 7. 點選 電源(Power) 按鈕進入調 整 電源選項內容(Power Options Properties)。

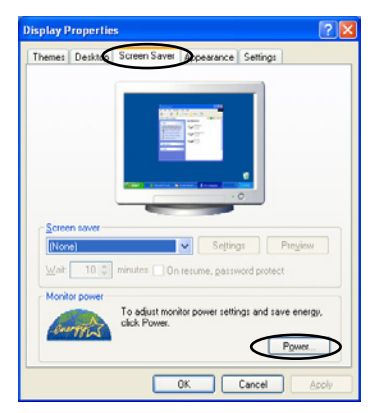

- 8. 在 電源配置(Power schemes) 項 日點選 > 按鈕來展開下拉式選單, 您可以選擇 家用/辦公室桌上型( Home/Office Desktop) 與 一直開啟 (Always On) 以外的任一個項目。
- 9. 接著點選 套用 (Apply),然後再點 選 確定(OK)。

10. 關閉這個設定畫面。 調整好電源配置選項後,當處理器的 負載較低時,處理器的內部頻率也會 跟著做微幅的降低。

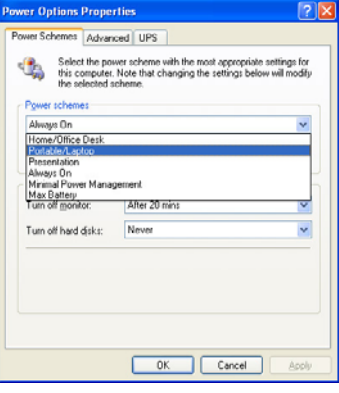

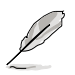

視窗畫面與設定步驟可能會因作業系統版本不同而有所差異。

# A.3 Intel Hyper-Threading 技術

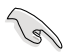

- 1. 本主機板支援 775 腳位封裝,並具備 Hyper-Threading 技術的 Intel Pentium 4 中央處理器。
- 2. 僅 Windows Vista、Windows XP、Linux 2.4.x(kernel)或更新 的版本支援 Hyper-Threading 技術。倘若您使用 Linux 作業系 統,請使用 Hyper-Threading 專屬編譯器來進行編譯作業。若 您使用的是其他作業系統,請至 BIOS 程式將 Hyper-Threading 功能關閉,以確保系統的穩定度。
- 3. 建議您安裝 Windows XP Service Pack 1 或是更新版本的作業 系統。
- 4. 在安裝支援 Hyper-Threading 技術之作業系統前,請確定已開 啟 BIOS 設定程式的 Hyper-Threading 功能。
- 5. 欲知更詳細的 Hyper-Threading 技術請參考 http://www.intel. com/info/hyperthreading 網站內容。

#### 如何使用 Intel Hyper-Threading 功能

若您想要在本主機板上開啟 Hyper-Threading 功能,請依照以下步驟進行 設定:

- 1. 請購買支援 Hyper-Threading 技術的 Intel Pentium 4 處理器,並將其正確 地安裝在主機板上。
- 2. 開啟系統電源並進入 BIOS 程式, 在進階選單中, 請確認 Hyper-Threading Technology 選項設定為 [Enabled], 本選項只有在您安裝支援 Hyper-Threading 技術的 CPU 時才會出現。
- 3. 儲存上述設定值並退出 BIOS 程式,接著重新啟動電腦。

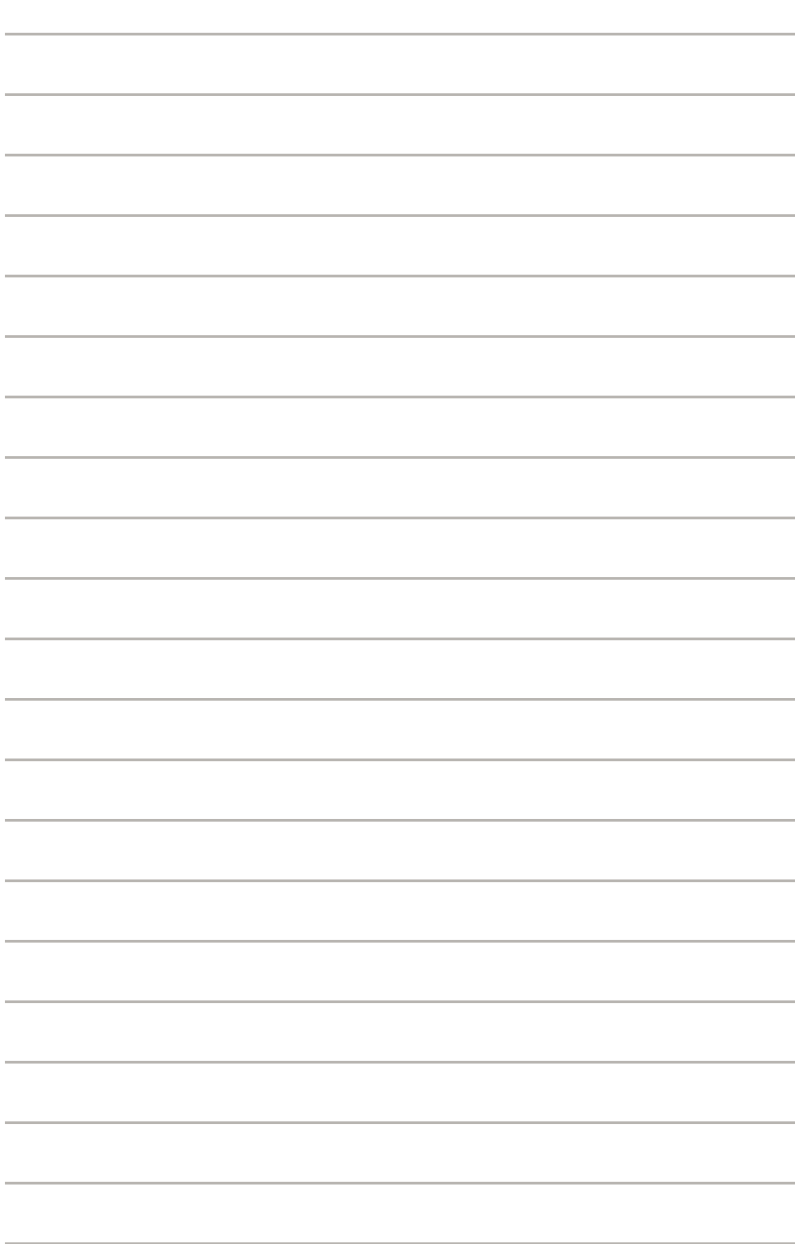